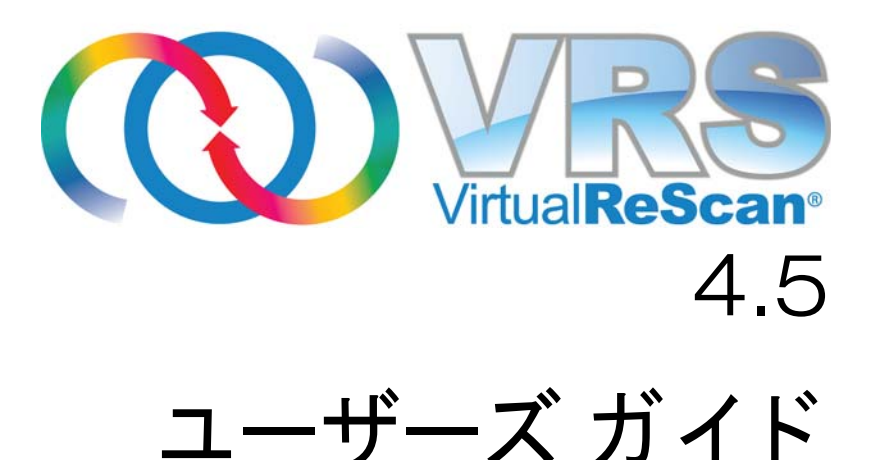

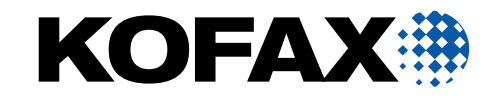

10300875-000

© 2009 Kofax, Inc., 15211 Laguna Canyon Road, Irvine, California 92618, U.S.A. 許可なく複写または配布することは、厳重に禁じられています。使用許諾契約に 従って、ご利用ください。

サードパーティ ソフトウェアは著作権で保護されており、Kofax のサプライヤーよ り 使用が許諾されています。

本製品は、 米国特許 No. 6,370,277 によ り 保護されています。

本製品には KOFAX, INC. の機密情報が含まれています。 KOFAX, INC. か ら書面によ る事前の許可を得た場合を除き、 本製品の使用、 開示、 複製は禁じ られています。

Kofax、 Kofax ロゴ、 Kofax Express、 VirtualReScan、 VRS VirtualReScan ロゴ、 および VRS は、アメリカ合衆国およびその他の国における Kofax, Inc. の商標または登録商 標です。その他の製品名、ロゴは各所有者の商標または登録商標です。

政府による使用は、Kofax, Inc. の標準の使用許諾契約および FAR 規定に従うものと し ます。

お客様は、 適用 される米国輸出管理法およびその他の規則に よ り 輸出または伝達が 制限 されている国へ、 米国商務省輸出管理局、 または管轄権のあ るその他の政府機 関から書面により事前に必要な許可を得ずに、直接的または間接的に、本ソフト ウェア、関連ドキュメント、および技術データを輸出または伝達しないことに同意 されたものとします。また、お客様は、そのような国に所在していないこと、国民 または居住者ではない こ と 、 管理下にない こ と を表明および保証する もの と し ます。

本ドキュメントは " 現状のまま " 提供されます。商品性についての保証、権利を侵害 し ていない と い う 合法性保証、 特定目的適合性についての保証を含む、 すべての明 示および黙示の条件、表現、および保証について、法的に無効と見なされる場合を 除き、その責任を負わないものとします。

# 目次

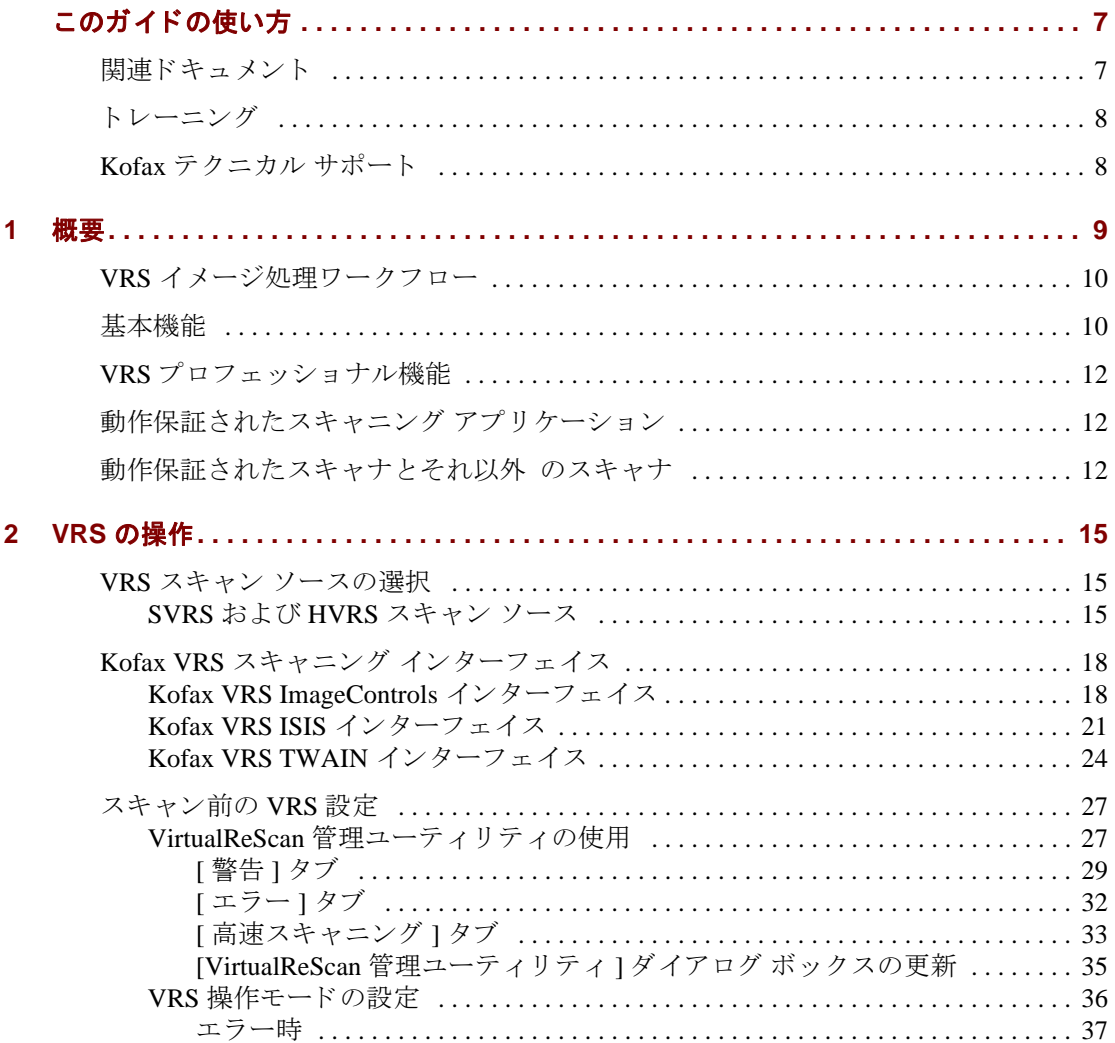

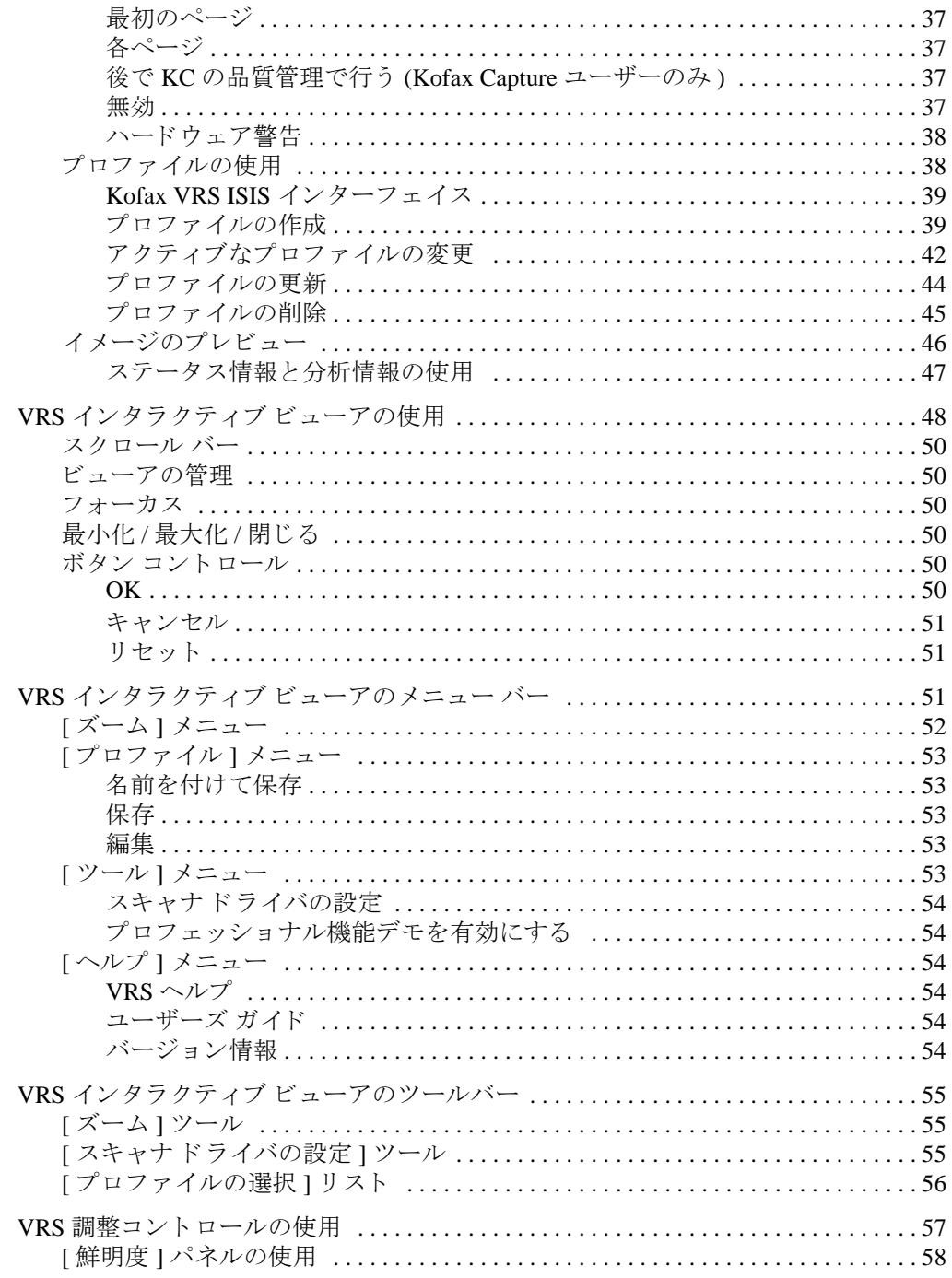

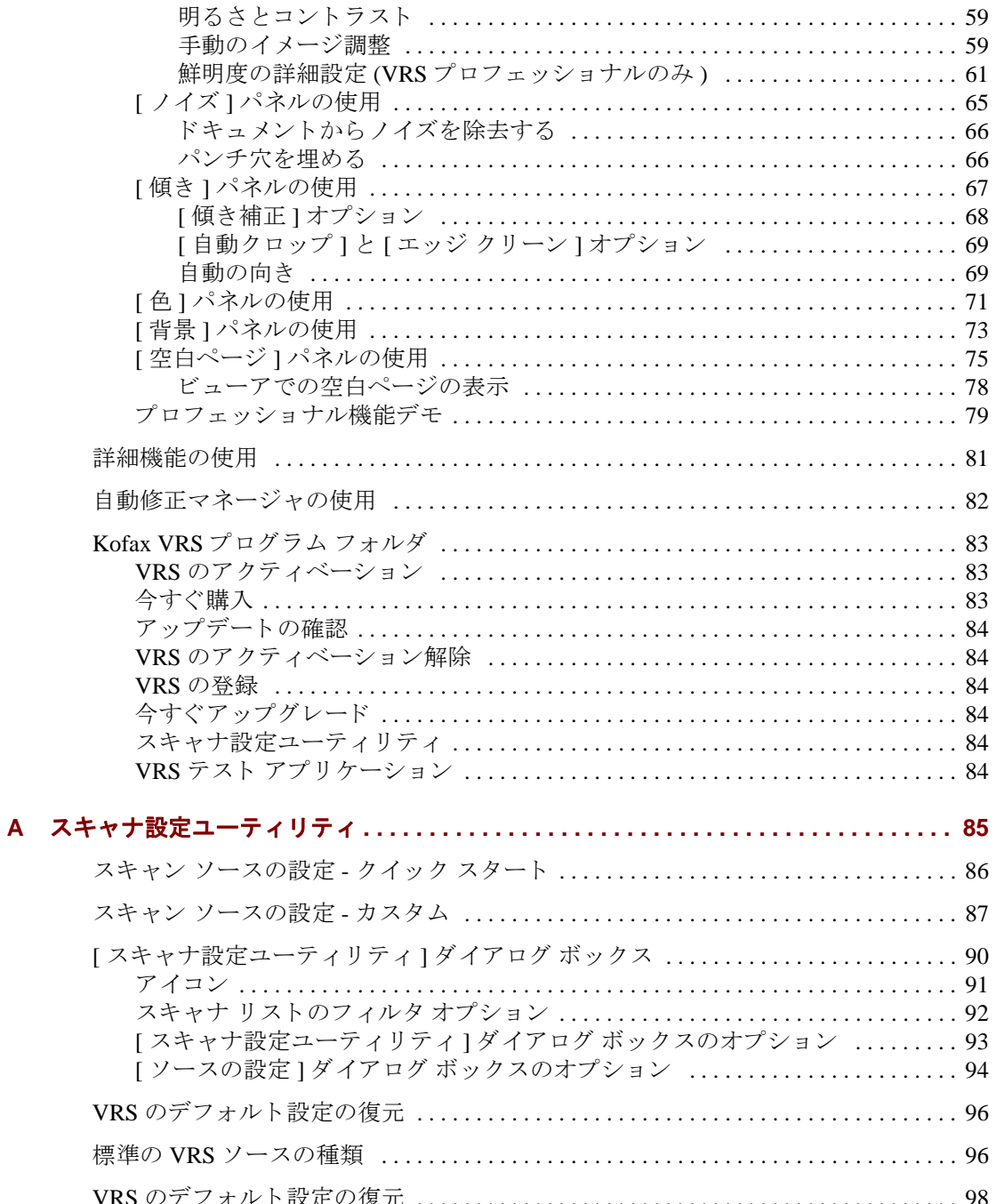

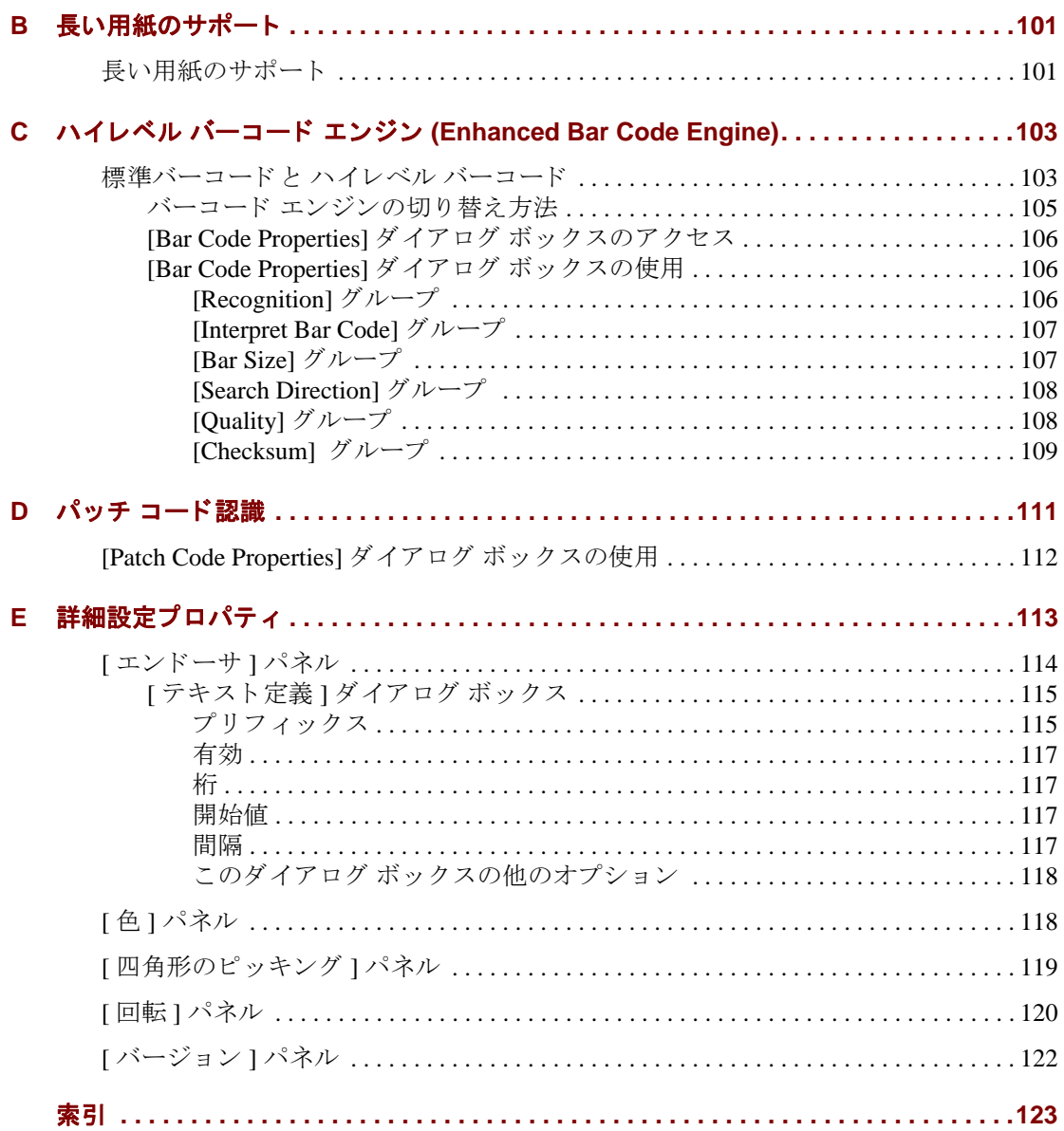

# このガイドの使い方

# <span id="page-6-0"></span>はじめに

「VRS ユーザーズ ガイド 」は、VirtualReScan (VRS) の操作手順を説明します。イ メージ処理のプロの方はもちろん、スキャニングに関して特別な知識のないユー ザーでも、VRS の機能を上手に利用できるように、必要な情報を提供します。

このガイドは、「VRS インストール ガイド」に記載された手順に従って、VRS 製品 のインストールとテストが正常に行われていることを前提に記述されています。

### <span id="page-6-1"></span>関連ドキュメント

VRS ユーザーズ マニュアルは、VRS ドキュメントの中の1つです。VRS 製品には、 次の関連ドキュメントが含まれます。

#### VRS インストール ガイド

「VRS インストール ガイド」では、VRS のインストール手順と製品ライセンスのア クティベーション手順が説明されています。このガイドは、VRS アプリケーション のインストールと設定を行うシステム管理者を対象としています。また、Adrenaline SCSI スキャナ コントローラのセットアップについても説明します。

「VRS インストール ガイド」は PDF 形式ファイルで、 VRS インストール CD から開 く こ と がで き ます。 また、 Kofax Web (www.kofax.com) の Support ページにあ る Online Documentation からも開くことができます。

#### **VRS** オンライン ヘルプ

VRS オンライン ヘルプは、アプリケーションに関するオンライン アシスタントを提 供します。オンライン ヘルプは、VRS ユーザー インターフェイスから F1 キーを押 すか、VRS インタラクティブ ビューアの [ ヘルプ ] メニューから [VRS ヘルプ ] を選 択する と表示 されます。

#### VRS リリース ノート

最新の製品情報は、VRS リリース ノートに掲載されています。リリース ノートは注 意してお読みください。これには、他の VRS ドキュメントでは掲載されていない情 報などが含まれている場合があります。

VRS リ リース ノートは PDF 形式で、 Kofax Web (www.kofax.com) の Support ページに ある Online Documentation から開くことができます。

# <span id="page-7-0"></span>ト レーニング

Kofax では、Kofax ソリューションを最大限活用できるように、トレーニングを提供 しています。トレーニングオプションとスケジュールに関する詳細は、Kofax Web サイト (www.kofax.com) を参照してください。

# <span id="page-7-1"></span>**Kofax** テクニカル サポー ト

Kofax 製品に関する最新のテ クニカル情報は、 Kofax Web サイ ト (http://www.kofax.com) から Support ページを参照してください。このページでは、改訂履歴、オンラインド キュメントやユーザーズ ガイド、更新された製品のリリース ノート、テクニカル ヒ ント、豊富なナレッジベースなど、各製品に関する情報が提供されています。VRS FAQ は、 VRS の Support ページに掲載されています。

また、Kofax Web サイトには Kofax 製品のサポート オプションに関する情報も掲載 されています。利用可能なサポート オプションに関する詳細は、Web サイトを参照 してください。

Kofax テクニカル サポートへのお問い合わせの際は、次の情報をご用意ください。

- VRS バージョンとビルド番号
- スキャニング アプリケーション
- オペレーティング システムとサービス パックのバージョン
- スキャナの製造元およびモデル
- SCSI スキャナ コントローラ
- 特殊なカスタム設定または総合情報

# 第 **1** 章

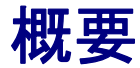

## <span id="page-8-0"></span>はじめに

VirtualReScan (VRS) は、あらゆるタイプの文書に対して最良のイメージ品質を提供 することを目的とした画像処理ツールです。VRSは、誰でも簡単に使用できる、非 常に効率的で多用途のイメージング ツールで、スキャニング アプリケーションと併 用することができます。VRS のインタラクティブ コントロールを利用することによ り、高い処理能力でイメージを簡単に処理できます。VRSは、次の3つの方法でご 利用いただけ ます。

- 1 **デフォルト設定 VRS** のデフォルト設定を使用することで、ドキュメント を簡単にスキャンし、正確にデータをキャプチャできます。これらのデフォ ルト設定は、調整することなく幅広いドキュメントにおいて最良のイメージ 品質が得られるように設定されています。
- 2 自動画像処理 VRS はイメージを監視して、低画質のイメージを検出し、 自動画像処理を行います。これにより、画質エラーおよび認識エラーが大幅 に減少し ます。
- 3 **手動画像処理** VRS は、手動でイメージを修正するためのインタラクティ ブ コントロールを提供します。スキャンするドキュメントの最良の設定を 一度決定するだけで、 残 り の作業は VRS が行います。

洗練されたデフォルト設定を利用しても、また独自のイメージ調整を行っても、す べてのスキャン イメージを高品質に仕上げることができます。

メ モVRS には、 状況依存のオン ラ イ ン ヘルプが備わっています。 F1 キーを押す と 、 アプリケーションから離れることなく現行の画面に応じたヘルプにアクセスできる ため、 重要な操作を行っている際に便利です。

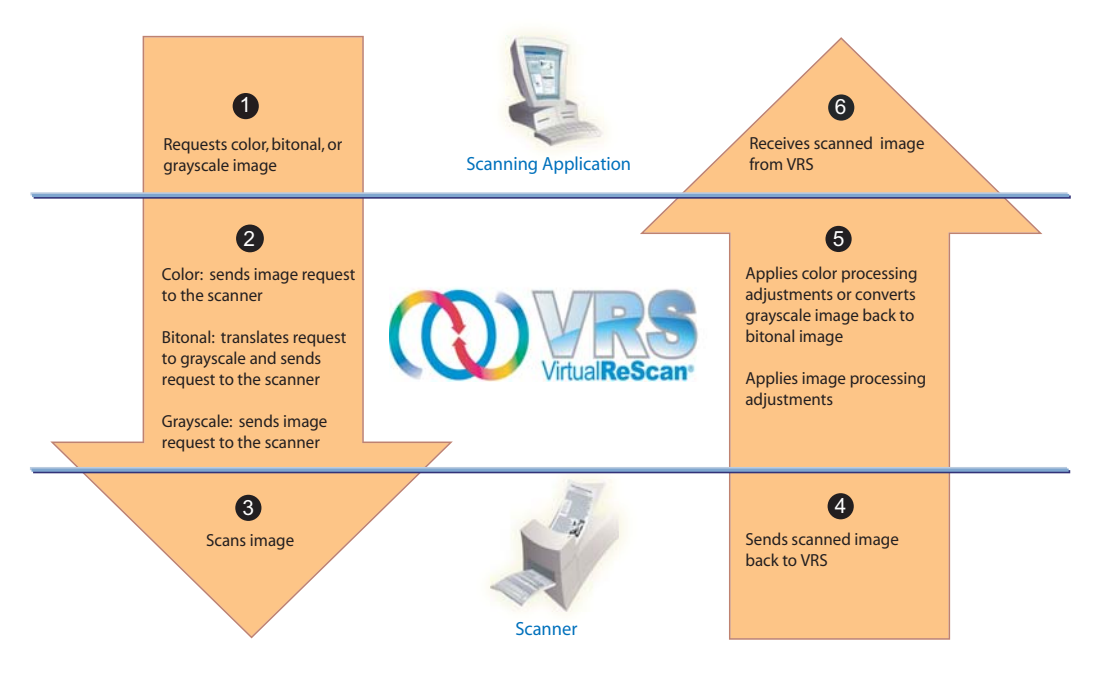

Using VRS to Scan and Process an Image

#### 図 1-1 VRS イメージ処理ワークフロー

# <span id="page-9-0"></span>**VRS** イ メージ処理ワーク フ ロー

VRS は、 スキ ャニング アプ リ ケーシ ョ ンおよびスキ ャナ と併用する こ と ができ ま す。スキャニング アプリケーションからのスキャン要求は、イメージ タイプ(カ ラー、モノクロ、グレースケール)を基に評価され、処理されます。イメージをス キャンすると、適切な調整が行われ、処理されたイメージがスキャニング アプリ ケーションに送られます (図 1-1)。

# <span id="page-9-1"></span>基本機能

VRS は、ユーザーの基準に沿ったスキャン イメージの画質を提供します。プロダク ション スキャナだけでなく、すべてのスキャナに対して、スキャンを簡単に、より 低コストで行えるようにデザインされています。VRSは、低画質のイメージを直ち に検出し、自動画像処理を行います。また、インタラクティブに調整できるコント ロールを使用することで、簡単かつリアルタイムにイメージを修正できるため、す

べてのスキャン イメージをニーズに合わせた品質に仕上げることができます。基本 機能では、 次の処理が可能です。

- ドキュメント サイズまたは品質が異なる複数のドキュメントを含むバッチを スキャンします。そのため、バッチを仕分ける必要はありません。VRS はイ メージの傾き補正を行い、元のドキュメントのサイズにクロップします。
- 紙詰まりやデバイスの競合を自動的に検出して、警告します。その結果、作 業時間は短縮し、 処理後の精度が向上し ます。
- 文字を歪めることなく傾き補正を自動的に行います。傾き補正を行う従来の ソフトウェア製品では文字にギザギザが現れていましたが、VRS で傾き補正 を行った文字は滑らかで正確です (図 1-2)。

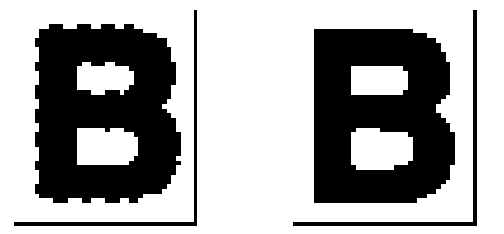

#### 図 **1-2** 従来の傾き補正と **VRS** の傾き補正

基本機能は、モノクロ出力に対しても最適化されているため、次の処理も行います。

- ドキュメント タイプに対して最適な明るさの設定を自動的に適用します。 OCR ( 光学式文字認識 ) の精度が重要であるバッチ スキャンにおいて、従来、 コントラストの低いドキュメントには問題がありました。VRS では、かすれ た内容を強調する こ と がで き、 その結果、 低い解像度 (200 DPI など ) で も OCR の結果が向上します。
- イメージの最適化中に背景やノイズを抑制することでイメージのファイル サ イズを小さくします。その結果、イメージの保存に必要なディスク空き容量 も少なくなります。

また、VRSはあらゆるスキャン イメージの質の向上のために次のような機能を備え ています。

- 斑点ノイズ除去
- ガンマ補正
- 文字の拡大 / 縮小
- 長い用紙のサポート
- 詳細設定プロパティへのアクセス
- 白い背景のクロップと傾き補正

# <span id="page-11-0"></span>**VRS プロフェッショナル機能**

基本機能の他に、VRSは次のようなプロフェッショナル機能もサポートしています。

- 色の自動検出
- 背景のスムージング
- 自動の向き
- 空白ページの検出と削除
- 製品アップデートの自動確認
- 鮮明度の詳細設定
- Kofax Capture (旧称: Ascent Capture) ユーザー用の [後で KC の品質管理で行う] モード

デスクトップ、ワークグループ、またはプロダクション VRS ライセンスを持つユー ザーは、VRS プロフェッショナル機能を制限なく利用できます。VRS 基本ライセン スの場合、VRS プロフェッショナル機能の利用が制限されます。このライセンスで は、VRS プロフェッショナル機能をデモ モードで利用できます。詳細は、79 [ページ](#page-78-1) の「プロフェッショナル機能デモ」を参照してください。VRS プロフェッショナル 機能に関する詳細は、15 ページの「VRS の操作」を参照してください。

**メモ** すべての VRS プロフェッショナル機能を同時に有効にすると、パフォーマン スが著しく低下する場合があります。

# <span id="page-11-1"></span>動作保証されたスキャニング アプリケーション

Kofax では、動作保証プロセスの一環として、幅広い種類のスキャニング アプリ ケーションと VRS の互換性をテストしています。動作保証されたスキャニングアプ リケーションのリストは常に更新されていますが、VRS は Kofax ImageControls ツー ルキット、ISIS プログラム インターフェイス、または TWAIN プログラム インター フェイスをベースとしたアプリケーションとも併用できるように設計されています。

# <span id="page-11-2"></span>動作保証されたスキャナとそれ以外のスキャナ

VRS で動作保証されていないスキャナを使用する場合、 厳密なテスト プロセスを通 して、最適なデフォルト設定を確認し選択しなければなりません。このため、VRS で動作保証 された ス キ ャナのみを使用する こ と を推奨し ます。 Kofax テクニカル サ ポートは、VRS 動作保証スキャナに関してのみ受けられます。動作保証されている

概要

スキャナのリストは、Kofax Web サイトの製品ページから参照してください。また、 VRS の製品ページには、スキャナ名や製造元の他に、次の情報が掲載されています。

- VRS に使用されるドライバ (TWAIN、ISIS、または Kofax SCSI)
- ブラック ボーダーまたはホワイト ボーダー ( 白または黒の背景色 ) のサポー ト
- 最適なパフォーマンスを得るための追加メモリの必要性 (該当する場合)
- VRS 動作保証インターフェイス(SSCI、USB、FireWire 、または RJ45)

動作保証 されていない ( 互換性のない ) い く つかのスキ ャナは、 スキ ャナ設定ユー ティリティで設定することで、VRS で使用することができます。ただし、動作保証 されていないスキャナを VRS で使用すると、イメージの質が劣化することがあるの で注意してください。VRS で使用できないスキャナも存在します。動作保証されて いないスキャナとの互換性を確保するには、次の要件を満たしている必要がありま す。

- 256 階調グレースケール イメージを1つのイメージとして出力する機能
- TWAIN ドライバまたは ISIS ドライバのサポート

メ モVRS は ISIS ド ラ イバを使用し たスキ ャナで最適に動作し ますが、 TWAINドライバを使用したスキャナもいくつかサポートしています。

VRS で動作保証されていないスキャナに関する詳細は、 「VRS インストール ガイド」 を参照してください。

第 1 章

# 第 **2** 章

# <span id="page-14-3"></span>**VRS** の操作

### <span id="page-14-0"></span>はじめに

この章では、デフォルト設定を使用して VRS を操作する方法、カスタム プロファイ ルをセットアップする方法、および VRS 調整コントロールを使用して手動画像向上 機能を設定し、 使用する方法について説明し ます。 また、 VRS ユーザー インター フェイスから利用可能な詳細機能および他のオプションに関する情報についても説 明し ます。

### <span id="page-14-1"></span>**VRS** スキャン ソースの選択

スキャニング アプリケーションを起動し、次の手順に従って VRS スキャン ソース を選択すると、VRSはアクティブになります。

#### <span id="page-14-2"></span>**SVRS** および **HVRS** スキャン ソース

VRS スキャン ソース名には、 それぞれ "SVRS" または "HVRS" が含まれます。 "SVRS" は Software VRS 用のソースで、 "HVRS" は Hardware VRS 用の ソースです。 HVRS 用のソースは、VRS 機能を実行するために、特別なボードが取り付けられた プロダクション ライセンス用の高速スキャナで使用されます。VRS のインストール 時に指定したスキャナを基に、適切なソース (SVRS または HVRS)をスキャニング アプリケーションから選択することができます。次の手順では、SVRS 用のソースに ついて記述されていますが、VRS のインストール時にプロダクション ライセンス用 のスキャナを指定した場合は、HVRS 用のソースのみ表示されます。

#### **▶ VRS スキャン ソースを選択するには**

- 1 スキャナとコンピュータの電源を入れます。
- **2** スキャニング アプリケーションを起動します。

3 スキャニング アプリケーションから、 VRS スキャン ソースを選択します。 表示されるダイアログ ボックスは、スキャニング アプリケーションと VRS のインストール時に指定したスキャナによって異なります。

ImageControls ベースのアプ リ ケーシ ョ ン

- <スキャナのモデル>with SVRS
- <スキャナのモデル>with SVRS with AIPE
- <スキャナのモデル > without SVRS
- <スキャナのモデル>without SVRS with AIPE

ISIS ベースのアプリケーション

■ Kofax VRS Scanner

TWAIN ベースのアプリケーション

Kofax Software VRS - TWAIN

図 2-1 から図 [2-3](#page-16-0) の例を参照してください。

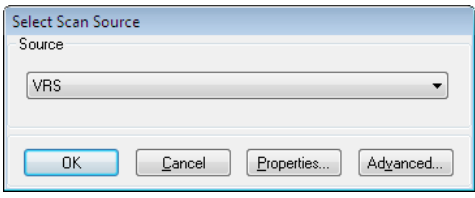

図 **2-1 [Select Scan Source]** ダイアログ ボックス **(ImageControls** ベースのアプ リ ケーシ ョ ン **)**

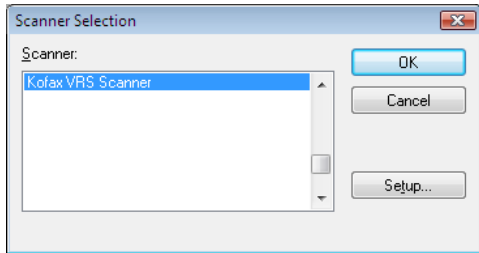

図 **2-2 [** スキャナの選択 **]** ダイアログ ボックス **(ISIS** ベースのアプ リケーシ ョ ン **)**

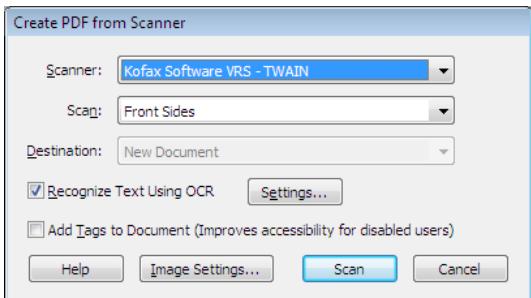

#### 図 **2-3 [** スキャナの選択 **]** ダイアログ ボックス **(TWAIN** ベースのアプ リケーシ ョ ン **)**

- <span id="page-16-0"></span>4 [OK] または [ スキャン ] ボタンをクリックします ( ボタン名はスキャニング アプリケーションによって異なります)。
- 5 ImageControls ベースのアプリケーションの場合、スキャン ソースを選択す ると、 Windows タ ス クバーに VRS アイコン ( 図 2-4) が表示 されます。 ISIS および TWAIN アプ リ ケーシ ョ ンの場合、 VRS アイコンはスキャナ インター フェイスのダイアログ ボックスを表示するか、またはスキャンを開始する と表示 されます。 詳細は、 18 ページの 「Kofax VRS [スキャニング](#page-17-0) インター フェイス」を参照してください。

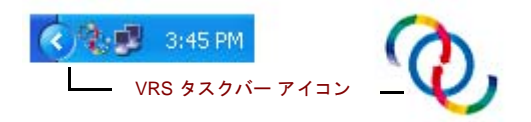

#### 図 **2-4 VRS** タスクバー アイコン

Kofax VRS TWAIN または Kofax VRS ISIS ソース と関連付け られている ス キャナが、デフォルトのスキャナです。デフォルトの VRS スキャナは、次 のいずれかの操作で設定されます。

- VRS のインストール時にスキャナを選択
- スキャナ設定ユーティリティからデフォルトのスキャナを選択

メモ VRS のインストールに関する詳細は、「VRS インストール ガイド」を 参照してください。スキャナ設定ユーティリティに関する情報は、このガイ ドの 85 ページの「スキャナ設定ユーティリティ」を参照してください。

6 スキャニング アプリケーションの指示に従って、通常どおりスキャンを 行ってください。

# <span id="page-17-0"></span>**Kofax VRS** スキャニング インターフェイス

スキャニング インターフェイスは、VRS アクセス用のオプションと、基本的なス キャナ プロパティ設定で構成されています。スキャニング インターフェイスは、 VRS とスキャニング アプリケーションの接続を制御します。スキャニング アプリ ケーシ ョ ンの種類 (ImageControls ベース、 ISIS ベース、 TWAIN ベース ) に応じて、 VRS スキャニング インターフェイスに表示されるオプションは異なります。たとえ ば、ImageControls スキャニング インターフェイスにはスキャンの開始を選択できる オプションは含まれていませんが、ISIS および TWAIN スキャニング インターフェ イスには [ スキャン ] オプションが含まれています。

ほとんどのスキャニング アプリケーションでは、1 種類のスキャニング インター フェイスしかサポートしていませんが、複数のスキャニングインターフェイスをサ ポートしているものもあります。複数のスキャニング インターフェイスをサポート しているアプリケーションの場合、VRS に直接アクセスするインターフェイスを選 択し て く だ さい。 最良の結果が得られる よ う に、 Kofax ImageControls インターフェ イス、ISIS インターフェイス、TWAIN インターフェイスの順に選択することを推奨 し ます。

### <span id="page-17-1"></span>**Kofax VRS ImageControls** インターフェイス

Kofax VRS ImageControls インターフェイスは、VRS と ImageControls スキャニング アプリケーションの接続を制御します。スキャニング アプリケーションから VRS ス キャン ソースを選択すると、ImageControls スキャニング インターフェイスにアクセ スできるようになります。そして、アプリケーションが作成したカスタム ダイアロ グ ボックスで、または標準の ImageControls ダイアログ ボックスで、スキャナ プロ パティが利用できるようになります。図 2-5 は、VCDemo ( すべての VRS に含まれ ている ImageControls ベースのデモ用スキ ャニング アプ リ ケーシ ョ ン ) の [Scanner Properties (スキャナプロパティ)] ダイアログ ボックスです。

**メモ** VCDemo に関する詳細は、「VRS インストール ガイド」の「VCDemo の使用」 を参照してください。

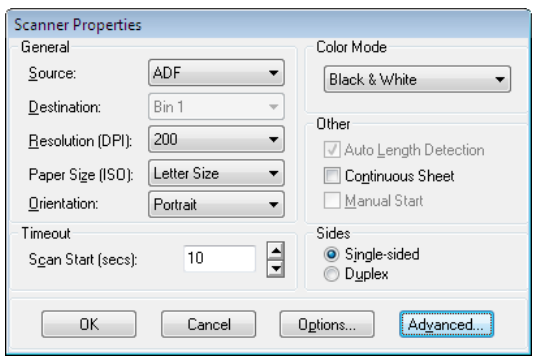

<span id="page-18-0"></span>図 **2-5 Kofax VRS ImageControls** インターフェイス

Kofax VRS ImageControls インターフェイスを使用して、スキャナの機能を制御する ことができます。 [General ( 一般 )] グループでは、次のオプションが選択できます。

- Source ( ソース ): 利用できる入力用紙ソース (Flatbed、ADF、Manual、または Panel) が表示されます。選択したスキャナによっては、利用できないソース もあります。
- Destination ( 出力先 ): スキャンするページの出力トレイ ( 通常は Bin 1 または Bin 2) が表示されます。選択したスキャナによっては、利用できないトレイ もあります。
- Resolution (DPI) (解像度 (DPI)): スキャン解像度または DPI のオプションを選 択し ます。
- Paper Size (用紙サイズ): 選択したスキャナでサポートしている用紙サイズ (A5、 レ ターなど ) が表示 されます。
- Orientation (向き): スキャンするドキュメントの用紙の向き(縦または横)が示 されます。

ImageControls スキャニング インターフェイスには、次のオプションもあります。

- Timeout(タイムアウト): スキャン操作を開始した後、スキャナに用紙をセッ ト する時間を秒で選択し ます。 選択 された時間内に用紙がセ ッ ト されなかっ た場合、用紙切れエラーになります。
- Color Mode (カラー モード): スキャンを行う色のモード (カラー、白黒、グ レースケール)を選択します。色のモードによって、スキャンしたページを 変換するときの色の数またはグレーの濃淡が決まります。選択したスキャナ によって、利用できる色のモードは異なります。色のモードの選択は、利用 できる VRS の機能にも影響します。
- Other (その他): 長さの自動検出、連続シート操作、および手動スタートに関 するオプシ ョ ン を選択し ます。 選択し たスキ ャナによ って、 利用でき るオプ

ションは異なります。詳細は、 [Scanner Properties (スキャナプロパティ)] ダ イアログ ボックスで F1 キーを押してください。

■ Sides (片面/両面): 一度にスキャンされる面の数に従って、片面または両面の いずれかを選択します。両面スキャンをサポートしていないスキャナもあり ます。

[Options ( オプシ ョ ン )] ボタンをク リ ックして [Source Properties ( ソースのプロパ ティ)] ダイアログ ボックスを開き、イメージ ソースの設定を指定します。詳細は、 [Scanner Properties ( スキャナ プロパティ)] ダイアログ ボックスで F1 キーを押してく ださい。

[Advanced ( 詳細設定 )] ボタンを ク リ ッ ク して、 VRS インタラクティブ ビューアを開 き ます。

ImageControls スキャニング アプリケーションでは、スキャンを開始するためのオプ ションは、通常、メニュー コマンドとして利用できます。これは、スキャナのプロ パティ設定とは別になります。

**メモ** 詳細は、ImageControls のドキュメントを参照してください。

#### ▶ Kofax VRS ImageControls インターフェイスを使用してスキャンするには

- 1 スキャニング アプリケーションを起動します。
- 2 VRS スキャン ソースを選択して、[OK] をクリックします。スキャン ソース は、"<スキャナのモデル > with SVRS" のように名前が付けられます (<ス キャナのモデル > は、スキャナの製造元とモデルを示します)。

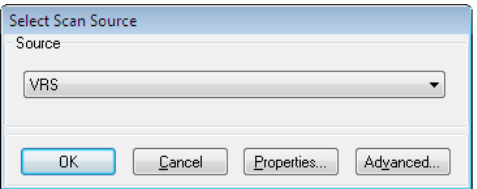

#### 図 **2-6 Kofax VRS ImageControls** インターフェイス **-** ソースの選択

**3** [Source ( ソース )] - [Properties ( プロパティ)] を選択します。選択したスキャ ン ソースと関連する [ スキャナ プロパティ ] ダイアログ ボックスが表示さ れます。

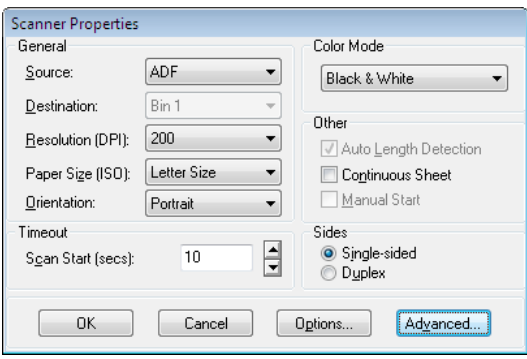

図 **2-7 [Source Properties]** ダイアログ ボックス

- **4** [Scanner Properties (スキャナプロパティ)] ダイアログ ボックスから、必要な オプションを選択して、[OK] をクリックします。個々の設定に関する詳細 は、ダイアログ ボックスで F1 キーを押してください。
- **5** [Source  $(\forall -\lambda)$ ] [Process Image  $(\forall \forall -\lambda)$ ] または [Source  $(\forall -\lambda)$ ] - [Process Batch ( バッチを処理 )] のいずれかを選択して、スキャン処理を開 始し ます。

### <span id="page-20-0"></span>**Kofax VRS ISIS** インターフェイス

Kofax VRS ISIS インターフェイス (図 [2-8](#page-21-0)) は、 VRS と ISIS スキャニング アプリケー ションの接続を制御します。ほとんどの場合、Kofax VRS ISIS インターフェイスは、 ISIS スキャニング アプリケーションから "Kofax VRS Scanner" ソースを選択すると自 動的に表示されます。インターフェイスでは、基本的なスキャン設定、VRSプロ ファイル、バーコード、インプリンタ、パッチ コードなどの設定を指定できます。

Kofax VRS ISIS インターフェイスで指定した設定は、"既設定"として保存すること ができます。各既設定は、VirtualReScan プロファイル エディタで指定したイメージ 処理設定を含む VRS プロファイルに割り当てられます。既設定を作成すると、VRS プロファイルを指定しない限り、自動的に VRS の " デフォルト設定 " プロファイル に割り当てられます。VirtualReScan プロファイル エディタは、Kofax VRS ISIS イン ターフェイスの [VRS] タブからアクセスできます。

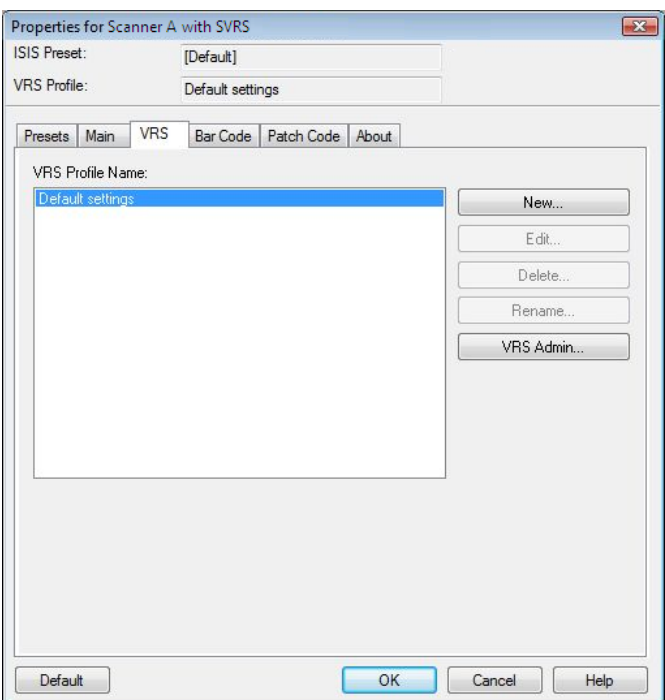

#### <span id="page-21-0"></span>図 **2-8 Kofax VRS ISIS** インターフェイス

いくつかの ISIS アプリケーションでは、Kofax VRS ISIS インターフェイスが表示さ れず、代わりにアプリケーション独自のインターフェイスが使用されます。Kofax VRS ISIS インターフェイスを使用すると、ISIS ドライバから利用できるスキャナの 機能を制御することができます。インターフェイスは、スキャナ既設定(プロファ イル)に関連付けられている設定と、スキャナに関連する一般的な設定で構成され ます。

[Scanner Presets (スキャナ既設定)] グループでは、スキャナの既設定の作成と管理を 行います。新しい既設定の名前を入力してから、[Save (保存)]、[Restore (復元)]、 または [Delete ( 削除 )] ボタンをクリックして、既設定を保存、元に戻す、または削 除することができます。

メモ Kofax VRS ISIS インターフェイスから作成するスキャナ既設定は、VRS で作成 するプロファイルとは異なります。詳細は、38 ページの「プロファイルの使用」を 参照してください。

[General ( 一般 )] グループで、 次のオプシ ョ ン を選択する こ と ができ ます。

- Paper Source ( 用紙ソース ): 利用できる入力用紙ソース (Flatbed または ADF) を 選択します。
- Dots Per Inch (解像度): スキャン解像度または DPI のオプションを選択します。
- Mode(モード): スキャナでサポートされている色のモード(白黒、グレース ケール、またはカラー)を選択します。モードの選択は、利用できるVRSの 機能に も影響し ます。
- Page Size (用紙サイズ): A5、レターなどの用紙サイズを選択します。
- Orientation ( 向き ): 用紙の向き ( 縦または構 ) を選択します。
- Simplex/Duplex (片面/両面):片面スキャンまたは両面スキャンを選択します。

[Advanced (詳細設定)] ボタンをクリックすると、VRS インタラクティブ ビューアに ア ク セスで き ます。 [VirtualReScan Admin] ボタンをク リ ッ クする と、 VRS 管理ユー ティリティにアクセスできます。

#### ▶ Kofax VRS ISIS インターフェイスを使用してスキャンするには

- 1 スキャニング アプリケーションを起動します。
- **2 "Kofax VRS Scanner" ソースを選択して、[OK] をクリックします。**

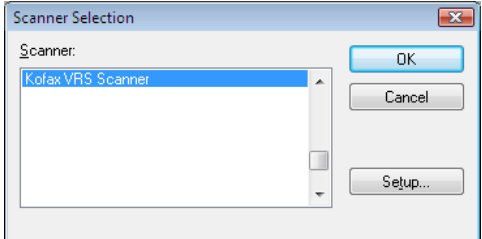

図 **2-9 Kofax VRS ISIS** インターフェイス **- [Scanner Selection (** スキャナの選択 **)]**  ダイアログ ボックス

- **3** Kofax VRS ISIS インターフェイスが起動します (図 [2-8](#page-21-0))。[General (一般)] グ ループで、用紙ソース、DPI、モード、用紙サイズなどの設定を選択します。
- **4** 必要な場合、 後で使用で き る よ う に、 [New ( 新規 )] を ク リ ッ ク して、 これら の設定のプロファイルを作成します。
	- **a** [New Profile ( 新規プロファイル )] ダイアログ ボックスで、プロファイル の名前をテキスト ボックスに入力します。
	- **b** テキスト ボックスにプロファイルのファイル名を入力します。

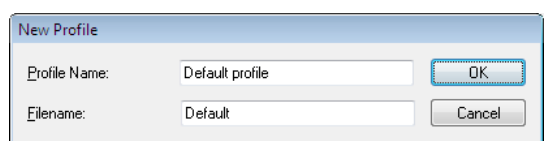

#### 図 **2-10 Kofax VRS ISIS** インターフェイス **- [New Profile (** 新規プロ フ ァ イル **)]** ダイ アログ ボックス

- **5** [OK] をクリックして、[New Profile ( 新規プロファイル )] ダイアログ ボックス を閉じます。今後、プロファイルを変更するには、プロファイルを選択して [General ( 一般 )] グループで設定を更新し、 [Save ( 保存 )] を ク リ ッ ク し ます。 プロファイルをロードするには、プロファイルを選択して Kofax VRS ISIS イ ンターフェイスから [Restore ( 復元 )] を ク リ ッ ク し ます。 プ ロ フ ァ イルを削 除するには、 プロファイルを選択して [Delete ( 削除 )] をクリックします。
- 6 スキャン処理を開始します。

### <span id="page-23-0"></span>**Kofax VRS TWAIN** インターフェイス

Kofax VRS TWAIN インターフェイスは、VRS と TWAIN スキャニング アプリケー ションの接続を制御します。ほとんどの場合、Kofax VRS TWAIN インターフェイス は、 TWAIN スキャニング アプ リ ケーシ ョ ンから "Kofax Software VRS - TWAIN" ソー スを選択すると自動的に表示されます。

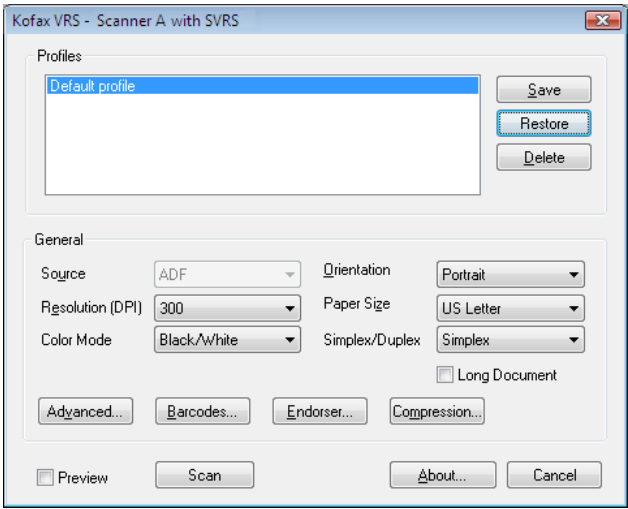

図 **2-11 Kofax VRS TWAIN** インターフェイス

いくつかの TWAIN スキャニング アプリケーションでは、Kofax VRS TWAIN イン ターフェイスで、VRS インタラクティブ ビューアにアクセスできる [ 詳細 ] ボタン が選択でき ます。 また、 TWAIN アプ リ ケーシ ョ ンによ っては、 Kofax VRS TWAIN インターフェイスが表示されず、代わりにアプリケーション独自のインターフェイ スが使用されるものもあります。

Kofax VRS TWAIN インターフェイスを使用すると、TWAIN スキャナドライバから 利用できるスキャナの機能を制御することができます。Kofax VRS TWAIN インター フェイスは、[プロファイル]グループと [一般]グループの2つのグループで構成 されます。

[ プロファイル ] グループでは、 設定 ( スキ ャナ既設定 ) の作成 と管理を行います。 新規プロファイルの名前を入力してから、「保存 ]、「設定を戻す ]、または [ 削除 ] ボタンをクリックして、プロファイルを保存、元に戻す、または削除することがで きます。複数のプロファイルを作成し、異なるスキャンの状況に対応できます。 Kofax VRS TWAIN インターフェイスの [Profiles (プロファイル)] ウィンドウで一度 に表示できるプロファイルは7つまでです。

**メモ Kofax VRS TWAIN** インターフェイスから作成するプロファイルは、VRS で作 成するプロファイルとは異なります。詳細は、38ページの「プロファイルの使用」 を参照してください。

[一般] グループで、次のオプションを選択することができます。

- ソース(用紙ソース): フラットベッドまたは ADF のいずれかを選択します。
- Resolution (DPI) ( 解像度 (DPI)): スキャン解像度または DPI のオプションを選 択し ます。
- 色のモード:スキャナでサポートされている色のモード(白黒、グレースケー ル、または RGB (カラー)) を選択します。色のモードの選択は、利用できる VRS の機能にも影響します。
- 用紙サイズ : A5、レターなどの用紙サイズを選択します。
- 向き : 用紙の向き (縦または横) を選択します。
- Simplex/Duplex (片面 / 両面): 片面スキャンまたは両面スキャンを選択します。
- 長い用紙のサポート :標準よりも長いページをスキャンする場合に選択します。
- 詳細設定 : VRS インタラクティブ ビューアを表示します。
- バーコード : [Bar Code Properties ( バーコードのプロパティ )] ダイアログ ボッ クスを表示します。
- エンドーサ : [Endorser & Annotation Properties ( エンドーサとアノテーションの プロパティ)] ダイアログ ボックスを表示します。

■ 圧縮: [Compression (圧縮)] ダイアログ ボックスを表示します。

インターフェイスの左下隅にある [ プレビュー ] チェックボックスを選択すると、ス キャン中のイメージを表示できるだけでなく、VRS 調整コントロールを使用してリ アルタイムでイメージに変更を加えることができます。 [ プレビュー ] が選択される と、VRS の [ 最初のページ ] 操作モード よりも優先されます。

[バージョン情報]ボタンは、インストール先やバージョン情報を表示します。

#### ▶ Kofax VRS TWAIN インターフェイスを使用してスキャンするには

- 1 スキャニング アプリケーションを起動します。
- **2** "Kofax Software VRS TWAIN" スキャン ソース を選択し て、 [OK] をクリ ッ クします。

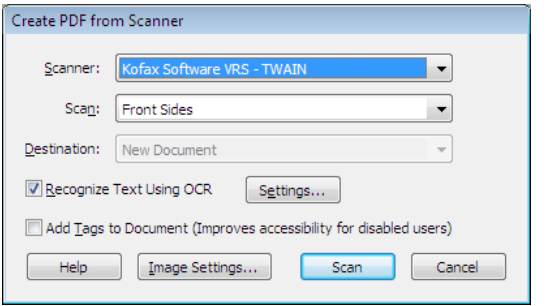

#### 図 **2-12 Kofax VRS TWAIN** インターフェイス **-** ソースの選択

- 3 Kofax VRS TWAIN インターフェイスが起動します。[一般]グループで、 ソース、DPI、色のモード、用紙サイズなどの設定を選択します。
- **4** 必要な場合、 [ 保存 ] を ク リ ッ ク し て、 更新 された設定を保存するプ ロ フ ァ イ ルを作成し ます。
	- a 「プロファイルの保存1ダイアログ ボックスで、プロファイルの名前を入 力し ます。
	- **b** [OK] をクリックします。今後、プロファイルをロードするには、プロ ファイルを選択して、Kofax VRS TWAIN インターフェイスから [ 元に戻 す1をクリックします。プロファイルを削除するには、プロファイルを 選択して [ 削除 ] をクリックします。
- 5 必要な場合、次のボタンをクリックして設定を更新します。
	- 詳細設定 : VRS インタラクティブ ビューアを表示します。
- バーコード:[Bar Code Properties (バーコードのプロパティ )] ダイアログ ボックスを表示します。
- エンドーサ: [Endorser & Annotation Properties (エンドーサとアノテーショ ンのプロパティ )] ダイアログ ボックスを表示します。
- 圧縮: [Compression (圧縮)] ダイアログ ボックスを表示します。
- **6** [スキャン ] をクリックして、スキャン処理を開始します。

# <span id="page-26-0"></span>スキャン前の VRS 設定

VRS のデフォルト設定は、ほとんどのドキュメント タイプで優れた結果を生成しま す。 通常、 VRS の設定を変更する必要はあ り ませんが、必要に応じ て調整する こ と ができます。このセクションでは、いくつかの設定オプションについて説明します。

- VirtualReScan 管理ユーティリティを使用して、例外イメージへの VRS の対処 方法をカスタマイズする。詳細は、次のセクションを参照してください。
- 操作モード を選択して、スキャン中に VRS インタラクティブ ビューアが表 示される回数を制御する。詳細は、36ページの「VRS 操作モードの設定」を 参照してください。
- スキャンするドキュメント で最良のイメージ品質が得られるプロファイルを 選択する。詳細は、38ページの「プロファイルの使用」を参照してください。
- サンプル イメージをプレビューして、選択したプロフィルが最適であること を確認する。詳細は、46ページの「イメージのプレビュー」を参照してくだ さい。

### <span id="page-26-1"></span>**VirtualReScan 管理ユーティリティの使用**

すべてのページが正常に処理 される こ と が理想的ですが、 バ ッチが完了する前にス キャンが停止することがあります。VirtualReScan 管理ユーティリティを使用すると、 特定のイメージやスキャナの状況でスキャンの動作を制御することができます。こ のユーティリティでは、例外イメージへの VRS の対処方法と、スキャニング アプリ ケーションに問題を報告する方法を設定します。警告やエラー タイプによって、選 択は異な り ます。

[VirtualReScan 管理ユーティリティ 1ダイアログ ボックスには、3 つのタブがあります。

- **「警告1タブ:**画質を設定します。
- **[エラー] タブ** : デバイスの競合エラーや用紙搬送エラーの条件と VRS の対処 方法を設定します。
- **[高速スキャニング]タブ**:スキャナの速度を最大限にする設定を行います。

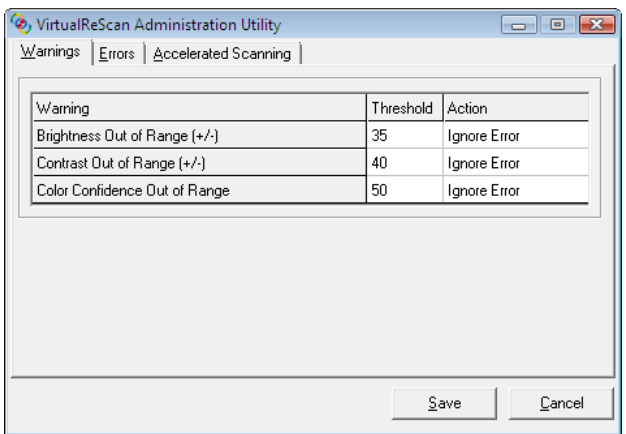

#### 図 **2-13 [VirtualReScan** 管理ユーテ ィ リ テ ィ **]** ダイアログ ボックス

VRS のデフォルト設定は、幅広いドキュメントにおける最適なスキャンと、データ の正確なキャプチャを提供します。通常、表 2-1 に記載されているデフォルト設定 を変更する必要はありません。

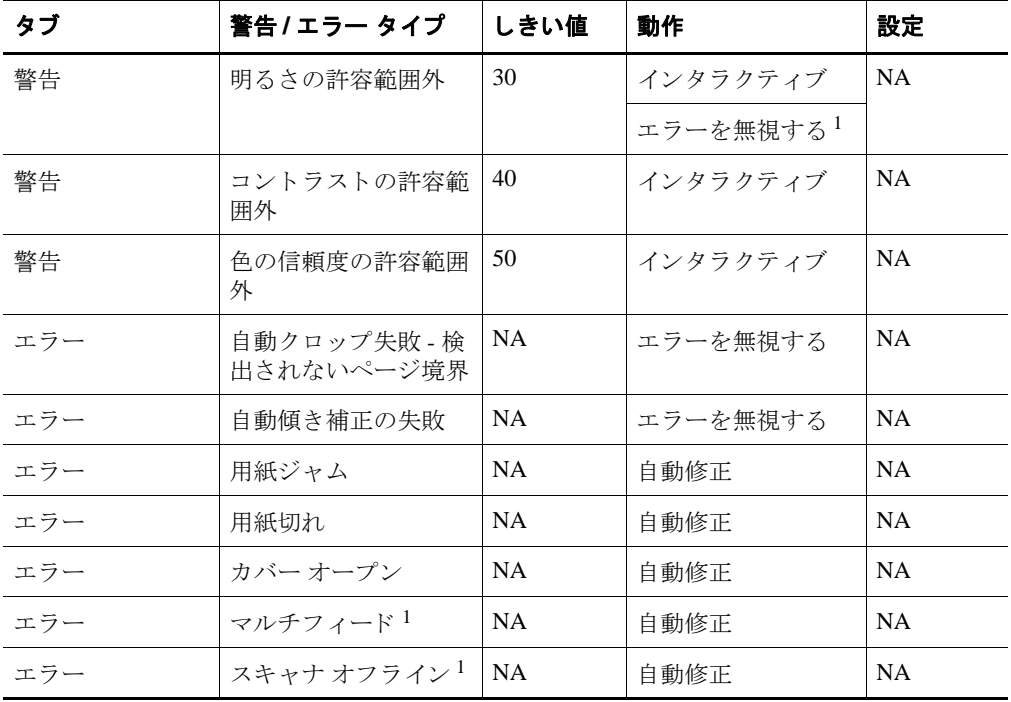

#### 表 2-1 [VirtualReScan 管理ユーティリティ ] ダイアログ ボックスのデフォルト設定

| タブ       | 警告 / エラー タイプ                       | しきい値      | 動作        | 設定             |
|----------|------------------------------------|-----------|-----------|----------------|
| エラー      | フィーダー タイムア<br>  ウト <sup>1</sup>    | <b>NA</b> | 自動修正      | <b>NA</b>      |
| エラー      | スキャナ停止キー                           | <b>NA</b> | 自動修正      | <b>NA</b>      |
| エラー      | スキャナ ページ セン<br>サー エラー <sup>1</sup> | <b>NA</b> | 自動修正      | <b>NA</b>      |
| 高速スキャニング | <b>NA</b>                          | <b>NA</b> | <b>NA</b> | 画質:最良<br>高速:なし |

表 **2-1 [VirtualReScan** 管理ユーテ ィ リ テ ィ **]** ダイアログ ボ ッ ク スのデフ ォル ト 設定 **(** 続き **)**

1 Böwe Bell + Howell シ リーズのスキャナのみ

必要な場合、画質および例外処理に従って、VirtualReScan 管理ユーティリティの設 定を変更する こ と ができ ます。 設定を変更するには、 VirtualReScan タ ス クバー メ ニューから [ 管理ユーティリティ ] を選択して、 [VRS 管理ユーティリティ ] ダイア ログ ボックスを開きます。

[ 警告 ] タブおよび [ エラー ] タブで、例外イメージ、デバイスの競合、用紙搬送エ ラーを検出し た際の VRS の対処方法を設定し ます。 [ 警告 ] タブおよび [ エラー ] タ ブでは、 デフ ォル ト 設定を使用するか、 または VRS が各例外タ イプを処理する方法 をカスタマイズすることができます。設定が完了したら、[保存]をクリックしま す。タブで行った変更が保存され、次のスキャン操作の開始時に有効になります。 [キャンセル ] ボタンをクリックしてこのダイアログを閉じた場合、タブで行われた 変更は自動的に破棄されます。

VirtualReScan 管理ユーティリティの詳細については、次のセクションの「[ 警告 ] タ ブ」、 [32](#page-31-0) ページの 「[ エラー ] タブ」、 [33](#page-32-0) ページの 「[ 高速ス キ ャ ニング ] タブ」 を参 照してください。

#### <span id="page-28-0"></span>**[** 警告 **]** タ ブ

[ 警告 ] タブは、 画質に関する例外条件を表示し ます。 それぞれの警告条件につい て、しきい値を設定することができます。しきい値は、明るさ、コントラスト、お よび色の信頼度について、 VRS の許容範囲を定義し ます。 VRS は、 許容範囲外の値 を持つイメージを検出し、[動作]カラムで選択された対応に従ってイメージを処理 し ます。

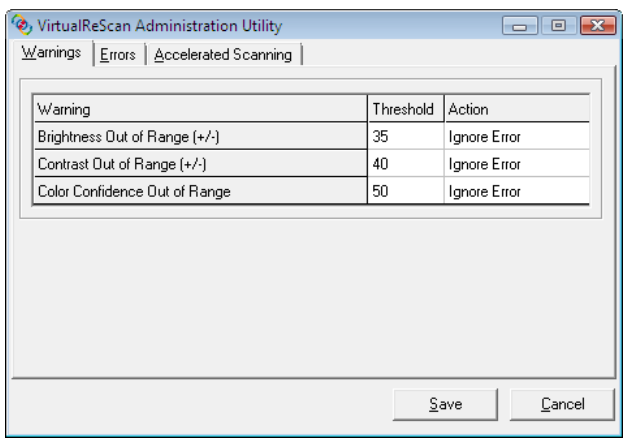

#### <span id="page-29-2"></span>図 **2-14 [** 警告 **]** タ ブ

表 [2-2](#page-29-0) は、 警告タ イプ と原因の一覧です。

#### <span id="page-29-0"></span>表 2-2 警告タイプ

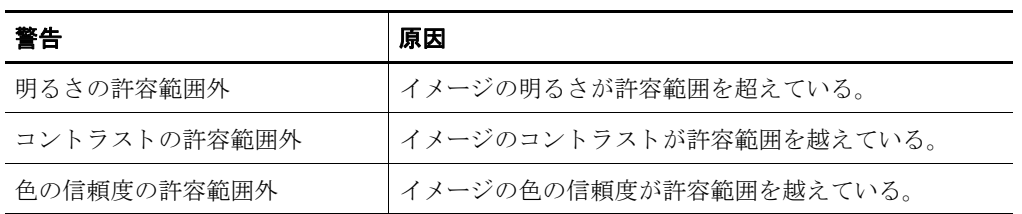

表 [2-3](#page-29-1) は、「警告 ] タブで警告に対して選択できる動作タイプの一覧です。

#### <span id="page-29-1"></span>表 2-3 警告に対する動作タイプ

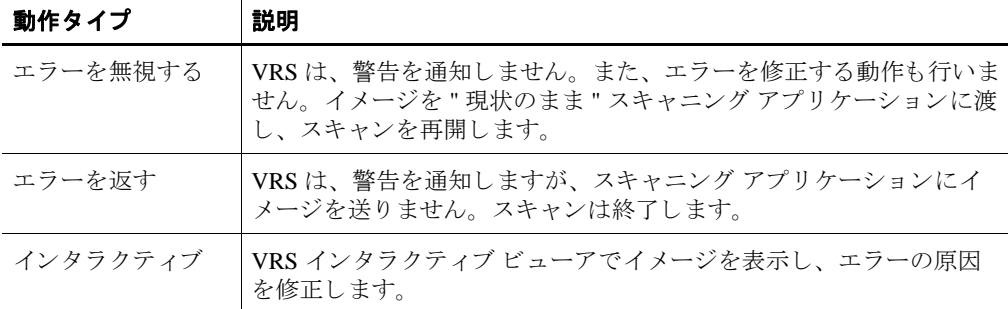

#### 明る さの許容範囲外

[ 明る さの許容範囲外 ] し きい値を使用し て、 明る さの値の有効な範囲を定義し ま す。VRS は、ドキュメントのスキャン時にイメージ結果を評価して、その明るさを 決定し ます。 次に、 VRS は、 実際の明る さの値 と ユーザー定義の許容範囲を比較し ます。ユーザー定義の許容範囲とは、50に、「警告1タブの「明るさの許容範囲外1 しきい値を +/- した範囲です。このリアルタイムの評価を基に、VRS は、イメージを 受け付けてスキャニング アプリケーションに送るか、または [ 警告 ] タブの [ 動作 ] 設定に従って処理するかを決定し ます。 検出 された明る さの値は、 VRS インタラク ティブ ビューアのステータス バーに表示されます。

たと えば、 [ 警告 ] タ ブの [ 明る さ の許容範囲外 ] し き い値が 10 の場合、 VRS は、 検 出された明るさの値が40から60の範囲のイメージを受け付けます。範囲は、40(50 -10) から、60 (50 + 10) までです。したがって、明るさの値が 70 のイメージは有効範囲 外となります。VRSは、「警告1の [ 明るさの許容範囲外 ] で指定された動作を実行し ます。30ページの図 2-14を参照してください。

#### コントラストの許容範囲外

[ コ ン ト ラ ス ト の許容範囲外 ] し きい値を使用し て、 コ ン ト ラ ス ト 値の有効な範囲を 定義します。VRSは、ドキュメントのスキャン時にイメージ結果を評価して、その コントラストを決定します。次に、VRSは、実際のコントラストの値とユーザー定 義の許容範囲を比較し ます。 ユーザー定義の許容範囲 と は、 50 に、 [ 警告 ] タブの [ 明る さの許容範囲外 ] し きい値を +/- し た範囲です。 この リ アルタ イ ムの評価を基 に、 VRS は、イメージを受け付けてスキャニング アプリケーションに送るか、また は [ 警告 ] タブの [ 動作 ] 設定に従って処理するかを決定します。 検出されたコント ラストの値は、VRS インタラクティブ ビューアのステータス バーに表示されます。

たとえば、 [ 警告 ] タブの [ コントラストの許容範囲外 ] しきい値が 15 の場合、VRS は、 コ ン ト ラ ス ト の値が 35 か ら 65 の範囲の イ メージを受け付けます。 範囲は、 35 (50 - 15) から、 65 (50 + 15) までです。 し たがって、 コ ン ト ラ ス ト の値が 25 のイ メー ジは有効範囲外となります。VRS は、 [ 警告 ] の [ コントラストの許容範囲外 ] で指 定 された動作を実行し ます。 30 ページの図 2-14 [を参照し て く だ さい。](#page-29-2)

#### 色の信頼度の許容範囲外

[ 色の信頼度の許容範囲外 ] し きい値を使用し て、 色の信頼度の値の有効な範囲を定 義します。VRSは、ドキュメントのスキャン時にイメージを評価して、イメージが カラーなのか、またはモノクロなのかを決定します。また、この評価に対する信頼 度も決定します。信頼度のレベルは、VRS インタラクティブ ビューアのステータス バーにパーセンテージで表示 されます。

次に、VRSは、パーセンテージとユーザー定義の許容範囲の値 (I 警告 1 タブの J 色 の信頼度の許容範囲外 ] しきい値 ) を比較します。このリアルタイムの評価を基に、 VRS は、イメージを受け付けてスキャニングアプリケーションに送るか、または [ 警告 ] タブの [ 動作 ] 設定に従って処理するかを決定し ます。

たとえば、[警告 ] タブの [ 色の信頼度の許容範囲外 ] しきい値が 50 の場合、VRS は、色の信頼度の値が50以上のイメージを受け付けます。したがって、色の信頼度 の値が 50 未満のイメージは有効範囲外となります。VRS は、「警告1の「色の信頼 度の許容範囲外1で指定された動作を実行します。30ページの図 2-14 を参照してく [ださい。](#page-29-2)

#### <span id="page-31-0"></span>**[** エラー **]** タ ブ

[エラー ] タブでは、デバイスの競合エラーや用紙搬送エラーの例外条件および VRS の対処方法を設定します。

**メモ** [エラー]タブに表示されるエラー タイプは、使用するスキャナによって異な り ます。

[動作]カラムで、各エラータイプについて VRS の対処方法を設定します。設定を 変更するには、[動作1ボックスをクリックして、ドロップダウン リストから新しい 設定を選択し ます。

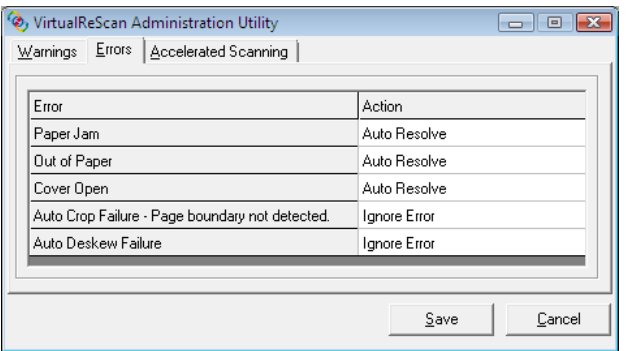

図 **2-15 [VirtualReScan** 管理ユーテ ィ リ テ ィ **]** - **[** エラー **]** タ ブ

#### 表 **2-4** エラー タイプ

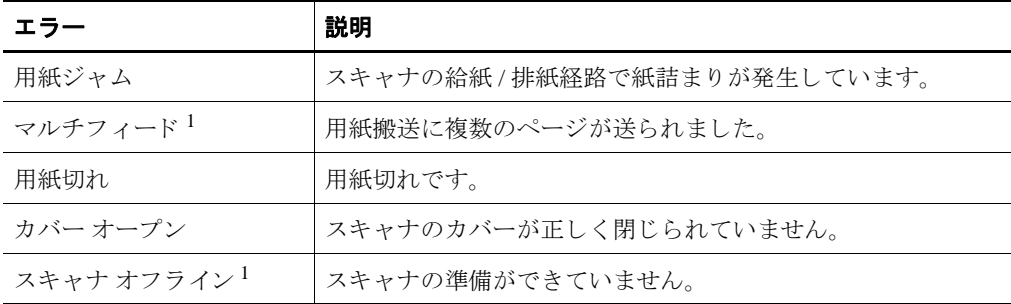

#### 表 **2-4** エラー タイプ **(** 続き **)**

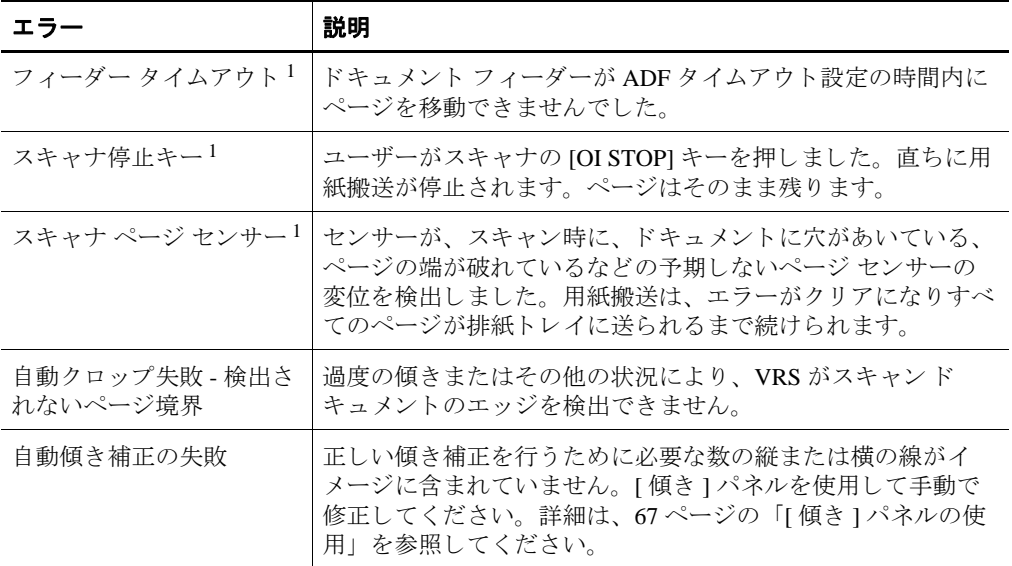

1 スキャナ依存エラー

表 2-5 は、[エラー]タブから利用できる動作タイプの一覧です。

表 2-5 エラーに対する動作タイプ

| 動作タイプ    | 説明                                                                                                    |
|----------|----------------------------------------------------------------------------------------------------|
| エラーを無視する | VRS は、エラーを通知しません。また、エラーを修正する動作も行いま<br>せん。イメージを"現状のまま"スキャニングアプリケーションに渡<br>し、スキャンを再開します。                                                         |
| エラーを返す   | VRS は、エラーを通知しますが、スキャニング アプリケーションにイ<br>メージを送りません。スキャンは終了します。                                                                                    |
| 自動修正     | VRS は、自動修正マネージャを自動モードで開きます。ユーザーがケー<br>ブルのゆるみ、紙詰まり、用紙切れなどのデバイスまたは用紙搬送の問<br>題を解決するまで、スキャナは自動的にスキャンを再試行します。詳細<br>は、82ページの「自動修正マネージャの使用」を参照してください。 |
| インタラクティブ | VRS インタラクティブ ビューアでイメージを表示し、そのイメージに<br>新しい設定を適用します。                                                                                             |

### <span id="page-32-0"></span>**[** 高速スキャニング **]** タ ブ

モノクロ イメージを要求するスキャニング アプリケーションを使用している場合、 VRS は、スキャナからグレースケール イメージを要求します。そして、グレース

ケール イメージを分析して、クリーンでクリアなモノクロ イメージを生成し、アプ リケーションに渡します。つまり、VRS を使用する場合、スキャナはモノクロイ メージを生成しません。従来、スキャナはモノクロ イメージをスキャンする際に最 適な速度で動作し、グレースケールやカラー イメージをスキャンする際により低速 で動作していました。しかし、最近、この状況が変わり、大部分のスキャナでグ レースケール モードの動作速度がモノクロ モードと変わらなくなってきました。実 際、グレースケールやモノクロ モードと同じ速さでカラー モードのスキャンを行う スキャナもあります。

グレースケール モードで低速なスキャナの場合は、スキャンが遅くなることがあり ます。これは、前述したように、アプリケーションがモノクロ イメージを要求した 場合、VRS はスキャナにグレースケール イメージを要求するためです。スキャナは モノクロ モードではなく、グレースケール モードで動作し、その結果、スキャンが 遅くなります。通常は、VRS で生成される画質を、スループットの低下よりも優先 するべきです。

しかし、スループットをできるだけ低下させたくない場合、[ 高速スキャニング ] タ ブの設定を使用して、画質をあまり損なうことなく、スキャナを高速に動作させる こ と ができ ます。

**メモ** スキャナによっては、 [ 高速スキャニング ] 設定は効果がありません。

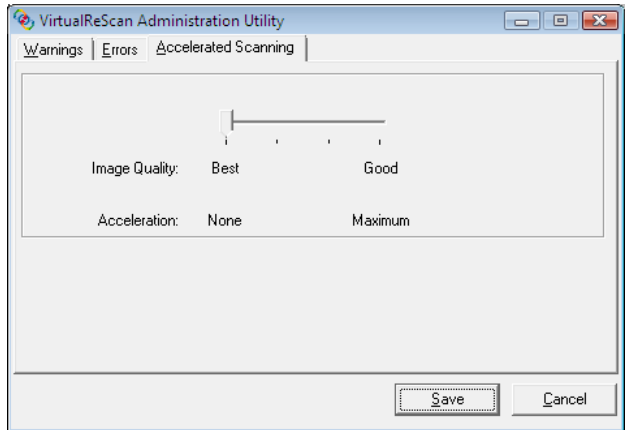

#### 図 **2-16 [** 高速スキャニング **]** タ ブ

スライダーを使用して、スキャンのアクセラレーションレベルを [なし]から [最大] の範囲で選択します。アクセラレーションレベルを上げるほど、画質は低くなりま す。VRSは、アプリケーションが要求する解像度より低い解像度でグレースケール

イメージをスキャンし、処理を高速にします。VRSは、スキャンしたイメージを分析 して、クリーンでクリアなモノクロイメージを生成し、次に、このイメージをアプリ ケーションが要求している解像度に変換します。この処理は画質に影響します。スラ イダーを [ なし ] ( アク セラレ ーショ ンなし ) から [ 最大 ] に動かすに従って、要求さ れた解像度と実際にスキャンされたイメージの解像度との差は大きくなります。[最 大1では、差は最も大きくなり、その結果、画質は最も低くなります。

たとえば、スキャニング アプリケーションで 300 DPI を設定し、VRS で [ 高速ス キャニング ] のレベル 1 を有効にすると、イメージは、 スキャン速度を上げるために 200 DPI でスキャンされ、目的の解像度に合わせて 300 DPI に変換されます。表 2-6 は、一般的なスキャナで VRS が使用する DPI 設定の一覧です。この表から、スキャ ニング アプリケーションで定義された DPI 設定が VRS でどのように処理されるかが わかります。

メモ 高速スキャニングでレベル1を選択した場合、画質は高速スキャニングを使用 しない場合と実際はほぼ同じです。しかし、レベルを上げると、画質に影響します。 高速スキャニングを選択しても、一部のスキャナでは速度が上がらないこともあり ます。スキャニング アプリケーションで選択された解像度よりも低い解像度がス キャナにない場合、高速スキャニングは、全く効果がありません。

| スキャニング<br>アプリケーション 実際のスキャン<br>で定義された DPI<br>設定 | レベル 1 における <br><b>DPI</b> | レベル 2 における<br>実際のスキャン<br><b>DPI</b> | レベル 3 における イメージ出力<br>実際のスキャン  DPI 設定<br><b>DPI</b> |     |
|------------------------------------------------|---------------------------|-------------------------------------|----------------------------------------------------|-----|
| 300                                            | 240                       | 150                                 | 100                                                | 300 |
| 240                                            | 200                       | 150                                 | 100                                                | 240 |
| 200                                            | 150                       | 100                                 | 75                                                 | 200 |
| 150                                            | 150                       | 75                                  | 75                                                 | 150 |
| 100                                            | 75                        | 75                                  | 75                                                 | 100 |
| 75                                             | 75                        | 75                                  | 75                                                 | 75  |

表 **2-6** 一般的なスキャナ用の高速スキャニング **DPI** 設定

#### <span id="page-34-0"></span>**[VirtualReScan** 管理ユーテ ィ リ テ ィ **]** ダイアログ ボ ッ クスの更新

[VirtualReScan 管理ユーティリティ]の設定を更新するには、次の操作を行います。

#### ▶ 「VirtualReScan 管理ユーティリティ ] の設定を更新するには

- 1 VRS タスクバー アイコンを右クリックして VRS メニューを表示します。
- **2 VRS タスクバー メニューから [ 管理ユーティリティ ] を選択します。**

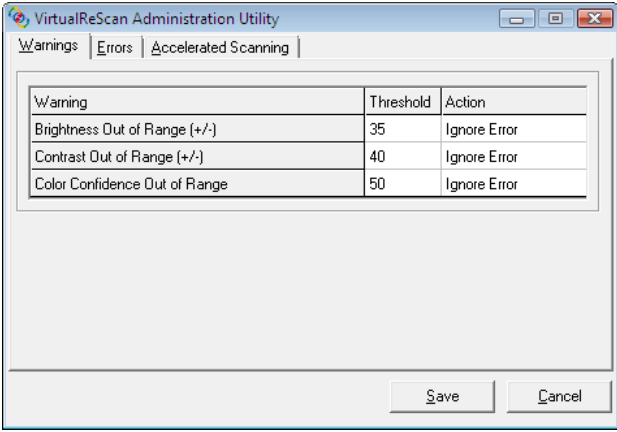

#### 図 **2-17 VirtualReScan** 管理ユーテ ィ リ テ ィ

- 3 VirtualReScan 管理ユーティリティが表示されたら、次のタブの設定を選択し て調整し ます。
	- [警告]タブ しきい値 [しきい値]テキスト ボックスに直接入力するか、 矢印を ク リ ッ ク し て新しい し きい値の設定を入力し ます。 詳細は、 [29](#page-28-0)  [ページの 「](#page-28-0)[ 警告 ] タブ」 を参照し て く だ さい。
	- [警告] タブまたは [エラー] タブ 動作 [動作] オプションをクリックし、 リ ス ト か ら設定を選択し て、 各例外タ イプの動作を定義し ます。 詳細は、 29 ページの「[警告 ] タブ」 および 32 ページの「[エラー] タブ」 を参照 してください。
	- 「高速スキャニング 1タブ スライダをドラッグして選択します。詳細は、 33 ページの「[ 高速スキャニング ] タブ」を参照してください。
- 4 設定が完了したら、[保存1をクリックします。タブで行った変更が保存さ れ、次のスキャン操作の開始時に有効になります。

### <span id="page-35-0"></span>VRS 操作モードの設定

設定を変更して、スキャン中に VRS インタラクティブ ビューアが表示される回数を 制御することができます。 VRS メニューから [OC モード ] を選択すると、 VRS イン タラクティブ ビューアが異なる条件で表示されます。
デフォルトの QC モードは [ エラー時 ] です。 [ ハードウェア警告 ] 設定のデフォル ト値は " **オン** " ( チェック) です。 いったん選択されると、 [OC モード ] 設定と [ ハー ドウェア警告1設定は、次に変更されるまで ( セッションが切り替わっても) そのま まです。操作モードの選択は、VRS ユーザーごとに異なります。

#### エラー時

VRS インタラクティブ ビューアは、VirtualReScan 管理ユーティリティで動作選択が [インタラクティブ ] (27 ページの「VirtualReScan 管理ユーティリティの使用」を参 照)の例外条件でのみ表示されます。 VRS をインストールすると、[エラー時1がデ フォルトの操作モードになります。

VRS でスキャンされるドキュメントのうち、例外イメージは通常 5% 未満です。

#### 最初のページ

VRS インタラクティブ ビューアは、バッチの最初のページをスキャンするときに常 に表示されます。アクティブなプロファイルの効果を確認したり、バッチのドキュ メントを処理する前に調整できます。このモードでは、バッチの最初のページを使 用して、VRS 調整コントロールの設定を確認することができます。

#### 各ページ

VRS インタラクティブ ビューアは、各ドキュメントをスキャンした後、または両面 スキャンでは、各ドキュメントの片面がスキャンされた際に開きます。このモード は、個々の調整が必要な、非常に複雑な小さなバッチで使用することができます。 VRS は、調整することなく広範囲のドキュメント タイプを処理できるため、[ 各 ページ1操作モードを選択する必要はほとんどありません。

### 後で **KC** の品質管理で行 う **(Kofax Capture** ユーザーのみ **)**

このオプションを選択すると、Kofax Capture (旧称: Ascent Capture) アプリケーショ ンの品質管理モジュールまたはスキャン モジュールから起動されるまで、VRS イン タラクティブ ビ ューアは表示されません。 [ 後で KC の品質管理で行 う ] は、 検出さ れた例外イ メージの画質の調整を後で行え るオプシ ョ ンです。 このオプシ ョ ン を利 用するには、Kofax Capture と適切な VRS プロフェッショナル ライセンスが必要で す。詳細は、Kofax Capture のドキュメントを参照してください。

#### 無効

VRS インタラクティブ ビューアは、スキャン処理中に例外条件が発生しても開きま せん。

# ハードウェア警告

[ハードウェア警告]オプションでは、用紙ジャム(紙詰まり)、用紙切れ、カバー オープンなどハードウェアの状況にどのように対処するかを指定できます。 [ハード ウェア警告1オプションを選択すると、[VirtualReScan 管理ユーティリティ]の[動 作1設定で定義されたとおりにこれらのエラーが処理されます。このオプションが 選択されていない場合、 [VirtualReScan 管理ユーティリティ ] ですべてのハードウェ ア エラー条件で [エラーを返す]が選択されている状態と同じになります。33ペー ジの表 2-5 を参照してください。

# ▶ 操作モードを変更するには

- 1 VRS タスクバー アイコンを右クリックします。
- 2 VRS タスクバー メニューから、IOC モード1を選択します。
- **3** [OC モード 1 サブ メニューから操作モード を選択します。選択したモードの 隣にチェック マークが表示されます。

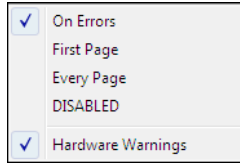

図 **2-18 QC** モード

4 スキャンを開始します。

# <span id="page-37-0"></span>プロファイルの使用

VRS では、デフォルト設定を使用して、ドキュメントのスキャンとデータのキャプ チャを正確に最短時間で行うことができます。これらのデフォルト設定は、調整す **ることなく、幅広いドキュメントを処理することができるように選択されています。** しかし、いくつかのドキュメント タイプでは、調整が必要になることがあります。 調整が必要なドキュメントを処理する場合、最も良い方法は、カスタム設定を含む プロファイルを作成することです。

プロファイルには VRS 調整コントロールの設定が保存されます (57ページの「VRS 調整コントロールの使用」を参照)。プロファイルは、イメージの修正と向上のため の記憶された対応策のようなものです。VRS には、広範囲のドキュメント タイプに 使用できるデフォルトのプロファイルが含まれています。VRSは、他のプロファイ

ルを定義して選択するまでデフォルト プロファイルを使用します。プロファイルの 選択は、VRS ユーザーごとに設定されます。

 $\checkmark$  F5 - Default settings F6 - User-Defined Profile 1 F7 - User-Defined Profile 2 F8 - User-Defined Profile 3 F9 - User-Defined Profile 4 F10 - User-Defined Profile 5

## 図 **2-19 VRS** プロファイル

プロファイルを作成、更新、ロードおよび削除するには、VRS インタラクティブ ビューアで、 [ プロファイル ] メニューのオプションを使用します。複数のプロファ イルを作成し、異なるスキャンの状況に対応できます。最初の8つのプロファイル には、ファンクションキーが割り当てられます。

デフォルトのプロファイルは、VRS を再インストールするか、スキャナ設定ユー ティリティを使用しない限り元に戻せないため、更新しないことを推奨します。

## **Kofax VRS ISIS** インターフェイス

Kofax VRS ISIS インターフェイスを使用して ISIS ベースのスキャニング アプリケー ションで VRS にアクセスしている場合は、Kofax VRS ISIS インターフェイスの [VRS] タブから直接プロファイルを作成および管理できます。プロファイル設定を 更新するには、 Kofax VRS ISIS インターフェイスから直接 VirtualReScan プロファイ ル エディタにアクセスします。そして、VRS 調整コントロールまたは [ 詳細設定プ ロパテ ィ ] ダイアログ ボックス ( 該当する場合 ) の設定を更新し ます。 VirtualReScan プロファイル エディタから [ 保存 ] をクリックすると、設定はアクティブ プロファ イルに保存されます。詳細は、VRSヘルプを参照してください。

## プロファイルの作成

プロファイルを作成するには、次のいずれかの操作を行います。

- 現在の VRS 調整コントロールの設定を新しいプロファイル名で保存する
- [プロファイルの編集]ダイアログ ボックスからプロファイルを作成する
- Kofax VRS ISIS インターフェイスからプロファイルを作成する

表 [2-7](#page-39-0) のプロファイル名として使用できない文字に注意してください。

| 文字     | 説明               | 文字                | 説明    |
|--------|------------------|-------------------|-------|
|        | コロン              | $\gamma$          | 疑問符   |
| $\ast$ | アスタリスク           | $^{\prime\prime}$ | 二重引用符 |
|        | バックスラッ<br>シュ、円記号 | $\rm{>}$          | 大なり   |
|        | スラッシュ            | $\,<\,$           | 小なり   |
|        | パイプ              |                   |       |

<span id="page-39-0"></span>表 2-7 VRS プロファイル名として無効な文字

# ▶ 現在の VRS 調整コントロールの設定を新しいプロファイル名で保存するには

- 1 サンプル イメージをスキャンします。
- 2 VRS インタラクティブ ビューアを開いて、VRS 調整コントロールを使用し て必要な調整を行います。
- **3** [ プロファイル] [名前を付けて保存] を選択し ます。[新規プ ロ フ ァ イル] ダ イアログ ボックスが表示されます。

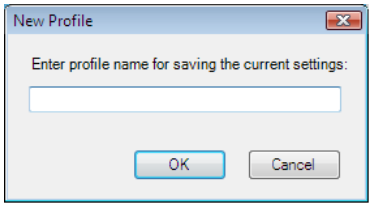

# 図 **2-20 [** 新規プロ フ ァ イル **]** ダイアログ ボックス

- <span id="page-39-1"></span>**4** [ 新規プ ロ フ ァ イル ] テキス ト ボ ッ ク スで、新しいプ ロ フ ァ イルの名前を入力 します。プロファイル名に表 [2-7](#page-39-0) で示されている文字が含まれていないこと を確認してください。
- **5** [OK] を ク リ ッ ク し てプ ロ フ ァ イルを保存し、 [ 新規プ ロ フ ァ イル ] ダイアロ グボックスを閉じます。

新しいプロファイル名がプロファイルの一覧に追加され、アクティブなプロ ファイルになります。

# ▶ 新規プロファイルを [プロファイルの編集 ] ダイアログ ボックスから作成するには

- 1 サンプル イメージをスキャンします。
- 2 VRS インタラクティブ ビューアを開いて、VRS 調整コントロールを使用し て必要な調整を行います。
- **3** VRS インタラクティブ ビューアから、 [ プロファイル ] [ 編集 ] を選択し ま す。「プロファイルの編集1ダイアログ ボックス(図 [2-21](#page-40-0))が表示されます。

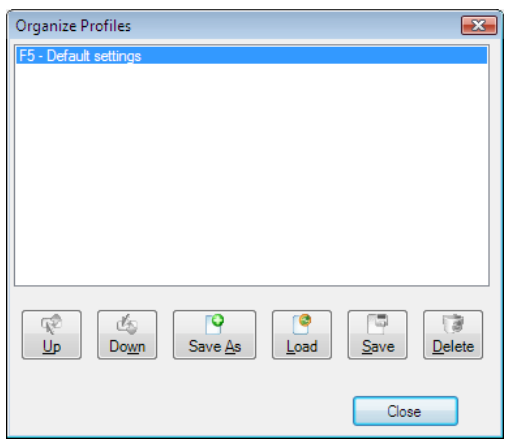

## 図 **2-21 [** プロ フ ァ イルの編集 **]** ダイアログ ボックス

- <span id="page-40-0"></span>**4** [名前を付けて保存] を ク リ ッ ク し ます。図 [2-20](#page-39-1) のよ うな [新規プ ロ フ ァ イル] ダイアログ ボックスが表示されます。
- 5 [ 新規プロファイル ] テキスト ボックスで、新しいプロファイルの名前を入力 します。プロファイル名に表 [2-7](#page-39-0) で示されている文字が含まれていないこと を確認してください。
- **6** [OK] を ク リ ッ ク し てプ ロ フ ァ イルを保存し、 [ 新規プ ロ フ ァ イル ] ダイアロ グボックスを閉じます。
- **7** [ 閉じる ] を ク リ ッ ク して、[ プ ロ フ ァ イルの編集 ] ダイアログ ボッ ク スを閉じ ます。

VRS は、作成した最初の 8 つのプロファイルにファンクション キーを自動的に割り 当てます。 [ プロファイルの編集 ] ダイアログ ボックスの [ 上 ] および [ 下 ] ボタン を使用してプロファイルを上下に移動することで、プロファイルの順序と割り当て られているファンクション キーを変更することができます。プロファイルのファン クション キーは、VRS インタラクティブ ビューアがアクティブな場合にのみ利用で きます。プロファイルが [ プロファイルの編集 ] ダイアログ ボックスに表示できる 数よりも多い場合、スクロール バーを使用してプロファイルを表示してください。

## ▶ 新規プロファイルを Kofax VRS ISIS インターフェイスから作成するには

- **1 Kofax VRS ISIS インターフェイスを開きます。**
- **2** [VRS] タブを選択し ます。
- 3 [ 新規 ] をクリックします。

[New VRS Profile ( 新規 VRS プロファイル )] ダイアログ ボ ッ ク スが表示 され ます。

- **4** [Initial Settings Based On ( 基にな る初期設定 )] リ ス ト か ら、新規 VRS プロファ イルの基となる既存のプロファイルを選択します。
- **5** [New VRS Profile Name (新しい VRS プロファイルの名前)] フィールドに、新 規 VRS プロファイルの名前を入力します。
- **6** [OK] を ク リ ッ ク し ます。

新規プロファイルが Kofax VRS ISIS インターフェイスの [VRS Profile Name (VRS プロファイル名)] リストに追加されます。

**7** 新し いプロ フ ァ イ ルがアク ティ ブになっている と き に、 [ 編集 ] をクリ ックし て VirtualReScanプロファイル エディタを開き、新規プロファイルを一意の設 定で更新します (44 ページの「プロファイルの更新」を参照してください)。

## アクティブなプロファイルの変更

アクティブなプロファイルは、 [ プロファイルの編集 ] ダイアログ ボックス、VRS イ ンタラクティブ ビューアのツールバー、または VRS タスクバー メニューの [プロ ファイル 1 サブ メニューから変更することができます。

**メモ** アクティブなプロファイルを変更する際に VRS インタラクティブ ビューアで イメージを開いていると、イメージは新しい設定で更新されます。

# ▶ アクティブなプロファイルを [ プロファイルの編集 ] ダイアログ ボックスから変 更するには

- **1** VRS インタラクティブ ビューアから、 [ プロファイル ] [ 編集 ] を選択し ま す。「プロファイルの編集1ダイアログ ボックスが表示されます。
- 2 リストから、使用するプロファイルを選択します。
- **3** [ ロード ] を ク リ ッ ク し ます。( このステ ッ プは重要です。[ ロード ] をクリ ック しないで [ 閉じる ] をクリックすると、アクティブなプロファイルは変更さ れません。 )
- **4** [ 閉じる ] を ク リ ッ ク して、 ダイアログ ボ ッ ク ス を閉じ ます。

# ▶ アクティブなプロファイルを VRS インタラクティブ ビューアのツールバーから 変更するには

1 VRS インタラクティブ ビューアのツールバーで、プロファイルのリストに カーソルを移動し、保存したプロファイルのリストを表示します。

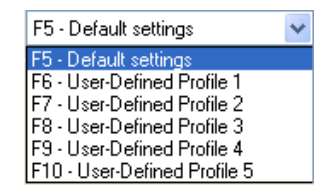

## 図 **2-22 [** プロ フ ァ イルの選択 **]** リスト

- **2** 次のいずれかを行います。
	- プロファイルのリストから、使用するプロファイルを選択します。
	- 使用するプロファイルに割り当てられているファンクション キーを押し ます。

プロファイルの選択は、再度アクティブなプロファイルを変更するまで有効 です。

# ▶ アクティブなプロファイルを VRS タスクバー メニューから変更するには

- 1 VRS タスクバー メニューから、[プロファイル]を選択します。
- **2** [ プロファイル ] サブメニューが表示されたら、使用するプロファイルの名前 を選択し ます。

プロファイルの選択は、再度アクティブなプロファイルを変更するまで有効 です。

## ▶ アクティブなプロファイルを Kofax VRS ISIS インターフェイスから 変更するには

- **1** Kofax VRS ISIS インターフェイスから、 ISIS 既設定を選択し ます。
- **2 [VRS] タブを選択します。**
- **3** [VRS Profile Name (VRS プロファイル名)] リストで、アクティブな既設定と 関連付けるプロファイルの名前を選択します。

**4** [OK] を ク リ ッ ク し ます。

## <span id="page-43-0"></span>プロファイルの更新

必要な場合、既存のプロファイルを更新して保存することができます。

## ▶ プロファイルを更新するには

- 1 VRS インタラクティブ ビューアのツールバーから、プロファイル名を選択 し ます。
- 2 VRS 調整コントロールから、現在選択しているプロファイルを更新します。
- **3** [ プロファイル ] [ 保存 ] を選択し ます。

- または -

- 4 VRS 調整コントロールから、現在選択しているプロファイルを更新します。
- **5** VRS インタラクティブ ビューアから、 [ プロファイル ] [ プロ フ ァ イルの編 集1を選択します。「プロファイルの編集1ダイアログ ボックスが表示され ます。
- **6** 適切なプロファイルがプロファイル リストから選択されていることを確認 して、 [ 保存 ] をクリックします。
- **7** [ 閉じる ] を ク リ ッ ク して、[ プ ロ フ ァ イルの編集 ] ダイアログ ボッ ク スを閉じ ます。

▶ Kofax VRS ISIS インターフェイスからプロファイルを更新するには

- **1 Kofax VRS ISIS インターフェイスを開きます。**
- **2** [VRS] タブを選択し ます。
- **3** [VRS Profile Name (VRS プロファイル名)] リストで、更新するプロファイル の名前を選択します。

メモ " デフォルト設定 " プロファイルは編集できません。

**4** [ 編集 ] を ク リ ッ ク し ます。

VirtualReScan プロファイル エディタが表示されます。プロファイル名は ツールバーに表示されません。

5 VRS 調整コントロールで、必要に応じて設定を更新します。

- **6** 該当する場合は、[ ツール ] [ 詳細設定プ ロパテ ィ ] を選択し て、[ 詳細設定プ ロパティ1ダイアログ ボックスの設定を更新します[。](Advanced_Properties_Dialog_Box.htm)
- **7** [ 保存 ] を ク リ ッ ク し ます。

VRS 調整コントロールおよび [ 詳細設定プロパティ ] ダイアログ ボックスに 対する調整は、アクティブな VRS プロファイルに保存されます。

### プロファイルの削除

[ プロファイルの編集 ] ダイアログ ボックスを使用して、プロファイルを削除するこ とができます。必要な場合、複数のプロファイルを一度に削除できます。

デフォルトのプロファイルは、VRS を再インストールするか、スキャナ設定ユー ティリティを使用しない限り元に戻せないため、削除しないことを推奨します。詳 細は、85 ページの「スキャナ設定ユーティリティ」を参照してください。

## ▶ プロファイルを削除するには

- **1** VRS インタラクティブ ビューアから、 [ プロファイル ] [ 編集 ] を選択し ま す。 [ プロファイルの編集 ] ダイアログ ボックスが表示されます。
- 2 プロファイルのリストから、削除するプロファイルを選択します。複数のプ ロファイルを一度に削除する場合、複数のプロファイルを選択します。
- **3** [ 削除 ] を ク リ ッ ク し ます。 リ ス ト か らプ ロ フ ァ イル名が削除されます。
- **4** 削除し たプ ロ フ ァ イルが使用中の最後のプ ロ フ ァ イルであった場合、 リ ス ト から別のプロファイルを選択し、[ロード]をクリックしてプロファイルを アクティブにしてください。
- **5** [ 閉じる ] を ク リ ッ ク して、[ プ ロ フ ァ イルの編集 ] ダイアログ ボッ ク スを閉じ ます。
- ▶ Kofax VRS ISIS インターフェイスからプロファイルを削除するには
	- **1** Kofax VRS ISIS インターフェイスを開きます。
	- **2 [VRS] タブを選択します。**
	- **3** [VRS Profile Name (VRS プロファイル名 )] リストで、削除するプロファイル の名前を選択します。

メモ " デフォルト設定 " プロファイルは削除できません。

**4** [ 削除 ] を ク リ ッ ク し ます。

**5** 削除を確認するメッセージが表示されたら、[ はい ] をクリックします。 プロファイルは [VRS Profile Name (VRS プロファイル名 )] リストから削除さ れます。

# <span id="page-45-0"></span>イ メージのプレビュー

プレビュー機能を使用して、スキャンしたサンプル イメージの画質が要求を満たし ているかどうか、現在のプロファイルの設定が有効かどうかを確認できます。必要 な場合は、プロファイルを調整してください。スキャナが最新の機能をサポートし ている場合、プレビュー機能を使用して、色のドロップアウト、JPEG 圧縮、その他 の設定をテストすることもできます。プレビュー機能は、ドキュメントのバッチを スキャンする前、またはバッチ間の設定の調整に使用してください。

プレビューを選択すると、最後にスキャンしたイメージが VRS インタラクティブ ビューアに表示されます。このため、プレビュー機能は、スキャンしたイメージが VRS のキャッシュに存在している場合にのみ利用できます (プロダクション ライセ ン ス用のスキャナで VRS を使用し ている場合、 最後の イ メージは利用で き ません)。 VRS インタラクティブ ビューアからプロパティの変更を適用すると、プレビューイ メージが更新され、調整したイメージを検証できます。プレビュー イメージへの変 更は、スキャニング アプリケーションには送られないことに注意してください。プ レビュー機能は、次の場合に起動されます。

- VRS タスクバー メニューから [ プレビュー ] を選択した場合。
- [QC モード ] サブメニューから [ 最初のページ ] を選択した場合。
- TWAIN スキャニング インターフェイスから [ プレビュー] チェック ボックス を選択した場合。

VRS インタラクティブ ビューアのウィンドウおよび [ ズーム ] オプションの使用に 関する詳細は、48ページの「VRS インタラクティブ ビューアの使用」を参照してく ださい。イメージ プロパティの更新に関する詳細は、57 ページの「VRS 調整コント [ロールの使用」](#page-56-0)を参照してください。

# ▶ イメージをプレビューするには

- **1** バッチでスキャンするドキュメント タイプに似たドキュメントをスキャン し ます。
- **2** VRS タスクバー メニューから [ プレビュー ] を選択します。 VRS インタラク ティブ ビューアに、スキャンしたイメージが表示されます。
- **3** ズーム オプションを選択してイメージの倍率を調整します。
- 4 必要な場合、VRS 調整コントロールを使用して、イメージプロパティ設定 を調整します。詳細は、57 ページの「VRS 調整コントロールの使用」を参 照してください。
- **5** 更新し た設定を後で使用する場合は、 プ ロ フ ァ イル と し て保存し ます。 詳細 は、38ページの「プロファイルの使用」を参照してください。
- **6** プレビュー イメージの調整が完了したら、VRS 調整コントロールで [OK] を 選択します。プロパティ設定が保存され、VRSを使用してスキャンするド キュメントの次のバッチに適用されます。プレビューイメージはスキャニ ングアプリケーションには送られず、破棄される点に注意してください。

### <span id="page-46-0"></span>ステータス情報と分析情報の使用

VRS インタラクティブ ビューアは、イメージのステータス情報と、現在のイメージ のプロパティを要約した分析情報を表示します。イメージのステータス情報は、タ イトル バーに表示 され、 " ステータ ス : OK"、 " 明る さの許容範囲外 " のよ う な、 現 在のイメージのステータスを示します。

W VirtualReScan Interactive Viewer- Status: OK

#### 図 **2-23** イ メージのステー タ ス情報

イメージの分析情報は、VRS インタラクティブ ビューアのステータス バーに表示さ れ、次のプロパティが含まれます。

- サイズ : イメージの大きさをピクセルで表示します。
- 傾き:検出されたイメージの傾きを角度で表示します。
- 明るさ : 検出された明るさの値をパーセンテージで表示します。
- コントラスト:検出されたコントラストの値をパーセンテージで表示します。
- 色: 検出されたイメージ タイプ (カラーまたはモノクロ) と信頼度の値(パーセ ンテージ)を表示します。パーセンテージは、[色の自動検出]が有効な場合 のみ表示されます。
- 斑点:[ノイズ]パネルから[斑点除去]が選択された場合に、イメージから除去 されたピ ク セルの数を表示し ます。

分析情報は、 VirtualReScan 調整コ ン ト ロールの設定だけでな く 、 VRS 管理ユーテ ィ リティの [ 警告 ] タブで、コントラスト、明るさ、色の信頼度の適切なしきい値を識 別するのにも役立ちます。 ステータス バーの分析情報は編集できません ( 図 2-24)。

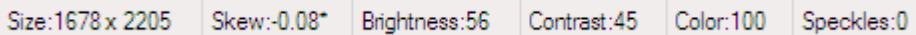

## 図 **2-24** イ メージの分析情報

# <span id="page-47-0"></span>**VRS** インタラクティブ ビ ューアの使用

VRS インタラクティブ ビューアでは、スキャンしたイメージが表示され、イメージ を確認できます。また、イメージプロパティへ変更を適用できる VRS 調整コント ロールにア クセスする こ と もでき ます (57 ページの 「VRS [調整コ ン ト ロールの使用」](#page-56-0) を参照)。ビューアの目的は、スキャンした際のイメージのプレビューを表示し、変 更し た イ メージを更新する こ と です。

VRS インタラクティブ ビューアは、次の条件で表示されます。

- VRS タスクバー メニューから [ プレビュー ] を選択した場合。詳細は、46 ページの「イメージのプレビュー」を参照してください。
- インタラクティブに処理するよう定義された例外イメージが検出された場合。 詳細は、27ページの「VirtualReScan 管理ユーティリティの使用」を参照して く ださい。
- アクティブな操作モードが定義されている場合。詳細は、36 ページの「VRS 操作モードの設定」を参照してください。

VRS インタラクティブ ビューアには、VRS 調整コントロールに加えて、その他のコ ンポーネント ( メニュー、ツールバー、ステータス バー) も含まれています。

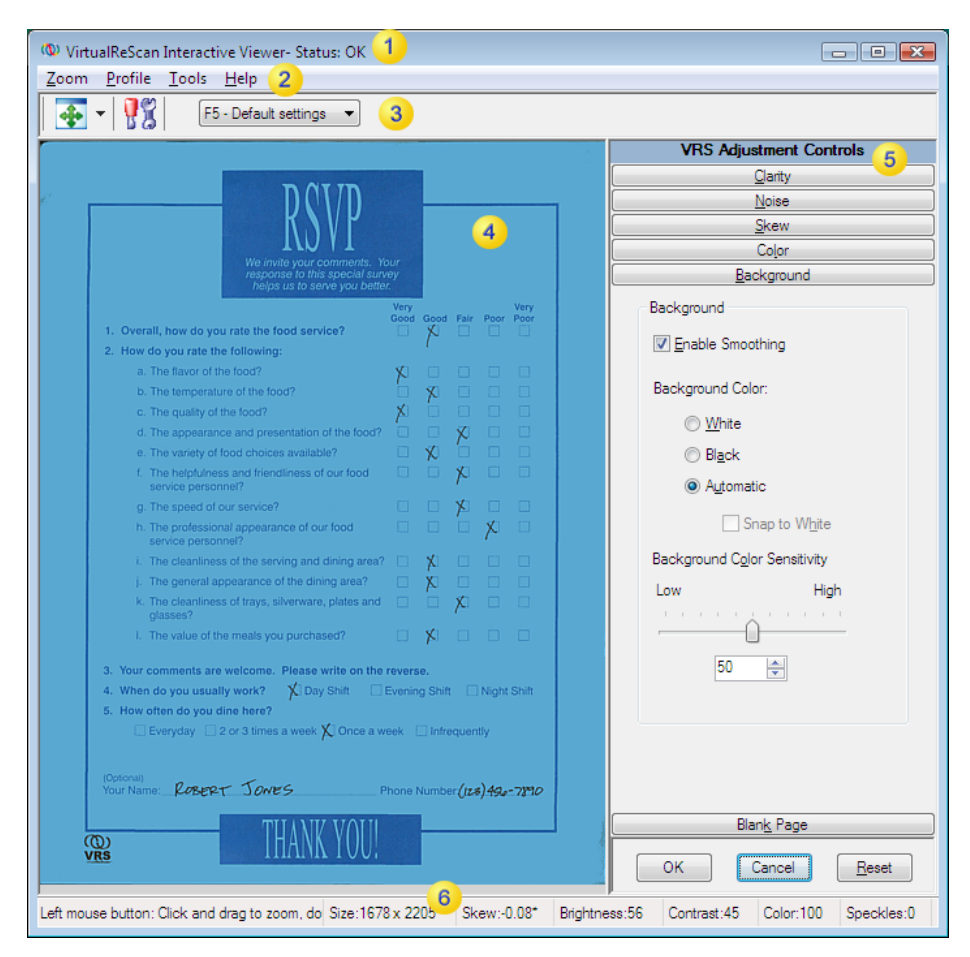

## 図 **2-25 VRS** インタラクティブ ビューア

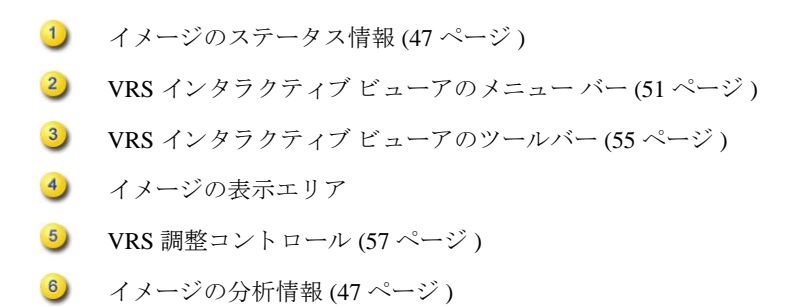

# スクロール バー

VRS インタラクティブ ビューアのサイズを変更したことでビューアに入らなくなっ たコントロールは、縦または横スクロールバーを使用して表示できます。

# ビ ューアの管理

VRS インタラクティブ ビューアのサイズと状態は維持されます。

# フォーカス

Ctrl + ↓ キーを押して、 VRS 調整コ ン ト ロールで現在選択 されているパネルの 1 つ 下のパネルにアクセスできます。 Ctrl + ↑ キーを押すことで、1 つ前のパネルにアク セスできます。

# 最小化 **/** 最大化 **/** 閉じる

VRS インタラクティブ ビューアの右上に表示される [ 最小化 1ボタン、 [ 最大化 1ボ タン、[閉じる]ボタンは次のように動作します。

- [ 最小化 ] ボタンを選択すると、VRS インタラクティブ ビューアのウィンドウ がタスクバーに最小化されます。
- [ 最大化 ] ボタンを選択すると、VRS インタラクティブ ビューアのウィンドウ が全画面表示 されます。
- [ 閉じる ] ボタンを選択すると、[ キャンセル ] を選択した場合と同じです。

# ボタン コントロール

VRS インタラクティブ ビューアでは、3 つのボタン コントロール (OK、キャンセ ル、リセット) が利用できます。

#### **OK**

[OK] をクリックすると、現在の設定をスキャニング アプリケーションに送信しま す。VRS インタラクティブ ビューアが例外条件によって開かれた場合、問題のイ メージに対し てのみ設定が適用されます。 ビ ューアが [QC モード ] の [ 最初のペー ジ1や [ プレビュー ] オプションによって表示された場合、次のスキャンやバッチに 対し て変更が適用 されます。

### キャンセル

[プレビュー] で [ キャンセル ] をクリックすると、変更を適用せずにダイアログを 閉じます。スキャン時に例外が検出された場合、[キャンセル ] をクリックすると、 (エラー イメージなしで)エラーをスキャニング アプリケーションに返します。 バッチのスキャンは停止します。

### リセット

[リセット]をクリックすると、変更をクリアして、すべての VRS 調整コントロール の設定を元の値に戻します。「リセット1を選択した後、元の値を更新または保存し て続行する こ と ができ ます。

# <span id="page-50-0"></span>**VRS** インタラクティブ ビューアのメニュー バー

このセクションでは、VRS インタラクティブ ビューアのメニュー バーから利用でき るメニュー コマンドについて説明します。利用できるメニュー コマンドは、VRS ラ イセンスとスキャナでサポートされている機能によって異なる場合があります。

| メニュー コマンド                            | 説明                                                            | キーボードの<br>ショートカット         |
|--------------------------------------|---------------------------------------------------------------|---------------------------|
| 「ズーム]メニュー                            | [ズーム]メニューを開きます。                                               | $Alt+Z$                   |
| [プロファイル]メ<br>ニュー                     | [プロファイル]メニューを開きます。                                            | $Alt + P$                 |
| [プロファイル]-[名<br>前を付けて保存1              | Ⅰ新規プロファイル 1ダイアログ ボックスを開<br>きます。                               | $Alt+P+A$<br>$Ctrl + N$   |
| [プロファイル]-[保]<br>存1                   | プロファイルを保存します。                                                 | $Alt+P+S$<br>$C$ trl $+S$ |
| 「プロファイルーー<br>[ 編集 ]                  | 「プロファイルの編集]ダイアログ ボックスを<br>開きます。                               | $Alt+P+O$<br>$Ctrl + O$   |
| 「ツールーメニュー                            | 「ツール]メニューを開きます。                                               | $Alt+T$                   |
| [ツール] - [スキャナ<br>ドライバの設定1            | [ 詳細設定 ] ダイアログ ボックスまたは [ 詳細<br>設定プロパティ   ダイアログ ボックスを開きま<br>す。 | $Alt+T+S$                 |
| 「ツールーー「プロ<br>フェッショナル機能デ<br>モを有効にする 1 | デモ モードの VRS プロフェッショナル機能を<br>有効にします。                           | $Alt+T+P$                 |

表 **2-8 VRS** インタラクティブ ビューアのメニュー コマンド

| メニュー コマンド | 説明                                                                                                    | キーボードの<br>ショートカット |
|-----------|----------------------------------------------------------------------------------------------------|-------------------|
| 「ヘルプーメニュー | 「ヘルプーメニューを開きます。                                                                                                    | $Alt+H$           |
| プー        | 「ヘルプ ] - [VRS ヘル   VRS オンライン ヘルプを開きます。                                                                                  | $Alt+H+H$         |
| ズ ガイドー    | 「ヘルプ 1- [ ユーザー   PDF 形式の「VRS ユーザーズ ガイド」を表示<br>します。                                                                      | $Alt+H+U$         |
| ン情報1      | [ヘルプ ] - [ バージョ   [ バージョン情報 ] ダイアログ ボックスを開き<br>ます。このダイアログボックスには、VRSの<br>バージョン情報、ライセンス情報、および<br>Kofax 社の問い合わせ先情報が表示されます。 | $Alt+H+V$         |

表 **2-8 VRS** インタラクティブ ビューアのメニュー コマンド

# <span id="page-51-0"></span>**[** ズーム **]** メニュー

[ズーム ] メニューは、VRS インタラクティブ ビューアのイメージの表示エリアに表 示されるイメージの倍率を表示します。

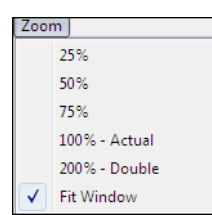

# 図 **2-26 VRS** インタラクティブ ビューアの **[** ズーム **]** メニュー

[ズーム ] メニューからオプションを選択して、VRS インタラクティブ ビューアの左 側に表示されるイメージを拡大または縮小して表示できます。また、左右のマウス ボタンをクリックして、イメージの表示サイズを調整することもできます。

- マウスの左ボタン操作:
	- ✔ 拡大したい領域をマウスでドラッグして矩形選択し、イメージの一部を拡 大表示できます。
	- ✔ 標準表示に戻すには、イメージをダブルクリックします。
- マウスの右ボタン操作:
	- ✔ イメージを拡大したら、表示されているイメージの上でボタンを押したま まマウスを移動することにより、イメージをスクロールすることができま す。

また、VRS インタラクティブ ビューアのツールバーから [ ズーム ] ツールを使用し て、イメージの倍率を調整することもできます。詳細は、55 ページの「[ズーム] [ツール」](#page-54-1)を参照してください。

# **[** プロフ ァイル **]** メニュー

[プロファイル] メニューで、VRS プロファイルを作成および管理できます。各プロ ファイルには、VRS 調整コントロールのパネルで設定した情報が保存されています。 プロファイルは、イメージの修正と向上のための記憶された対応策のようなもので す。VRS のインストールに含まれているデフォルト プロファイルを除き、プロファ イルはユーザーが作成します。VRS は、他のプロファイルを選択するまでデフォル ト プロファイルを使用します。アクティブなプロファイルの選択は、VRS ユーザー ごとに設定されます。

## 名前を付けて保存

新しいプロファイルに名前を付けて保存します。[名前を付けて保存 ]を選択する と、[新規プロファイル]ダイアログ ボックスが表示されます。このダイアログ ボックスを使用して、プロファイルの名前を割り当てます。詳細は、38[ページの](#page-37-0) 「プロファイルの使用」を参照してください。

#### 保存

現在選択されたプロファイルを保存します。詳細は、38ページの「プロファイルの [使用」](#page-37-0)を参照してください。

#### 編集

[ プロファイルの編集 ] ダイアログ ボックスを表示します。このダイアログ ボック スを使用して、プロファイルを作成したり、既存のプロファイルを編集します。詳 細は、38ページの「プロファイルの使用」を参照してください。

# **[** ツール **]** メニュー

[ツール]メニューのコマンドを使用して、スキャナの詳細設定にアクセスしたり、 VRS プロフェッショナル機能のデモを有効にできます。このメニューは、VRS イン タラクティブ ビューアがプレビュー モードで表示されているか、または [ 最初の ページ 1 か [ 各ページ ] 操作モードが選択されている場合にのみ利用できます。

# スキャナ ドライバの設定

VRS がスキャナとの接続に使用するドライバにアクセスします。 [ スキャナ ドライ バの設定1は、スキャナドライバが詳細オプションをサポートしている場合にのみ 利用できます。このメニューは、「詳細設定1ダイアログ ボックスまたは「詳細設定 プロパティ ] ダイアログ ボックスを表示します。これらのダイアログ ボックスでは、 スキャナに関連した詳細設定を調整できます。利用できるダイアログ ボックスのオ プションは、スキャナによって異なります。詳細は、81ページの「詳細機能の使用」 を参照してください。

# プロフェッショナル機能デモを有効にする

このメニュー コマンドは、VRS 基本ライセンスでのみ利用できます。このメニュー コマンドを使用して、VRS プロフェッショナル機能のデモを有効にできます。この モードが有効になると、VRSプロフェッショナル機能にアクセスできるようになり、 スキャンしたイメージには "Kofax Demo Mode" というロゴが挿入されます。詳細は、 79 ページの「プロフェッショナル機能デモ」を参照してください。

# **[** ヘルプ **]** メニュー

[ヘルプ ] メニューを使用して、VRS のオンライン ヘルプやドキュメントにアクセス できます。また、[ヘルプ]メニューから [バージョン情報]ダイアログ ボックスを 表示できます。

## **VRS** ヘルプ

VRS のオンライン ヘルプを表示します。

# ユーザーズ ガイド

PDF 形式の「VRS ユーザーズ ガイド」を表示します。

# バージ ョ ン情報

[ バージョン情報 ] ダイアログ ボックスを開きます。このダイアログ ボックスには、 VRS のバージョン情報、ライセンス情報、および Kofax 社の問い合わせ先情報が表 示されます。

# <span id="page-54-0"></span>**VRS** インタラクティブ ビ ューアのツールバー

VRS インタラクティブ ビューアのツールバーには、ズームのオプション、スキャナ の詳細設定、およびプロファイルのリストへのショートカットが用意されています。

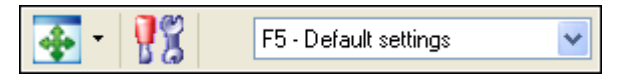

## 図 2-27 VRS インタラクティブ ビューアのスタンダード ツールバー

# <span id="page-54-1"></span>**[** ズーム **]** ツール

「ズーム1ツールを使用して、イメージの倍率オプションを選択します。これらのオ プションは、[ズーム]メニューでも利用できます(52ページの「[ズーム]メ ニュー」を参照)。

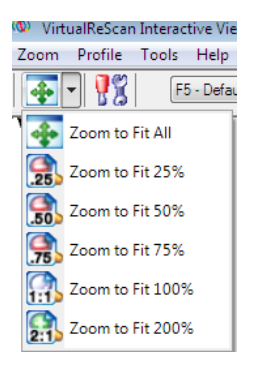

図 **2-28 [** ズーム **]** ツールのオプシ ョ ン

# **[** スキャナ ド ラ イバの設定 **]** ツール

このツールを選択して、([ 詳細設定 ] ダイアログ ボックスまたは [ 詳細設定プロパ ティ 1ダイアログ ボックスの ) スキャナの詳細設定を表示します。 [ スキャナドライ バの設定 ] ツールは、スキャナが詳細オプションをサポートしている場合にのみ利 用できます。利用できる詳細設定は、VRS のインストール時に指定したスキャナに よ って異な り ます。 また、 [ ツール ] メ ニューの [ スキャナ ド ラ イバの設定 ] を使用 して詳細設定にアクセスすることもできます。詳細は、81ページの「詳細機能の使 [用」](#page-80-0)を参照してください。

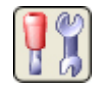

図 **2-29 [** スキャナ ド ラ イバの設定 **]** ツール

# **[** プロ フ ァ イルの選択 **]** リスト

このリストを使用して、アクティブなプロファイルを表示または変更します。また、 プロファイルは [ プロファイルの編集 ] ダイアログ ボックスか、VRS タスクバー メ ニューの [プロファイル] サブメニューから選択することもできます。詳細は、38 ページの「プロファイルの使用」を参照してください。

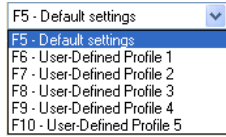

図 **2-30 [** プロ フ ァ イルの選択 **]** リスト

# <span id="page-56-0"></span>**VRS** 調整コ ン ト ロールの使用

VRS 調整コントロールには6つのパネルが用意されています。これらのパネルには、 イメージのプロパティを調整するためのオプションが含まれています。デフォルト の設定は、"デフォルト設定"と呼ばれる VRS プロファイルに保存されます。特定 のドキュメント タイプ用の最適な調整が見つかったら、デフォルト プロファイルの 代わりに使用できる、カスタムプロパティに保存します。詳細は、38ページの「プ ロファイルの使用」を参照してください。

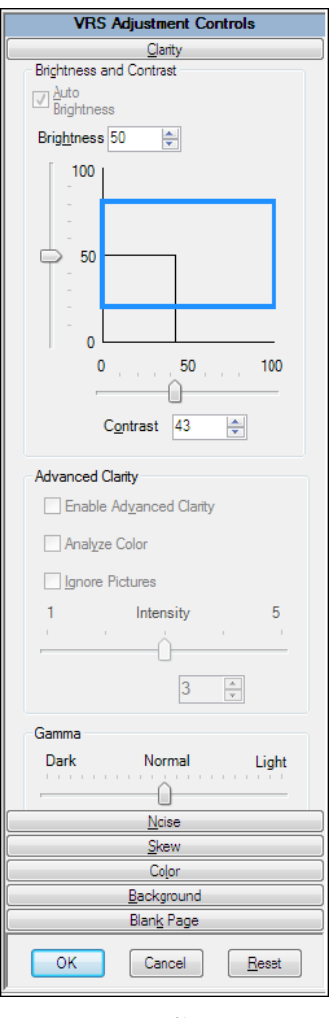

図 **2-31 VRS** 調整コ ン ト ロール

# **[** 鮮明度 **]** パネルの使用

[鮮明度 ] パネルには、イメージのコントラスト、明るさ、ガンマ値を調整するオプ ションがあります。一般に、コントラストの値が高ければ、ドキュメント内のかす れた文字やラインが強調されます。明るさは、イメージの全体的な濃度を増加また は減少させるため、明るさのレベルを上げると暗い影を薄くすることができます。 ガンマ補正は、不正なガンマ エンコードで作成されたイメージを調整します。

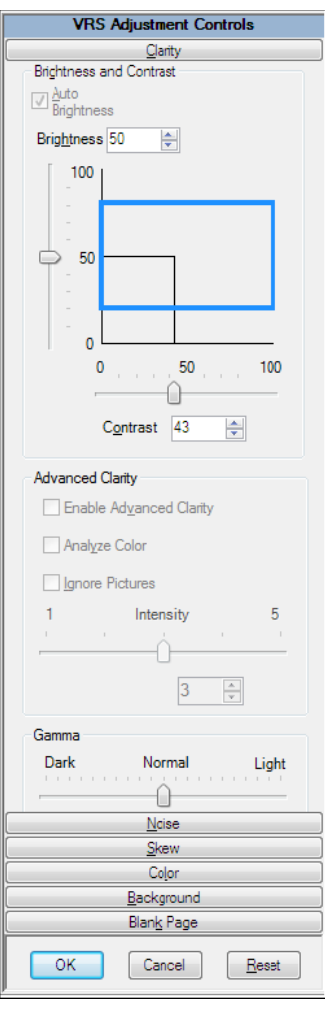

図 **2-32 [** 鮮明度 **]** パネル

第 2 章

# 明るさとコントラスト

[ 自動明るさ調整 ] チェック ボックスが選択されている場合、VRS は、自動的に [ 明 るさ1に最適な値を割り当て、手動で操作できる [ 明るさ ] のスライドと数値テキス ト ボックスに値を表示します。 [ 自動明るさ調整 ] の設定は、カラー モードでス キャンした場合は利用できません。

[ 明るさ ] のス ラ イダを動かした り 、 [ 明るさ ] の数値テキ ス ト ボ ッ ク スへ値を入力 したり、[ 明るさ ] - [ コントラスト ] のカスタム コントロールをクリックすると、 [自動明るさ調整]機能はオフになります。

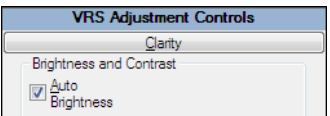

#### 図 **2-33 [** 自動明る さ調整 **]** チェック ボックス

### エッジ検出

VRS のエッジ検出は、 [ コントラスト ] スライダで制御します。 エッジ検出は、 1 つ のグレー レベルが、別のレベルへ移行する部分を認識するテクノロジです。グレー のレベルの差異が大きいほど、オブジェクトのエッジははっきりしています。 [ コン トラスト 1 が低い場合、エッジがはっきりしているオブジェクトのみが黒になり (た とえば、白い背景上の黒い文字など)、かすれた文字やラインは、白い背景から薄い グレーへの移行部分の差異が少ないために現れません。つまり、かすれた文字やラ インでは " エッジがはっきりしていない " ということになります。また、背景もグ レーのレベルの差異がないため、エッジが明確ではありません。グラデーション部 分も、レベルの差異がないため、エッジがはっきりとしていません。

理論的には、たとえば、ドキュメントに貼られた透明テープなど、目に見えないも のは、テープと周囲の紙に明らかな移行部分があるため、[ コントラスト ] を高くす ると検出できます。

## 手動のイメージ調整

前述したとおり、VRSは手動でイメージまたはイメージ設定を調整できます。[鮮明 度 1 パネルを使用してこれを行います。

# **[** 明るさ **]** と **[** コントラスト **]** カスタム コ ン ト ロール

[ 鮮明度 ] パネルには、カスタム コントロール ( ビジュアル マーカー ) が表示され、 [明るさ]と[コントラスト]の最適な範囲を特定するのに役立ちます。

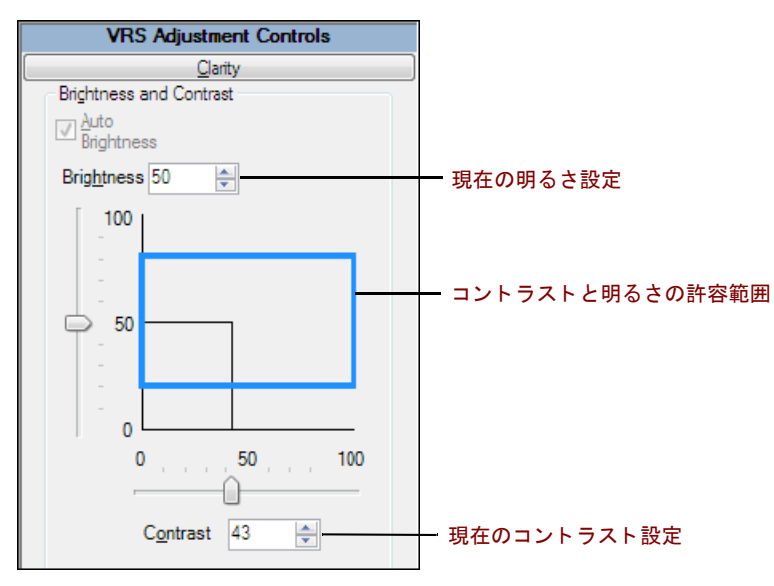

## 図 **2-34 [** 明るさ **]** と **[** コントラスト **]** カスタム コ ン ト ロール

[ 明るさ ] と [ コント ラス ト ] カスタム コ ン ト ロールでは、 明る さの設定は黒の横線 で示され、 コントラストの設定は黒の縦線で示されます。 [ 自動明るさ調整 ] を有効 にしている場合、黒色のライン (スライダで調整)は、[自動明るさ調整]を反映し て自動的に調整 されます。

[ 明るさ ] と [ コントラスト ] カスタム コントロールでは、検出された [ 明るさ ] と [ コント ラスト ] 値の現在の許容範囲が青色の実線の四角形で示 されます。 このボ ッ クスは、明るさの値とコントラストの値の許容範囲を表します。ボックスは、[明る さ ] と [ コント ラス ト ] の 50-50 の基準設定を中心に配置 され、 [VirtualReScan 管理 ユーティリティ | ダイアログ ボックスの [ 明るさ ] と [ コントラスト ] のしきい値を 表す境界線です。 VRS の検出値を有効にするには、 青い四角形の範囲内に値がなけ ればな り ません。 VRS の検出値が青い四角形の範囲外であ る場合は、 無効なため、 警告が出 されます。

# **[** 明るさ **]** テキス ト ボックス

VRS インタラクティブ ビューアが起動されると、[鮮明度 ] パネルの明るさの数値テ キスト ボックスに現在の明るさの設定が示されます。必要な場合、 [ 明るさ ] の数値 テキスト ボックスを利用して手動で明るさの設定を変更することができます。[明 るさ 1は、白黒、グレースケール、カラーのイメージで 0 (非常に暗い)から 100 (非 常に明るい)の範囲で設定できます。ただし、手動で明るさを設定すると、白黒 モード、グレースケール モード、カラー モードの間では共有されないことに注意し

てください。白黒モードで手動による明るさ設定を変更しても、グレースケールま たはカラー モードの手動による明るさ設定には影響しません。これは、VRS がこれ らの値を別々に扱うためです。

## **[** コントラスト **]** テキス ト ボックス

VRS インタラクティブ ビューアが起動されると、[ コントラスト ] の数値テキスト ボックスに現在のコントラスト設定の値が示されます。[コントラスト]の数値テキ スト ボックスを利用して手動でコントラスト値を変更することができます。コント ラスト値は、0(非常に低いコントラスト)から 100(非常に高いコントラスト)の範 囲で設定できます。明るさの設定と同様に、コントラスト設定は、白黒モード、グ レースケール モード、カラー モード間では共有されません。各モードでそれぞれコ ントラスト値を入力する必要があります。

## **[** ガンマ **]** スライダと **[** ガンマ補正 **]** テキス ト ボックス

[ガンマ]スライダと [ガンマ]の数値テキスト ボックスは、現在のガンマ設定の値 を示します。ガンマ値は、-100 ( 非常に暗いガンマ ) から +100 ( 非常に明るいガン マ)の範囲で設定できます。ガンマは、白黒、グレースケール、カラー イメージ用 に設定できますが、白黒イメージとグレースケール イメージでのみ共有できます。 これは、VRS の内部では、白黒とグレースケールのガンマに1つの値を使用するた め、白黒モードでガンマ設定を変更すると、グレースケール モードのガンマ設定も 変更されることを意味します。

ただし、ガンマ設定は、非カラー モードとカラー モードでは共有されません。VRS は、カラー ガンマには専用の値を使用するため、白黒モードでガンマ値を変更して も、カラーのガンマ値は変更されません。

## 鮮明度の詳細設定 (VRS プロフェッショナルのみ)

[ 鮮明度の詳細設定 ] 機能は、 明る さやコ ン ト ラ ス ト の し きい値では十分に調整でき ない、複雑なドキュメントの処理に利用できます。

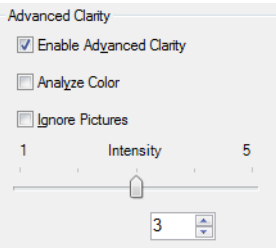

図 **2-35** 鮮明度の詳細設定

たとえば、VRS のデフォルト設定で搭乗券をスキャンすると、イメージの質が劣化 することがあります。これは、背景パターンが濃く、抑制が困難なためです。[鮮明 度の詳細設定1を有効にすると、背景を正常にスキャン し、より最適な結果を得ら れる可能性が高くなります。

特別に調整が必要なドキュメントは、「鮮明度の詳細設定]を有効にしてプロファイ ルを適用すると、より良い結果が得られることがあります。

[鮮明度の詳細設定]を有効にすると、スライダを左右に使用して度合いを調節でき ます。 1 に設定する と最短時間で処理 され、 5 ( 特別な場合 ) に設定する と よ り 高い 設定で処理されます。スライダの代わりに、テキスト ボックスで [ 鮮明度 ] を設定 する こ と もでき ます。

**メモ** [ 明るさ ] または [ コントラスト ] のスライダを手動で調整すると、[ 鮮明度の 詳細設定1は自動的に無効になります。

## **▶ 「鮮明度 ] パネルの設定を更新するには**

- 1 VRS 調整コントロールから、 [ 鮮明度 ] パネルを選択します。
- **2** 次のいずれかを行います。
	- コントラストと明るさを同時に調整するためには、「明るさ I/[ コントラス ト1の目盛りの境界線内をクリックし、ポインタを挿入します。十字線 の中心が明るさとコントラストの値を示します。最良の結果を得るため、 青い四角形の内側にポインタを置いてください。
	- コントラストと明るさを別々に設定する場合は、次のステップに進んで く ださい。
- **3** VRS は、 [ 明るさ ] のテキス ト ボ ッ ク スに現行の明る さの設定を表示し ます。 設定を変更するには、 次の**いずれか**を行います。
	- [ 明るさ ] のテキスト ボックスの矢印をクリックして、明るさのレベルを 増減させます。
	- 「明るさ ] のテキスト ボックスをクリックし、値を入力します。
	- 「明るさ1のスライダを上下に動かして値を選択します。
	- 明るさに最適な値を自動的に割り当てるには、[ 自動明るさ調整 ] チェッ ク ボックスを選択します。 [ 自動明るさ調整 ] 機能は、グレースケールま たはモノクロ ( 白黒) のスキャンで利用可能です。

メモ 明るさの値を変更するとすぐに、[自動明るさ調整]オプションが自動 で無効になります。オプションを再び有効にするには、[自動明るさ調整] オプションを選択します。VRSは、自動で再計算し、明るさのレベルを再び 適用し ます。

- **4 VRS は、「コントラスト1のテキスト ボックスに現行のコントラスト設定を** 表示します。設定を変更するには、次のいずれかを行います。
	- [コントラスト 1のテキスト ボックスの矢印をクリックして、コントラス ト のレベルを増減させます。
	- [ コントラスト ] のテキスト ボックスをクリックして、値を入力します。
	- 「コントラスト ] のスライダを左右に動かして値を選択します。
- 5 [鮮明度の詳細設定を有効にする ] チェック ボックスを選択すると、調整が必 要なドキュメントに対して、最適な [ 明るさ ] および [ コントラスト ] が設 定され、処理されます。

**メモ** 「鮮明度の詳細設定 1 は、モノクロでスキャンされるドキュメントに対 してのみ利用可能です。また、カラー モードでスキャンされ、[色の自動検 出1機能でモノクロとして出力されるドキュメントに対しても利用できま す。詳細は、71ページの「[色 ][パネルの使用」](#page-70-0)を参照してください。

- **6** [ 鮮明度の詳細設定 ] を有効にする と 、 次の設定を利用でき ます。
	- 色の分析 : 背景色やカラー テキストを含むページの場合、このオプション は、 わずかな色の変化 も認識し て、 最適な白黒イ メージを生成し ます。 それ以外の場合は、グレースケールのみ認識されます。

**メモ** この設定が有効な場合、色の分析によりスキャナのパフォーマンス が低下することがあります。

- 画像を無視する : VRS でページ内容を検証する際に、画像や写真を無視し ます。結果として、ページ上のその他のコンテンツ(画像以外)の鮮明度 が向上し ます。
- **7** [ 鮮明度の詳細設定 ] を有効にする と 、次のよ う にス ラ イ ダを左右に動か し て 必要な鮮明度を設定できます。
	- 最短時間で処理するには、スライダを左(1の方向)に動かします。
	- より高めの設定で処理するには、 スライダを中間(3の方向)に動かします。
	- 最良の設定で処理するには、スライダを右(5の方向)に動かします(特別 な場合 )。

メモ デフォルト設定は、一般的なドキュメント タイプに適しています。設 定を変更すると、別の設定を使用するプロファイルを適用するか、次回設定 を変更する まで、 その設定が使用 されます。

- 8 スライダの代わりに、テキスト ボックスで [ 鮮明度 ] を設定することもでき ます。次のいずれかを行って1から5までの値を指定してください。
	- テキスト ボックスをクリックし、値を入力します。
	- テキスト ボックスの矢印をクリックして、値を増減させます。

メモ [ 鮮明度の詳細設定 ] を有効にした後に、[ 明るさ ] または [ コントラス ト ] の値を手動で調整する と 、 [ 鮮明度の詳細設定 ] は無効にな り ます。

- **9** VRS は、 [ ガンマ補正 ] テキス ト ボ ッ ク スにガンマ補正の設定を表示し ます。 補正値の範囲は、 [ 暗い ] か ら [ 明るい ] まであ り 、 中間が [ 普通 ] です。 設 定を変更するには、次のいずれかを行います。
	- 「ガンマ補正1のテキスト ボックスの矢印をクリックして、ガンマのレベ ルを増減させます。
	- 「ガンマ補正1テキスト ボックスをクリックし、値を入力します。
	- 「ガンマ ] のスライダを左右に動かして値を選択します。

**10** [OK] をクリックします。

# **[** ノイズ **]** パネルの使用

「ノイズ1パネルのフィルタを使用して、画質を向上したり、不要な斑点を除去でき ます。また、「パンチ穴を埋める1オプションを使用して、穴の部分をその周りの背 景色で埋めることもできます。

[ノイズ] パネルで調整した設定は、VRS インタラクティブ ビューアで表示されたイ メージに適用 されます。 また、 目的の基準に達成する まで イ メ ージの設定を微調整 する こ と ができ ます。

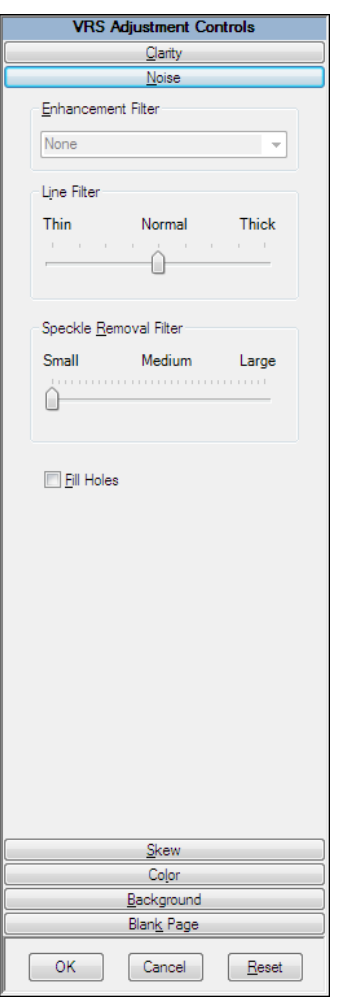

図 **2-36 [** ノイズ **]** パネル

# ドキュメントからノイズを除去する

ドキュメントからノイズを除去する場合、次の一般的なルールに従ってください。

- 異なる品質のドキュメントが混在したバッチの場合は、[ 斑点除去フィルタ ] を使用しないでください。ドキュメントの情報が失われる場合があります。
- ノイズが、裏側から浮き出たテキストや背景パターンにより浮き出されたも の(たとえば、搭乗券でよく見られるパターンなど)である場合、[鮮明度] パネルからコントラストを下げてください。ノイズを除去している最中にテ キストが見えなくなってきたら、「明るさ1スライダを下げて補います。
- ノイズが影のある背景、グラデーション、暗い色の紙により生成された場合 は、 [ 鮮明度 ] パネルから明るさを上げてください。
- 同じ品質のドキュメントが1、2 種類しかない場合、さまざまな [ 斑点除去 フィルタ1のレベルを試してください。
- [ 斑点除去フィルタ ] を低いレベルに設定しても、文字の一部が消えてしまう 場合は、混合バッチのルールを適用してください。

## パンチ穴を埋める

ページをスキャンする際に、ノートにあるパンチ穴やトラクタ フィードの穴の部分 をスキャンしたくない場合、[ パンチ穴を埋める ] チェック ボックスを選択すると、 自動的に穴の部分をその周りの背景色で埋めることができます。

**メモ** この機能は、黒の背景色のイメージを作成するスキャナでのみ利用できます。

## X **[** ノイズ **]** パネルの設定を更新するには

- **1 VRS 調整コントロールから [ ノイズ ] パネルを選択します。**
- **2** 「ライン フィルタ ] スライダを使用して、イメージの要素に適用する [ 細い ]/ [太い]を選択します。
	- 膨らんだイメージ要素や、混合したイメージ要素を細くするには、スラ イダを [ 細い ] に向かって動かします。
	- 細すぎたり、薄すぎるイメージ要素には、スライダを[太い]方向に向 かって動かします。
- 3 [斑点除去フィルタ]のスライダで、不要な黒い斑点を取り除きます。
	- 小さな斑点の除去によって目的の画質になる場合は、スライダを[小]の 方向に動かします。
	- 中、小の斑点の除去によって目的の画質になる場合は、スライダを[中] の方向に動かします。
- 大、中、小の斑点の除去によって目的の画質になる場合は、スライダを [ 大 ] の方向に動かします。スライダを極端に右 ([ 大 ] の方向 ) に動かす と、テキストの認識に影響を及ぼします。
- **4** 穴の部分 ( ノー ト にある穴など) を、 その周 り の色で置換するには、 [ パンチ 穴を埋める1を選択します。
- **5** [OK] をクリックします。

# **[** 傾き **]** パネルの使用

[ 傾き ] パネルを使用し て、 [ 自動傾き補正 ]、 [ 自動 ク ロ ップ ]、 [ エッジ ク リーン ]、 および [ 自動の向き ] を制御する設定を選択できます。 [ 自動の向き ] を使用すると、 異なる向きでスキャンされたページを自動的に回転できます。また、[傾き]パネル は手動でイメージの傾き補正を行うためのオプションも提供します。

イメージは、角度調整アームを使用して360度まで時計回り、または反時計回りに 回転できます。また、[傾き補正 ] チェック ボックスを選択すると、自動的に傾きを 補正できます。必要に応じて、[角度の微調整]スライダを使用して角度を細かく調 整できます。「角度1ボックスが 0.00 を表示している場合、オリジナルのスキャン イメージが表示されます。

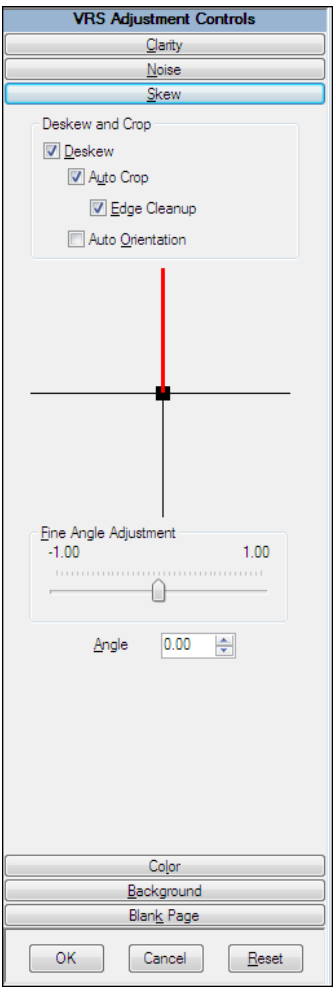

図 **2-37 [** 傾き **]** パネル

# **[** 傾き補正 **]** オプシ ョ ン

傾いている (曲がっている) イメージを自動的に補正するには、[傾き補正]オプ ションを使用します。黒または白の背景色を作成するスキャナでは、最良の結果を 得ることができます。

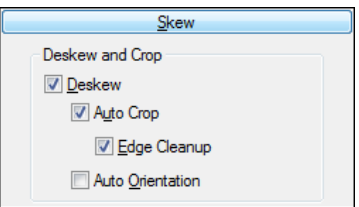

## 図 **2-38 [** 傾き **]** パネル **- [** 傾き補正 **]** と **[** クロップ **]** オプシ ョ ン

# **[** 自動ク ロ ッ プ **]** と **[** エッジ ク リーン **]** オプシ ョ ン

自動的に各ページをオリジナルのページ サイズにクロップするには、 [ 自動クロッ プ1オプションを使用します。自動クロップは、正確な光学式文字認識 (OCR) を行 えるよう、各イメージの正確な範囲を取得するのに重要です。自動的に黒い境界線 をイメージから削除するには、[エッジ クリーン]を使用します。これは、自動ク ロップとは異なり、実際のサイズにイメージをクロップしません。その代わり、イ メージの周囲にある黒いピクセルを白いピクセルに置換し、VRS 自動クロップで決 められたイメージ サイズの幅と長さを維持します。

## 自動の向き

[自動の向き ] チェック ボックスを選択して、自動的にページの回転を行います。こ の機能を有効にすると、VRSは異なる向きでスキャンされたページを自動的に回転 できます。その結果、イメージをスキャンした後に手動で回転する必要がなくなり ます。この機能を使用した場合、バッチに含まれたドキュメントを事前に同じ向き で揃え る必要はあ り ません。 [ 自動の向き ] を有効にする と 、 VRS はスキャナの フィーダーにセットしたドキュメントの向きを、スキャン時に必要に応じて自動的 に揃え ます。

メモ I 自動の向き 1は、 詳細機能をサポート すろいく つかのスキャナで利用可能な回 転オプションと競合する可能性があります。 これらのスキャナで VRS を使用する場 合、 どちら かのオプショ ンを無効にし てく ださ い。 詳細は、 120 [ページの 「](#page-119-0)[ 回転 ] [パネル」 を](#page-119-0)参照し てく ださ い。

# **▶ 「傾き ] パネルの設定を変更するには**

- 1 VRS 調整コントロールから、 [ 傾き ] パネルを選択します。
- **2** 任意の [ 傾き補正 ] および [ クロップ ] オプシ ョ ンを選択し ます。
- 3 異なる向きでスキャンされたページを検出して自動的に回転させるには、 [ 自動の向き ] を選択し ます。
- **4** [ 自動傾き補正 ] が選択 されていない場合、 グ リ ッ ド を ク リ ッ ク し、 角度調整 アームを使用してイメージを くっすぐにできます。また、次の方法でも傾き を補正できます。
	- a マウスを縦のアーム上に置き、クリックしたままの状態にします。カー ソルが、ハンドに変わります。
	- **b** イメージを左に回転するには、ドラッグしてアームを反時計回りに回転 させます。イメージを右に回転するには、時計回りに回転させます。イ メージは、360 度まで回転できます。
- 5 必要に応じて、[角度の微調整]スライダを使用して、次のように傾きを1度 以下の細かい角度で微調整できます。
	- a スライダを左端まで動かすと、反時計回りで1度、角度を調整したこと になります。
	- **b** スライダを右端まで動かすと、時計回りで1度、角度を調整したことに なります。
	- **c** ス ラ イダを、 0 と左端の間、 あ るいは 0 と右端の間に動かす と 、 1 度よ り も少ない角度を調整したことになります。スライダの1目盛りは、0.05 度の角度を表します。
- **6** [OK] を ク リ ッ ク し ます。

# <span id="page-70-0"></span>**[** 色 **]** パネルの使用

[色]パネルを使用して、[色の自動検出]やイメージの処理に関連した設定を指定し ます。[色の自動検出]は、イメージに色コンテンツが含まれているかを確認しま す。色コンテンツが検出されなかった場合、ドキュメントはモノクロ イメージとし て処理されます。[色の自動検出]を使用する前に、実際にスキャンするドキュメン トに似たサンプルドキュメントで設定をテストすることを推奨します。[色の検出 感度 ] と [ 色領域の検出感度 ] の設定は、 [ 色の自動検出 ] での処理に直接影響し ま す。

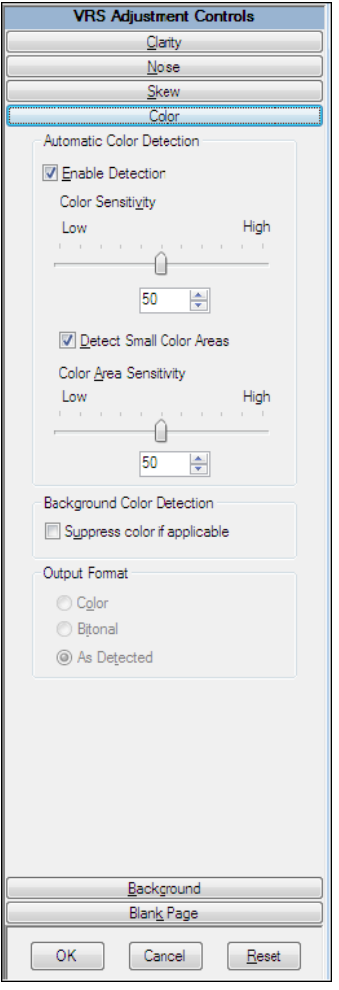

図 **2-39 [** 色 **]** パネル

**メモ** [ 色 ] パネルは、VRS のライセンス、スキャナ、およびアクティブなスキャン モードによっては利用できない場合があります(カラーモードでのみ利用可能です)。

## **▶ [色]パネルのオプションを設定するには**

- 1 VRS 調整コントロールから、「色1パネルを選択します。
- 2 [色の自動検出]を有効にする場合は、[検出を有効にする] チェック ボックス を選択します。このチェック ボックスが選択されていない場合、カラー モード でスキャンすると、ドキュメントの色コンテンツにかかわらず、常に カラー イメージが出力されます。

**メモ** VRS を ISIS ベースのスキャニング アプリケーションで使用する場合 は、[色]パネルではなく、Kofax VRS ISIS インターフェイスまたはスキャ ニング アプリケーションから [ 色の自動検出 ] を有効にします。この場合、 [ 色 ] パネルの [ 有効 ] チェッ ク ボ ッ ク スは利用で き ませんが、 [ 色 ] パネル の他の設定は通常どおり利用できます。

- **3** 次のいずれかの方法で、 [ 色の検出感度 ] の設定を調整し ます ( 値の範囲は 1 から 100 です)。
	- スライダを左に動かすと、カラードキュメントを検出するレベルを下げ ます。
	- スライダを右に動かすと、カラードキュメントを検出するレベルを上げ ます。
	- テキスト ボックスの矢印をクリックして、[色の検出感度]の値を増減さ せます。
	- 「色の検出感度 1のテキスト ボックスをクリックし、値を入力します。
- **4** 通常な らば検出 されない ド キ ュ メ ン ト に含まれたわずかな色領域 ( た と えば、 日付のスタンプや蛍光ペンの線など)を検出する場合は、「小さい色領域を 検出する ] チェック ボックスを選択します。このチェック ボックスが選択 されていない場合、スキャナはこれらの色を検出しない可能性があります。
- **5** 次のいずれかの方法で、 [ 色領域の検出感度 ] の設定を調整し ます ( 値の範囲 は1から100です)。
	- スライダを左に動かすと、わずかな色領域を検出するレベルを下げます。
	- スライダを右に動かすと、わずかな色領域を検出するレベルを上げます。
	- テキスト ボックスの矢印をクリックして、[ 色領域の検出感度 ] の値を増 減 させます。
	- 「色領域の検出感度 1 のテキスト ボックスをクリックし、値を入力します。
**6** [ 背景色の検出 ] か ら [ 色を抑制する ] を選択し て、 モ ノ ク ロ イ メ ージの背景 色を抑制し ます。

メ モ[ 背景色の検出 ] 機能は、 VRS で使用する ス キ ャナに よ っては利用で き ない場合があります。

- **7** [ 出力形式 ] 設定を使用し て、[ 色の自動検出 ] の結果を上書きする こ と ができ ます。これらの設定は、バッチに含まれた現在のイメージにのみ適用され、 [色の自動検出]が有効な場合にのみ利用することができます。次のオプ ションを選択できます。
	- カラー:色の自動検出処理による結果にかかわらず、イメージはカラーと し て処理 されます。
	- モノクロ:色の自動検出処理による結果にかかわらず、イメージはモノク ロとして処理されます。
	- 検出された形式:色の自動検出処理による結果に従ってイメージの色は処 理されます。これはデフォルト設定です。
- **8** 変更し た設定を保存し ない場合、[ リセッ ト ] を ク リ ッ ク してデフ ォル ト 値に 戻す こ と がで き ます。 デフ ォル ト 値に戻し た後は、 値を更新または保存し て 続行することができます。

## **[** 背景 **]** パネルの使用

[背景 ] パネルでは、VRS で処理されるカラー イメージの背景領域を設定します。 [背景 ] パネルのオプションを使用して、背景領域を黒、白、または検出した背景色 の均一色に変更できます。

メ モ[ 背景 ] パネルは、 VRS の ラ イセン ス、 スキ ャナ、 およびア ク テ ィ ブなスキ ャ ン モードによっては利用できない場合があります (カラー モードでのみ利用可能で す)。

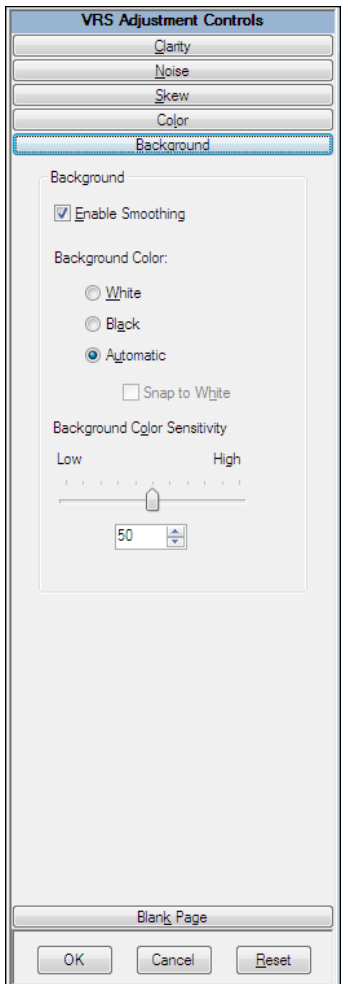

図 **2-40 [** 背景 **]** パネル

## **▶ [背景] パネルのオプションを設定するには**

- 1 VRS 調整コントロールから、[背景 ] パネルを選択します。
- 2 カラー イメージの背景を変更する場合は、[スムージング] チェック ボック スを選択して、背景のスムージング機能を有効にします。このチェック ボックスが選択されていない場合、カラー イメージの背景領域は変更され ません。
- **3** カラー イメージの背景色を処理するオプションを選択します。
	- 白: 背景色をすべて白に変更します。
	- 黒: 背景色をすべて黒に変更します。
	- 均一色: 背景のピクセルを均一色に変更します。この均一色は、検出され た背景色の均一色です。このオプションは、背景色の種類が少ない場合 にのみ適切です。

メモ [ 自動 ] を選択すると、スキャンしたドキュメントの背景領域から検出 された色によって結果は異なります。

- **4** [ 自動 ] オプシ ョ ン を選択し た場合、結果は [ 白を優先 ] の設定によ って異な り ます。
	- [ 白を優先 ] が選択されていて、背景色が白に近い場合、背景色は白で統 一 されます。
	- [ 白を優先 ] が選択されていて、背景色が白に近くなかった場合、背景色 はスキャナが決定した均一色で統一されます。
	- [ 白を優先 ] が選択されていなかった場合、背景色は検出された背景色の 均一色によって統一されます。

**メモ** 「白を優先 1は、すべてのスキャナで利用できるわけではありません。

- **5** [ 背景色の感度 ] 設定を変更するには、 次のいずれかを行います。
	- スライダを左に動かして、カラードキュメントで処理を行う背景領域の レベルを下げます。この値が低い場合、ピクセルがイメージの背景の一 部として処理される可能性が下がります。
	- スライダを右に動かして、カラードキュメントで処理を行う背景領域の レベルを上げます。この値が高い場合、ピクセルがイメージの背景の一 部として処理される可能性が上がります。
	- テキスト ボックスの矢印をクリックして、[ 背景色の感度 ] の値を増減さ せます。
	- [ 背景色の感度 ] のテキスト ボックスをクリックし、値を入力します。
- **6** [OK] をクリックします。

# **[** 空白ページ **]** パネルの使用

「空白ページ1パネルを使用して、空白ページを自動的に検出し削除する機能を有効 にできます。この機能は、両面モードのバッチ スキャンで特に役立ちます。VRS は、コンテンツの評価に基づいて検出した空白ページを削除します。

[ 検出感度 ] の設定では、ページのコンテンツを検出する感度を指定します。たとえ ば、斑点などのわずかなコンテンツを無視するよう設定することができます。[空白 ページの検出1が有効な場合は、斑点しか含まれていないページを空白ページとし て処理し削除できます。また、わずかなコンテンツを検出するよう設定することも できます。その結果、斑点しか含まれていないページは検出され、空白ページとし て削除 されな く な り ます。 VRS がページのコ ンテン ツ を評価する際に、 背景色は無 視されます。

この検出感度の設定によっては、穴の部分(ノートにあるパンチ穴など)が用紙の端 にある場合、空白ページを正しく検出できないことがあります。この問題は、[パン チ穴を無視する ] オプシ ョ ン を選択する こ と で回避でき ます。 このオプシ ョ ン を選 択すると、ページの端に穴の部分があっても、空白ページを検出することができま す。

いくつかのスキャナやスキャニング アプリケーションには、 空白ページを削除する 機能が既に備わっています。これらのスキャナで VRS を使用する場合は、どちらか の機能を無効にしてください。最良の結果を得るには、VRS の機能を有効にするこ と を推奨し ます。

ImageControls スキャニング アプリケーションと共に VRS を使用している場合、削除 なしで空白ページの検出を有効にできます。この場合、空白ページが検出されると、 VRS からスキャニング アプリケーションに通知されます。VRS は、ページを削除す る代わりにスキャニング アプリケーションへ送信し、ページはそこで指定されてい る設定に応じ て処理 されます。

[QC モード ] が [ 最初のページ ] に設定 されている と 、 最初のページが空白の場合、 VRS インタラクティブ ビューアで、空白ページとして検出されるか、削除される ページとして認識されます。同様に、[QC モード ] が [ 各ページ ] に設定されている と、VirtualReScan インタラクティブ ビューアで表示される空白ページはすべて認識 されます (図 [2-42\)](#page-78-0)。削除されない空白ページは、スキャニング アプリケーションに 送られます。

空白ページの検出によってページが削除されると、他の理由で生成された例外など を含む、そのページのすべての例外が無視され、キャンセルされます。 空白ページ の裏面のイメージに関連する例外は、通常どおり処理されます。

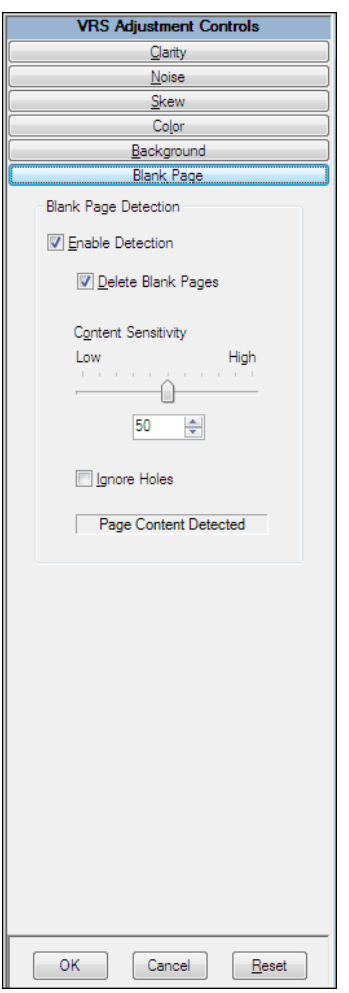

図 **2-41 [** 空白ページ **]** パネル

## ▶ 空白ページの検出を有効にするには

- 1 バッチでスキャンするドキュメント タイプに近い空白のドキュメントをス キャンし、VRS タスクバー メニューから [ プレビュー ] を選択します。
- 2 VRS 調整コントロールから、[空白ページ]パネルを選択します。
- 3 [検出を有効にする ] チェック ボックスを選択して、空白ページの自動検出を 有効にします。[空白ページの検出]チェック ボックスを選択して、空白 ページの自動削除を有効にします。

メモ 削除なしの空白ページの検出は、ImageControls ベースのスキャニング アプ リ ケーシ ョ ンではサポー ト されていますが、 ISIS または TWAIN ベース のスキャニング アプリケーションではサポートされていません。

- 4 [ 検出感度 ] の設定では、ページのコンテンツを検出する感度を指定します。 利用できる値の範囲は1から100です。この値を高くすると、ページに散ら ばったわずかなコンテンツも検出されるようになるため、このページは空白 ページ と し て処理されません。 この値を低 く する と 、 ページに含まれたわず かなコンテンツが検出されなくなるため、このページは空白ページとして処 理 されます。 次のいずれかの方法で、 [ 検出感度 ] の設定を調整し ます。
	- スライダを左に動かして、ページに含まれたわずかなコンテンツを検出 するレベルを下げます。
	- スライダを右に動かして、ページに含まれたわずかなコンテンツを検出 するレベルを上げます。
	- テキスト ボックスの矢印をクリックして、[ 検出感度 ]の値を増減させます。
	- 「検出感度 1 のテキスト ボックスをクリックし、値を入力します。

" コ ンテン ツ を検出 " または " 空白ページを検出 " メ ッセージは、 [ 検出感 度1の設定に基づいて VRS がイメージを空白ページとして処理するかどう かを示し ています。 また、 [ 検出感度 ] の設定を調整し て、 VRS がページの コンテンツを検出するしきい値を設定することもできます。

- 5 ページが空白かどうかを判断する際に穴の部分を無視する場合は、「パンチ 穴を無視する1チェック ボックスを選択します。これが選択されていない と、ページの端にある穴以外が空白であるページが、空白ページとして認識 されない可能性があります。
- **6** [OK] を ク リ ッ ク し ます。

メモ 空白ページの検出によってページが削除されると、他の理由で生成さ れた例外などを含む、そのページのすべての例外が無視され、キャンセルさ れます。空白ページの裏面のイメージに関連する例外は、通常どおり処理さ れます。

#### ビ ューアでの空白ページの表示

空白ページを削除する機能を有効にする と 、 空白ページは自動的に削除 され、 ビューアには表示されません。ただし、[OC モード ] を [ 最初のページ ] または [ 各 ページ1に設定すると、スキャン処理は停止され、設定したページが表示されます。 ページが空白の場合は、イメージの表示エリアに検出されたこと、または削除され る こ と を示す メ ッ セージ と共に表示されます ( 図 [2-42\)](#page-78-0)。 QC モードが [ エ ラー時 ] に 設定されていると、空白ページの裏面に関連する例外が発生した場合も、ビューア

で空白ページが表示されます。削除されない空白ページは、スキャニング アプリ ケーションに送られます。

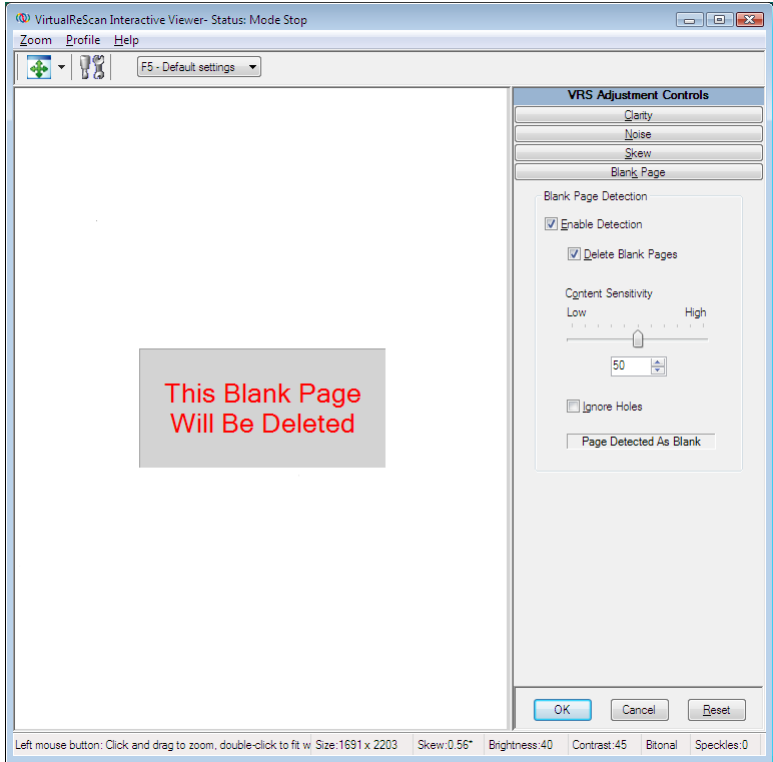

図 **2-42** 空白ページが削除される こ と を示す メ ッ セージ

## <span id="page-78-0"></span>プロフェッショナル機能デモ

[ ツール ] メニューの [ プロフェッショナル機能デモを有効にする ] は、VRS 基本ラ イセンスでのみ表示されます。VRS デスクトップ、ワークグループ、またはプロダ クション ライセンスでは、機能制限のない VRS プロフェッショナル機能がインス トールされます。「プロフェッショナル機能デモを有効にする1を使用して、VRSプ ロフェッショナル機能のデモを有効にできます。このモードを有効にすると、VRS プロフェッショナル機能にアクセスできるようになり、スキャンしたイメージには、 "Kofax Demo Mode" というロゴが挿入されます。

VRS プロフェッショナル機能のデモが有効になると、VRS インタラクティブ ビュー アの VRS 調整コントロールに新しく3つのパネル ([ 色 ]、[ 背景 ]、[ 空白ページ ]) が追加されます。

**メモ VRS** プロフェッショナル機能デモ モードで [ 色 ] パネルおよび [ 背景 ] パネル にアクセスするには、スキャニング アプリケーションでカラーでスキャンするよう に設定する必要があります。

このデモを終了すると、VRS 調整コントロールに追加されたパネルが削除され、[鮮 明度 ]、 [ ノイズ ]、 [ 傾き ] パネルにのみアクセスできます。 [ 色 ] パネル、 [ 背景 ] パネル、 [ 空白ページ ] パネルのオプシ ョ ンは利用で き な く な り ます。

#### ▶ プロフェッショナル機能デモを有効にするには

- 1 [ツール] メニューから [プロフェッショナル機能デモを有効にする] を選択し ます。このメニュー コマンドの隣に、デモが有効であることを示すチェッ クマークが付きます。
- 2 VRS プロフェッショナル機能デモがアクティブになっていることを確認する メッセージで [OK] をクリックします。
- **3** VRS インタラクティブ ビューアの VRS 調整コントロールに新しく 3 つのパ ネル ([ 色 ]、 [ 背景 ]、 [ 空白ページ ]) が追加 されます。

**メモ** スキャニング アプリケーションでカラーでスキャンするように設定さ れていると、「色1パネルおよび「背景1パネルを利用できます。

- **4** スキャンしたすべてのイメージに "Kofax Demo Mode" というロゴが挿入され ている こ と を確認し て く だ さい。
- 5 ライセンスをアップグレードして、機能制限のない VRS プロフェッショナ ル機能を使用するには、Windows の [ スタート ] メニューから、 [ すべての プログラム ] - [Kofax VRS] - [VRS のアップグレード ] を選択し ます。 詳細 は、VRS のオンラインヘルプを参照してください。

**メモ** VRS プロフェッショナル機能デモは、 スキャニング アプリケーション を終了する まで有効です。

#### ▶ VRS プロフェッショナル機能デモ モードを終了するには

- 1 VRS プロフェッショナル機能デモが有効な状態で、[ツール]メニューから [プ ロフェッショナル機能デモを有効にする1を選択します。デモが無効になり、 このメニュー コマンドの隣に表示されていたチェック マークが消えます。
- **2** VRS 調整コ ン ト ロールは更新 され、 [ 色 ] パネル、 [ 背景 ] パネル、 [ 空白ペー ジ1パネルのオプションは利用できなくなります。VRS プロフェッショナル 機能デモ モードを終了後、これらのパネルを利用しようとすると、VRS プ

ロフェッショナル ライセンスが必要であること示すメッセージが表示され ます。メッセージには、VRS プロフェッショナル ライセンスを購入できる [VRS のアップグレード ] ダイアログ ボックスへのリンクが含まれています。 [鮮明度]、[ノイズ]、[傾き]パネルは利用できます。

**3** デモが無効な状態でスキ ャ ン された イ メージには、 "Kofax Demo Mode" と い うロゴは挿入されません。

## 詳細機能の使用

VRS インタラクティブ ビューアでは、詳細機能を使用できます。スキャナが詳細機 能をサポートしている場合、「スキャナドライバの設定1オプションを使用して、次 のいずれかのダイアログ ボックスにアクセスできます。

- [ 詳細設定 ] ダイアログ ボックス : ページのレイアウト、JPEG 圧縮、およびそ の他のカスタム機能に関連したオプションにアクセスできます。
- [ 詳細設定プロパティ ] ダイアログ ボックス : エンド ーサ、カラ ー イメ ージの処 理、 四角形のピ ッ キング、 およ び回転に関する 設定オプショ ンを指定でき ます。

[スキャナドライバの設定1オプションを選択してアクセスできるダイアログ ボッ クスは、VRS 用に設定されているスキャナによって異なります。 [ スキャナドライ バの設定 ] オプションは、次の条件を満たしている場合にのみ利用できます。

- スキャナまたはスキャナ ドライバが詳細機能をサポートしている場合。
- プレビュー モードで VRS インタラクティブ ビューアを開いている場合。

メ モ詳細機能を使用する場合は、 注意が必要です。 一部の機能は、 VRS の最良のパ フォーマンスに影響を及ぼす可能性があります。

#### **▶ VRS インタラクティブ ビューアから詳細機能にアクセスするには**

- 1 サンプル イメージをスキャンします。
- **2** VRS タスクバー メニューから [ プレビュー] を選択して VRS インタラクティ ブビューアを開きます。
- **3** VRS インタラクティブ ビ ューアから次のいずれかを行います。
	- [ツール ] メニューから [ スキャナ ドライバの設定 ] を選択します。
	- ツールバーから [ スキャナ ドライバの設定 ] アイコンを選択します。

メモ スキャナ ドライバが詳細機能をサポートしていない場合、[スキャナ ドライバの設定 ] メニュー コマンド またはツールバー オプションは利用で き ません。

- **4 VRS 用に設定されているスキャナによって、次のいずれかのダイアログ** ボ ッ ク スが表示 されます。
	- [詳細設定]ダイアログ ボックス
	- [ 詳細設定プロパティ ] ダイアログ ボックス

メ モ[ 詳細設定プ ロパテ ィ ] ダイアログ ボ ッ ク スに関する詳細は、 113 [ペー](#page-112-0) ジの「詳細設定プロパティ」を参照してください。

# 自動修正マネージャの使用

自動修正マネージャ を使用し て、 デバイ ス の競合や用紙搬送の問題などの VRS 例外 条件を処理できます。 VirtualReScan 管理ユーティリティの [エラー]タブの動作タイ プで [ 自動修正 ] または [ 手動修正 ] が指定されている例外条件が発生すると、VRS は [ 自動修正マネージャ ] ダイアログ ボックスを開きます。 動作タイプに [ 自動修正 ] が選択されている場合、自動修正マネージャが自動モードで開きます。動作タイプに [ 手動修正 ] が選択さ れている 場合、 自動修正マネージャ が手動モード で開き ま す。

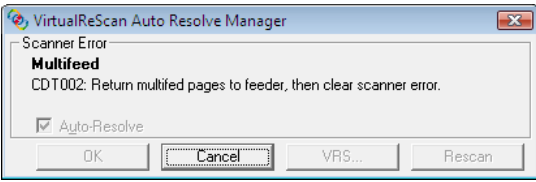

#### 図 **2-43** 自動修正マネージ ャ

自動修正マネージャは、例外条件とその対処方法を説明するテキストを表示します。 また、例外条件によっては、例外の原因となったイメージも表示されます。

[ 自動修正マネージャ ] ダイアログ ボックスのオプションは、アクティブ モード ( 自 動または手動 ) によって異なります。

- OK 自動モード: 自動修正マネージャが自動モードで開かれた場合 (動作タイ プが [ 自動修正 ] の場合)、[OK] ボタンはグレー表示になります。VRS は例 外条件が解決されると、自動的にスキャン処理を再試行します。
- **OK-手動モード:**自動修正マネージャが手動モードで開かれた場合(動作タイ プが [ 手動修正 ] の場合)、デバイスの競合や用紙搬送の問題を手動で解決す る必要があります。問題を解決した後、[OK] ボタンをクリックして"そのま ま " でイメージを受け付けます。イメージは、スキャニング アプリケーショ ンに送られ、スキャン処理が続行されます。
- **キャンセル:** バッチを停止するか、またはスキャン処理をキャンセルします。 [キャンセル]を選択すると、エラー情報がスキャニング アプリケーション に送られます。エラーの原因となったイメージは、スキャニング アプリケー ションには送られません。
- **再スキャン (手動モードのみ):**ドキュメントをスキャナに再ロードした後、ド キュメントを再スキャンします。

# **Kofax VRS** プログラム フ ォルダ

Windows の [ スタート ] メニューから、 [ すべてのプログラム ] - [Kofax VRS] を選 択します (図 [2-44\)](#page-82-0)。

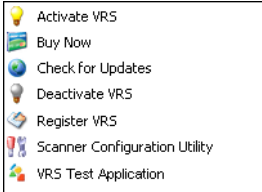

#### <span id="page-82-0"></span>図 **2-44 VRS** プログラム フ ォルダ

Kofax VRS プログラムフォルダ内の機能は、製品ライセンスのステータスによって 異なります。

## **VRS** のアクテ ィ ベーシ ョ ン

VRS プロフェッショナル ライセンスのアクティベーションを行います。このメ ニュー コマンドを選択すると、 [VRS のアクティベーション ] ダイアログ ボックスが 表示されます。このダイアログ ボックスを使用して、ライセンス コードをリクエス トします。VRS プロフェッショナル機能を使用したり、製品アップデートやテクニ カル サポートを利用するには、 VRS プロフェッショナル ライセンスのアクティベー ションを行う必要があります。詳細は、VRS のヘルプまたは「VRS インストール ガ イド ! を参照してください。

## 今すぐ購入

VRS を評価モードで実行している場合は、このメニュー コマンドを使用して、VRS の製品ライセンスを購入します。このメニュー コマンドを選択すると、 [VRS の購 入1ダイアログ ボックスが表示され、製品を購入するための Kofax Web サイトにア クセスできます。このメニュー コマンドは、VRS をデモ モードまたは評価モードで 実行している場合に利用できます。詳細は、VRS のヘルプを参照してください。

# アップデートの確認

第 2 章

VRS 製品のアップデートをダウンロードします。この機能を利用するには、VRS プ ロフェッショナル ライセンスのアクティベーションを行う必要があります。詳細は、 VRS のヘルプまたは「VRS インストール ガイド」を参照してください。

## **VRS のアクティベーション解除**

VRS 製品ライセンスのアクティベーションを解除し、削除します。VRS をアンイン ストールする場合は、後で同じコンピュータに再インストールする場合を除き、製 品ラインセンスのアクティベーションを解除して下さい。詳細は、VRS のヘルプま たは「VRS インストール ガイド」を参照してください。

## **VRS** の登録

VRS 基本ライセンスの登録を行います。このメニュー コマンドを選択すると、IVRS の登録 1ダイアログ ボックスが表示され、登録を行うことができます。テクニカル サポートを利用するには、VRS 基本ライセンスのアクティベーションを行う必要が あります。詳細は、 VRS のヘルプまたは「VRS インストール ガイド」を参照してく ださい。

# 今すぐアップグレード

VRS ライセンスのアップグレードを行います。このメニュー コマンドを選択する と、 IVRS のアップグレード 1ダイアログ ボックスが表示され、ライセンスのアップ グレードを購入するための Kofax Web サイトにアクセスできます。このメニュー コ マンドは、プロダクション ライセンスよりも下位のライセンスで VRS を実行してい る場合に利用可能です。詳細は、VRS のヘルプを参照してください。

## スキャナ設定ユーティリティ

スキャナ設定ユーティリティを起動します。スキャナ設定ユーティリティは、ス キャンまたはファイル インポートのソースとデフォルトの VRS スキャナを設定しま す。詳細は、85 ページの「スキャナ設定ユーティリティ」を参照してください。

## **VRS** テスト アプ リケーシ ョ ン

VCDemo を起動します。 VCDemo は、VRS と共に自動的にインストールされる ImageControls ベースのデモ用スキャニング アプリケーションです。詳細は、「VRS インストール ガイド | の VCDemo のセクションを参照してください。

付録 **A**

# <span id="page-84-0"></span>スキャナ設定ユーティリティ

# はじめに

Kofax スキャナ設定ユーティリティを使用して、スキャンおよびイメージ デバイス 用のソースを作成し設定することができます。また、デフォルトの VRS スキャナも 設定することができます。スキャナ設定ユーティリティは、Kofax VRS プログラム フォルダから利用できます。

スキャニング アプリケーションから、スキャン ソースを選択することで、スキャン セッション中に適切なドライバが使用されます。スキャニング アプリケーションで VRS を実行するには、 VRS スキャン ソースを選択する必要があります。

VRS または Adrenaline SCSI スキャナ コントローラを使用する場合は、スキャナを選 択すると、スキャニングアプリケーションでいくつかのスキャン ソースをすぐに利 用できます。VRS Component Installer をインストールした場合も、スキャン ソースを 利用できます。したがって、多くの場合、スキャナ設定ユーティリティを使用して スキャン ソースを作成する必要はありません。

次の状況のいずれかに該当するインストールの場合は、スキャナ設定ユーティリ ティを使用して、スキャン ソースを追加する必要があります。

- VRSと互換性はあるが、VRS の動作保証プロセスが行われていないスキャナ を使用する場合。
- 互換性のあるスキャナで Kofax Adrenaline SCSI スキャナ コントローラ (VRS なしで)使用しており、「<XYZ Scanner> without SVRS」という名前のデフォ ルト ソース以外にソースを作成したい場合。

スキャナ設定ユーティリティでは、次の操作ができます。

- スキャン ソースを作成し設定します。
- スキャナを選択して、デフォルトの VRS スキャナに設定します。
- スキャナを VRS のデフォルト設定に戻します。
- ソースのプロパティを設定します。
- インポートするソースを作成し、管理します。

## スキャン ソースの設定 **-** クイック スタート

スキャナ設定ユーティリティでは、さまざまな方法でソースを作成し設定すること ができます。このセクションでは、最も簡単で一般的なスキャン ソースの設定方法 について説明します。動作保証されていないスキャナまたは VRS と互換性のないス キャナのカスタム ソースを設定する場合は、87 ページの「スキャン ソースの設定 -カスタム」を参照してください。詳細は、スキャナ設定ユーティリティから [ヘル プ 1 をクリックしてください。

## ▶ スキャン ソースを設定するには

**1** Windows の [ スタート ] メニューから、 [ すべてのプログラム ] - [Kofax VRSI-[スキャナ設定ユーティリティ]を選択します。[スキャナ設定ユー ティリティ 1ダイアログ ボックスが表示されます ( 図 A-1)。

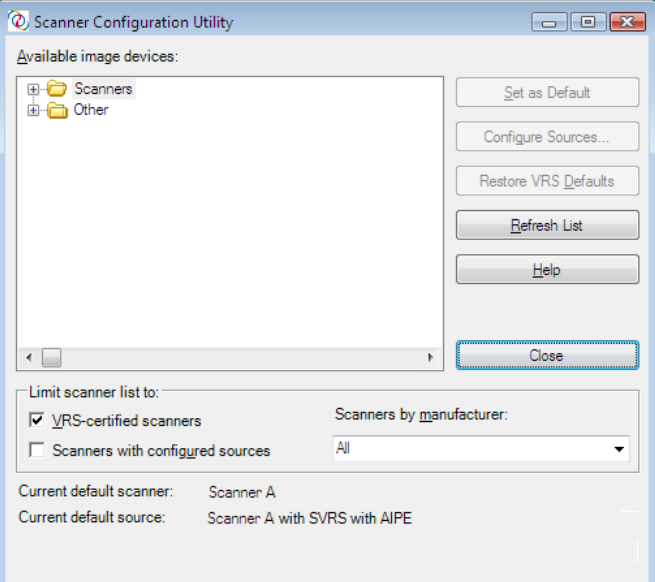

### 図 **A-1 [** スキャナ設定ユーテ ィ リ テ ィ **]** ダイアログ ボックス

- 2 「スキャナ ] ノードを展開して、スキャナの製造元を参照します。
- **3** [ 製造元 ] ノー ド を展開し て、 スキ ャナのモデルを選択し ます ( 図 A-2)。

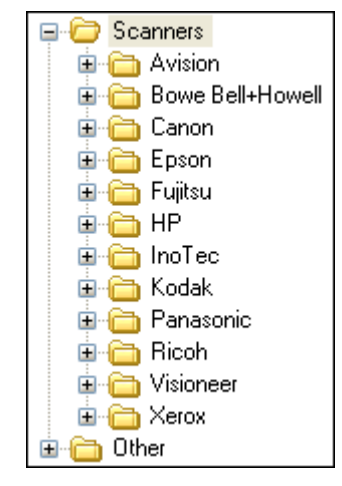

図 A-2 スキャナの製造元リスト

**メモ** スキャナの製造元リストには、VRS 動作保証スキャナとドライバがイ ン ス ト ール されている スキ ャナが表示されます。

- **4** [ デフ ォル ト に設定 ] を ク リ ッ クする と 、 次の処理が実行 されます。
	- 選択されたスキャナの標準ソースの作成(ソースが存在しない場合)
	- 選択されたスキャナをデフォルト スキャナに設定
	- デフォルト スキャナのデフォルト ソースの設定(デフォルト ソースは、 現在有効なライセンスによって決まります)
	- VRS ソフトウェアでデフォルト スキャナを使用する際に有効になるデ フォルトのイメージ処理プロパティの設定
- **5** [ スキャナ設定ユーティリティ ] ダイアログ ボックスの下部にある [ 現在の デフォルト スキャナ 1 と [ 現在のデフォルト ソース ] が更新されます。
- **6** [ 閉じる ] を ク リ ッ ク し て、 ス キ ャナ設定ユーテ ィ リ テ ィ を終了し ます。 新しく作成されたソースをスキャニング アプリケーションから利用できます。

# <span id="page-86-0"></span>スキャン ソースの設定 **-** カスタム

このセクションでは、「ソースの設定1ダイアログ ボックスを使用して、動作保証さ れていないスキャナまたは VRS と互換性のないスキャナのソースを設定する方法に ついて説明します。これは、特殊な命名規則のカスタム ソースを使用するスキャニ ング アプリケーションで必要となります。

## ▶ スキャナのカスタム ソースを設定するには

- 1 必要なスキャナ ドライバがマシンにインストールされていることを確認し ます。
- 2 スキャナ設定ユーティリティを起動します。
- **3** [利用可能なイメージング デバイス ] リストで [ スキャナ ] ノードを展開し て、スキャナの製造元を参照します。

メモ スキャナの製造元リストには、VRS 動作保証スキャナとドライバがイ ン ス ト ール されている スキ ャナが表示されます。

**4** スキャナ モデルを選択し、 [ ソースの設定 ] を ク リ ッ ク し ます。 タ イ ト ル バーにスキ ャナ名が示される [ ソースの設定 ] ダイアログ ボ ッ ク スが表示 さ れます (図 A-3)。

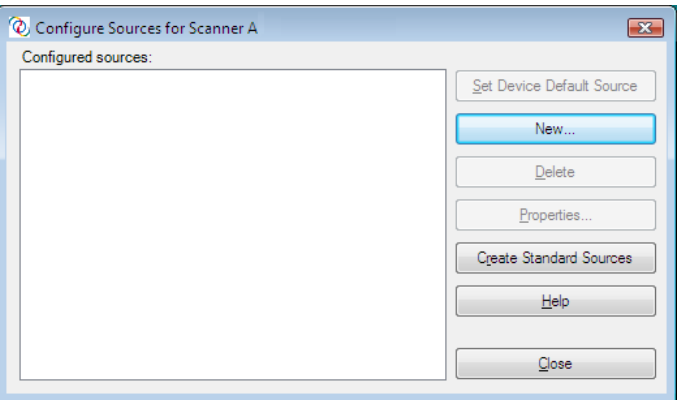

#### 図 **A-3 [** ソースの設定 **]** ダイアログ ボックス

**5** [ ソースの設定 ] ダイアログ ボッ クスで [ 新規 ] を ク リ ッ ク し ます。 [ ソース の作成 1ダイアログ ボックスが表示されます (図 A-4)。

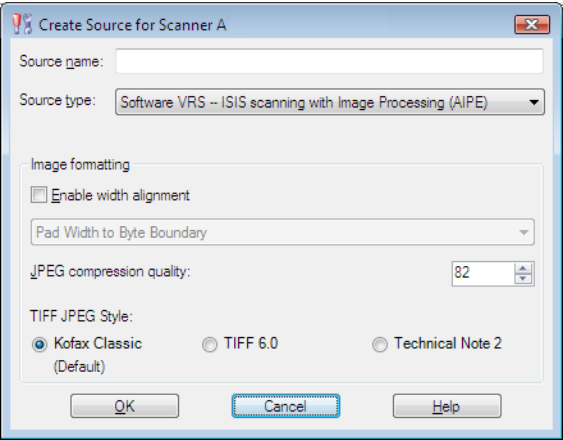

図 **A-4 [** ソースの作成 **]** ダイアログ ボックス

- **6** ソース名: スキャニング アプリケーションからスキャナまたはソース デバ イスを参照する際に使用する名前を入力します。アプリケーションの命名規 則に沿った名前を入力してください。通常、スキャナまたはソース デバイ スの名前に、ソースの種類の説明を加えたものをソース名とします。例え ば、"スキャナ A ISIS" などです。この場合、"スキャナ A" はスキャナの製造 元とモデルを示します。
- **7** ソースの種類 : リ ス ト か ら ソースの種類を選択し ます。 リ ス ト 中の ソースの 種類は、 ス キ ャナをサポー ト し ている ド ラ イバの種類 (ISIS、 TWAIN、 また は Kofax) とスキャナで使用するソフトウェア (VRS、AIPE など) に対応して います。例えば、選択したスキャナに ISIS ドライバが関連付けられている 場合、ISIS スキャニングに関連付けられているスキャン ソース (VRS ソース を含む)のみリストに表示されます。適切な種類を選択してください。詳細 は、96ページの「標準の VRS ソースの種類」を参照してください。
- 8 [ イメージ設定 ] グループのオプションに関する情報は、ダイアログ ボック スから [ヘルプ]をクリックして参照してください。通常、Kofax テクニカ ル サポートから指示された場合を除き、これらの設定を使用する必要はあ り ません。
- 9 [OK] をクリックして、[ ソースの作成 ] ダイアログ ボックスを閉じます。
- **10** [ ソースの設定 ] ダイアログ ボッ クスの [ 設定済み ソース ] リ ス ト に、 追加 したソースがデフォルト設定として表示されます。これで、新しく作成した ソースをスキャニング アプリケーションから利用できます。

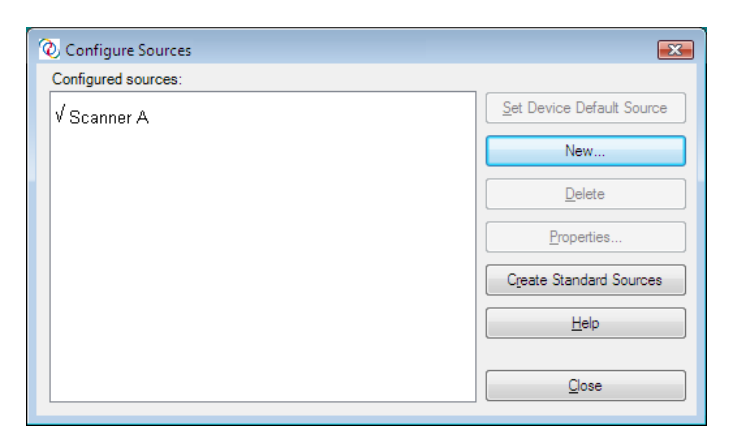

## 図 A-5 スキャナ設定ユーティリティ - 新しく追加されたソース

**11** [ 閉じ る ] をク リ ッ ク して、 [ ソ ース の設定 ] ダイアログ ボッ ク ス を閉じ ま す。

メ モこのダイアログ ボ ッ ク スの他のオプシ ョ ンに関する詳細は、 94 [ページ](#page-93-0) の「[ ソースの設定 ] ダイアログ ボックスのオプション」を参照してくださ い。

# **[** スキャナ設定ユーテ ィ リ テ ィ **]** ダイアログ ボックス

このセクションでは、[ スキャナ設定ユーティリティ ] ダイアログ ボックスのユー ザー インターフェイスの概要について説明します。

スキャナ設定ユーティリティを起動すると、スキャナおよびファイル インポート デ バイスを含む [ 利用可能なイメージング デバイス ] リストが表示されます。スキャ ナ リストには、すべての VRS 動作保証スキャナとドライバがインストールされてい るスキャナがアルファベット順に表示されます。スキャナリストでは、各スキャナ モデルの重要な情報を視覚的に識別できます。また、フィルタ オプションを使用し て、リストに表示する項目を絞り込むこともできます。詳細は、91ページの「アイ コン | または 92 ページの「スキャナ リストのフィルタ オプション | を参照してくだ さい。

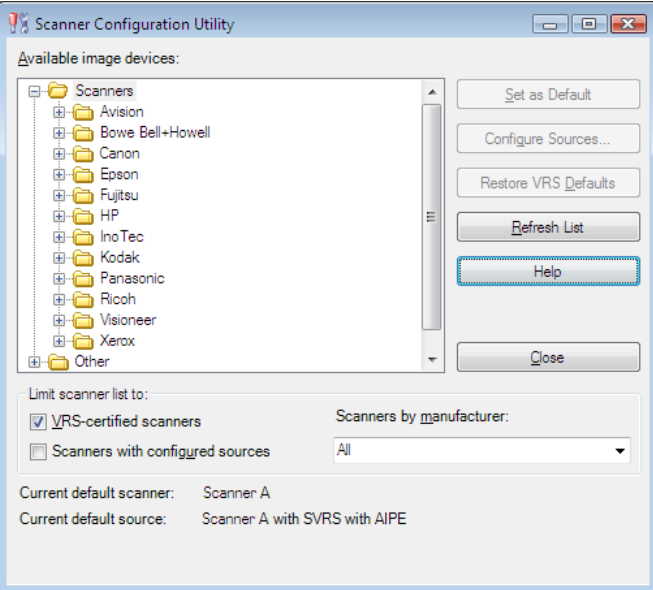

## 図 **A-6** スキャナ設定ユーテ ィ リ テ ィ

## <span id="page-90-0"></span>アイコン

[スキャナ設定ユーティリティー]では、[利用可能なイメージングデバイス]リス トの項目に関する重要な情報をアイコンで示します。リストに表示されるアイコン は次のとおりです。

- VRS アイコン : VRS 動作保証スキャナ
- 互換スキャナ アイコン: VRS で動作保証されていないスキャナ(互換性のある スキャナ とも 呼ばれます)
- 赤い X マーク: マシン上にドライバが存在しないスキャナ
- チェック マーク : 現在デフォルトとして選択されているスキャナ
- CD: ファイル インポート デバイス

リストでスキャナ名の上にカーソルを置くと、利用可能なドライバの種類(ISIS、 TWAIN、 または Kofax SCSI) が表示 されます。

次の表は、[利用可能なイメージング デバイス]リストで使用されているそれぞれの アイコンについて説明します。

## 表 A-1 スキャナ設定ユーティリティ アイコン

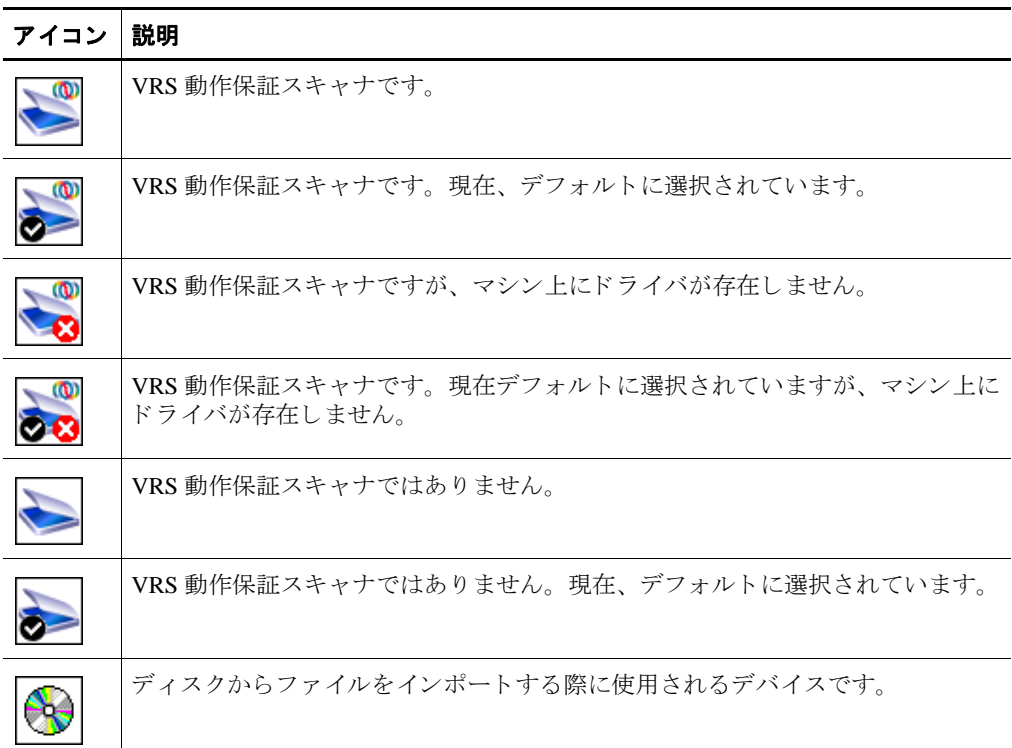

# <span id="page-91-0"></span>スキャナ リストのフィルタ オプション

次のいずれかのフィルタ オプションを使用して、[利用可能なイメージング デバイ ス 1 リ ス ト に表示する ス キ ャ ナ リ ス ト を絞 り 込 れ こ と が で き ま す。

- VRS 動作保証スキャナ: VRS 動作保証スキャナのみ表示する場合に選択しま す。その他のスキャナは表示されません。このフィルタを選択しないと、 VRS 動作保証スキャナとドライバがインストールされているスキャナが表示 されます。
- ソース設定済みスキャナ: ソース設定済みスキャナのみ表示する場合に選択し ます。 ソースが設定 されていないス キ ャナは表示 されません。

また、次のいずれかを指定して、スキャナ リストの表示設定を指定することもでき ます。

- すべて: すべての製造元のスキャナを表示する場合に選択します。
- 製造元: 特定の製造元のスキャナのみ表示する場合に選択します。製造元を指 定し ます。

メモ リストでスキャナ名の上にカーソルを置くと、利用可能なドライバの種類 (ISIS、 TWAIN、 または Kofax SCSI) が表示されます。

スキャナの製造元とフィルタ オプションを組み合わせて、表示設定を指定すること もできます。例えば、特定の製造元のソース設定済み VRS 動作保証スキャナのみ表 示することができます。

## **[** スキャナ設定ユーテ ィ リ テ ィ **]** ダイアログ ボッ クスのオプシ ョ ン

このセクションでは、 [ スキャナ設定ユーティリティ ] ダイアログ ボックスで選択可 能なオプションについて説明します (図 A-7)。

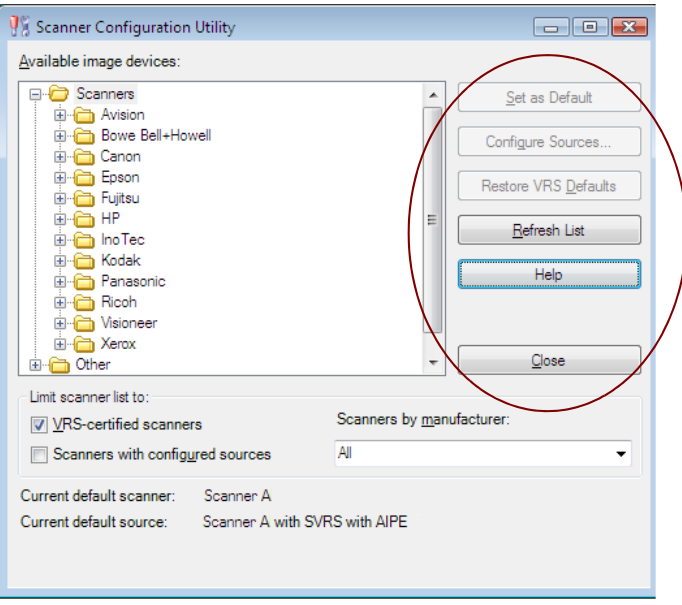

図 A-7 [ スキャナ設定ユーティリティ ] ダイアログ ボックスのオプション

- デフォルトに設定 :現在選択されている[利用可能なイメージング デバイス] リストにあるデバイスをデフォルトのデバイスとして設定します。このデバ イスが、動作保証されたスキャナ、または互換性のある VRS スキャナであれ ば、 適切な ソースが自動的に作成 され、 設定 されます ( ソースが存在し ない 場合)。選択されている項目が、ファイル インポート デバイスの場合、デ フォルトのソース "My Kofax File Import with AIPE"が作成されます。さら に、VRS のデフォルト設定が、選択されたスキャナのデフォルトプロファイ ルに保存されます。
- ソースの設定 : [ ソースの設定 ] ダイアログ ボックスを表示します。このダイ アログ ボックスは、[利用可能なイメージング デバイス]リストで現在選択 されているデバイス用のソースを作成、設定、表示します。詳細は、87[ペー](#page-86-0) ジの「スキャン ソースの設定 - カスタム」を参照してください。
- VRS のデフォルトに戻す: 選択したスキャナを VRS のデフォルト設定に戻 し、デフォルトの VRS ソースに設定します。このオプションを選択する前 に、指定されたデバイス用のソースは作成済みでなければなりません。詳細 は、98ページの「VRS のデフォルト設定の復元」を参照してください。
- リストを更新:デバイスのリストを更新します。このオプションは、現在の セッション中、リストに影響する変更(ドライバの追加、削除など)を行っ た場合に役立ちます。
- ヘルプ : [ スキャナ設定ユーティリティ ] ダイアログ ボックスに関するオンラ インヘルプのトピックを表示します。
- 閉じる: スキャナ設定ユーティリティを終了します。

# <span id="page-93-0"></span>**[** ソースの設定 **]** ダイアログ ボッ クスのオプシ ョ ン

前のセクションでは、標準の VRS ソースとカスタム ソースの作成について説明しま した。ソースの種類に関係なく、[ソースの設定]ダイアログ ボックス(図A-8)で は、 [ スキャナ設定ユーティリティ ] ダイアログ ボックスの [ 利用可能なイメージン グ デバイス 1 リストで現在選択されているデバイスの設定済みソースのリストを表 示できます。

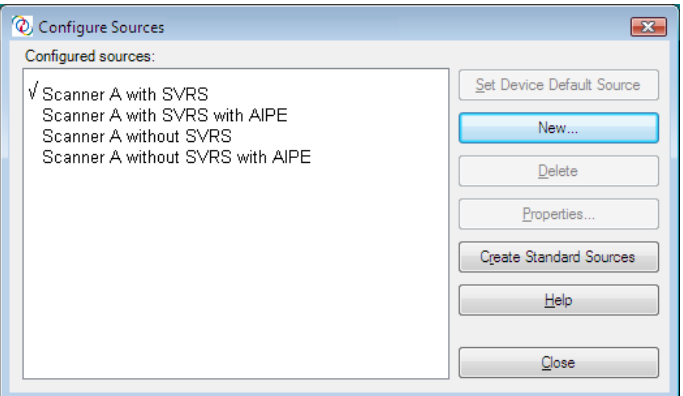

### 図 **A-8 [** ソースの設定 **]** ダイアログ ボ ッ クスのオプシ ョ ン

[ スキャナ設定ユーティリティ ] ダイアログ ボックスの [ デフォルトに設定 ] オプ ションによってソースが作成された場合は、次のいずれかのオプションを使用する 場合を除き、 [ ソースの設定 ] ダイアログ ボ ッ ク ス を使用する必要はあ り ません。

- デフォルト ソースに設定 :[設定済みソース ] リストのソースを、現在選択し ているデバイスのデフォルト ソースに指定します。デバイスごとにデフォル トのソースがあります。各デバイスのデフォルト ソースは、現在のデフォル ト デバイスのデフォルト ソースとは異なることがあります。
- 新規:新規ソースの追加に使用する [ ソースの作成 ] ダイアログ ボックスを表 示します。操作手順は、87 ページの「スキャン ソースの設定 - カスタム」を 参照してください。
- 削除:[ 設定済みソース ] リストで現在選択されているソースを削除します。
- プロパティ:JPEG 圧縮などのオプションに関連付けられているイメージ処理 プロパティを表示または更新します。通常、Kofax テクニカル サポートから 指示 された場合を除き、 これ らの設定を使用する必要はあ り ません。
- スタンダード ソースの作成 : 選択されたデバイスの標準の VRS ソースを作成し ます。 [ スキャナ設定ユーティリティ ] ダイアログ ボックスで [ デフォルトに 設定 ] オプションを選択して、標準の VRS ソースを作成することもできます。
- ヘルプ : [ ソースの設定 ] ダイアログ ボックスに関するオンライン ヘルプのト ピ ッ ク を表示し ます。
- 閉じる : [ ソースの設定 ] ダイアログ ボックスを閉じます。

# **VRS のデフォルト設定の復元**

VRS デフォルト設定は、調整することなく、幅広いドキュメントとスキャナを処理 することができるように選択されています。一意な VRS プロパティ設定は、各動作 保証スキャナごとに利用可能で、スキャナを使用する際に有効になります。VRS を 使用するにつれ、デフォルト設定が誤って変更されてしまうことがあります。ス キャナ設定ユーティリティを使用して、選択したデバイスを元の VRS のデフォルト 設定に戻し、デフォルトの VRS スキャナ ソースに設定することができます。

以前のバージョンの VRS では、Restore Default Values (RDV) ユーティリティを使用 して、VRS のデフォルト設定にリセットしていましたが、RDV ユーティリティはな くなり、スキャナ設定ユーティリティのデフォルト設定の復元機能に代わりました。

以前のリリースにより RDV ユーティリティがインストールされている場合、Kofax Capture 8.0 または VRS 4.2 のインストール時に自動的に削除されます。

## ▶ VRS のデフォルト設定に戻すには

- **1** [ ス キ ャナ設定ユーテ ィ リ テ ィ ] ダイアログ ボッ クスの [ 利用可能な イ メー ジングデバイス1リストで、VRS 用に設定したスキャナを参照します。
- **2** リストからスキャナを選択します。
- **3 [VRS** のデフォルトに戻す1をクリックします。

メモ VRS のデフォルト設定に戻す機能は、選択したスキャナ用のソースが 設定 されている場合にのみ利用可能です。

[ スキャナ設定ユーティリティ ] ダイアログ ボックスの下部にある [ 現在の デフォルト スキャナ1と [ 現在のデフォルト ソース ] が更新されます。

**4** [ 閉じる ] を ク リ ッ ク し て、 ス キ ャナ設定ユーテ ィ リ テ ィ を終了し ます。

VRS を起動すると、VRS 調整コントロールのパネルが元の VRS のデフォル ト設定に更新されます。

## <span id="page-95-0"></span>標準の **VRS** ソースの種類

このセクションでは、標準の VRS ソースの種類とソースの命名規則について示しま す。ソースの命名規則は、使用するデバイスの種類(スキャナまたはファイル イン ポート)によって決まります。

ここで示すソースの種類は、動作保証されたスキャナまたは互換性のある VRS ス キャナで利用することができます。スキャナのソースの種類は、それぞれのスキャ ナに対応する ド ラ イバ (ISIS、 TWAIN、 または Kofax) に依存し ます。 また、 大容量 のスキャニング環境における AIPE (Adrenaline イメージ プロセス エンジン)や HVRS (ハードウェア VirtualReScan)への対応にも依存します。

#### 表 **A-2 ISIS** 用のソースの種類

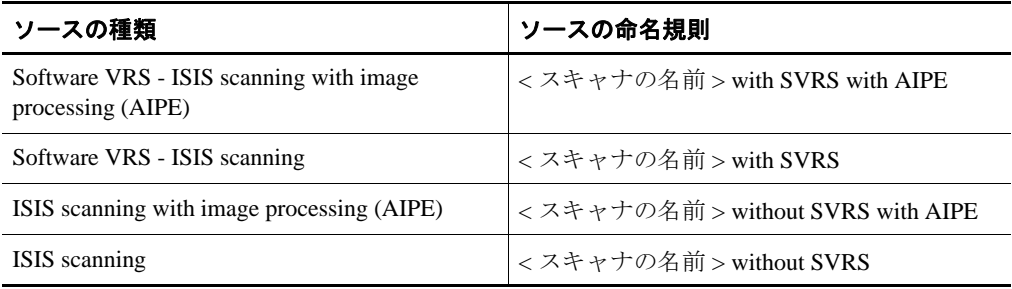

#### 表 **A-3 TWAIN** 用のソースの種類

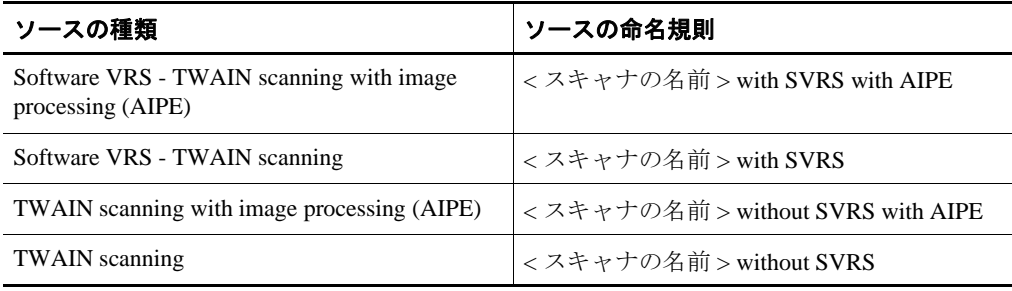

## 表 **A-4 HVRS SCSI** 用ソースの種類

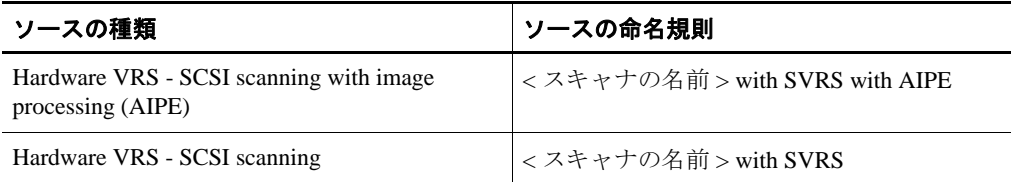

#### 表 **A-5 HVRS TWAIN** 用ソースの種類

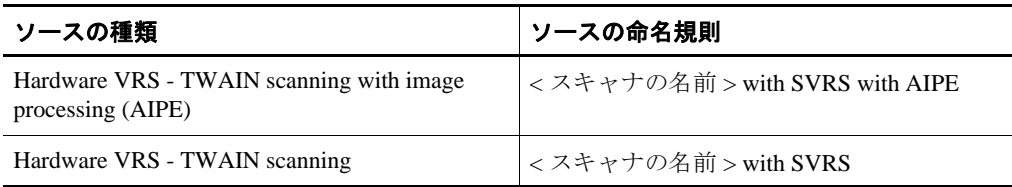

## 表 A-6 ファイル インポート用のソースの種類

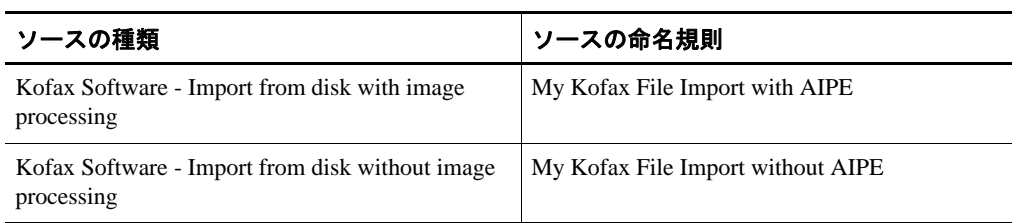

# <span id="page-97-0"></span>**VRS** のデフ ォル ト 設定の復元

VRS のデフォルト設定は、調整することなく、幅広いドキュメントを処理すること ができるように選択されています。VRS を使用するにつれ、デフォルト設定が誤っ て変更されてしまうことがあります。スキャナ設定ユーティリティを使用して、選 択したデバイスを VRS のデフォルト設定に戻し、デフォルトの VRS スキャン ソー スに設定することができます。

- ▶ VRS のデフォルト設定に戻すには
	- **1** [ ス キ ャナ設定ユーテ ィ リ テ ィ ] ダイアログ ボッ クスの [ 利用可能な イ メー ジングデバイス1リストで、VRS 用に設定したスキャナを参照します。
	- **2** リストからスキャナを選択します。
	- **3 [VRS** のデフォルトに戻す1をクリックします。

メモ VRS のデフォルト設定に戻す機能は、選択したスキャナ用のソースが 設定 されている場合にのみ利用可能です。

ダイアログ ボックスの下部にある [ 現在のデフォルト スキャナ ] と [ 現在の デフォルト ソース ] が更新されます。VRS を起動すると、VRS 調整コント ロールのパネルも元の VRS のデフォルト設定に更新されます。

**4** [ 閉じる ] を ク リ ッ ク し て、 ス キ ャナ設定ユーテ ィ リ テ ィ を終了し ます。

付録 A

# 長い用紙のサポート

# はじめに

VRS は、いくつかのプロダクション スキャナで長い用紙のスキャンをサポートして います。 この付録で説明 されている手順に従って、 長い用紙のサポー ト を有効にで き ます。

# 長い用紙のサポート

VRS を使用して、両面用紙を白黒の 300 DPI 以下でスキャンできます。長い用紙の サポー ト を有効にする と 、 イ メージを回転できない場合があ り ます。

## **▶ VRS で長い用紙をスキャンするには**

- 1 スキャニング アプリケーションを起動して ( この例では、VCDemo が使用さ れています )、 [Source] - [Properties] を選択し ます。
- **2** [Scanner Properties] ダイアログ ボックスで [Continuous Sheet] を選択します。

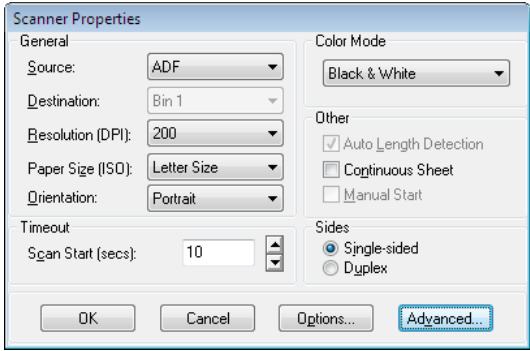

図 **B-1 [Source Properties]** ダイアログ ボックス

**3** [OK] をクリックします。 これで、長い用紙をスキャンできます。

# ハイレベル バーコード エンジン **(Enhanced Bar Code Engine)**

# はじめに

Kofax の標準バーコード認識エンジンは、スキャニング アプリケーションで利用で きます。VRS プロフェッショナル ワークグループまたは VRS プロフェッショナル プロダク ト ラ イセン ス をア ク テ ィ ベーシ ョ ン し た場合、 または Adrenaline 650i アダ プタをインストールしている場合は、ハイレベル バーコード機能も利用できます。

メ モハイ レベル バーコー ド エンジンのライセンスも、 Kofax Capture のライセンス で処理されることがあります。詳細は、Kofax Capture のドキュメントを参照してく ださい。

この付録では、サポートされるバーコードの種類、標準バーコード エンジンとハイ レベル バーコード エンジンの相違点、そしてこの2つのエンジンの切り替え方法に ついて説明し ます。 詳細は、 106 ページの 「[\[Bar Code Properties\]](#page-105-0) ダイアログ ボック [スの使用」](#page-105-0)を参照してください。

# 標準バーコードと ハイレベル バーコード

Adrenaline イメージ プロセス エンジン 3.65 の使用で、バーコードのキャプチャと読 み取り機能は、カラー技術を使用したアプリケーションで拡張されました。カラー イメージは、バーコードの解釈に必要な多くの情報を提供します。そのため、この ハイレベル バーコード リーダーは、低い解像度や多様なレベルの画質でも、サポー ト されたすべてのバーコード タイプで、より正確に読み取ることができるようにな りました。ハイレベル バーコードもまた、向上した複調認識機能に加え、グレース ケール イメージも処理できます。さらに、二次元 (2D) バーコードもサポートしま す。

このダイアログ ボ ッ ク スについては、 106 ページの 「[\[Bar Code Properties\]](#page-105-0) ダイアロ グ ボックスの使用」を参照してください。

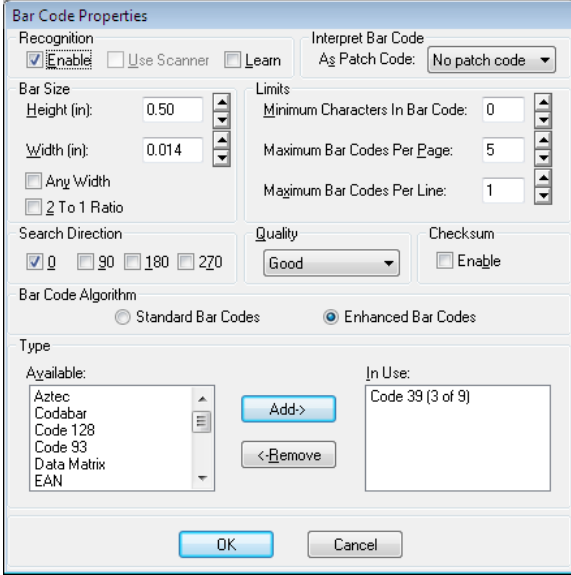

### 図 **C-1 [Bar Code Properties]** ダイアログ ボックス

ハイレベルバーコードでは、二次元バーコードの他に、向上した認識機能ですべて の標準バーコード タイプをスキャンすることができます。 ハイレベル バーコード エ ンジンがサポートするバーコードは次のとおりです。

- **Aztec**
- Codabar
- $\Box$  Code 128
- Code 39  $(3 \text{ of } 9)$
- $\Box$  Code 93
- **DataMatrix**
- $EAN$
- $\blacksquare$  Interleaved 2 of 5
- **Maxi Code**
- $\blacksquare$  PDF 417
- **Postnet**
- $\blacksquare$  QR
- UPC-A
- UPC-E

サポートする標準バーコードは、次のとおりです。

- Codabar
- $\text{-}$  Code 128
- Code 39  $(3 \text{ of } 9)$
- $\Box$  Code 93
- $EAN$
- $\blacksquare$  Interleaved 2 of 5
- $\blacksquare$  Linear 2 of 5
- **Postnet**
- UPC-A
- $UPC-E$

## バーコード エンジンの切り替え方法

Kofax のハイレベル バーコード認識エンジンは、標準バーコード認識エンジンを向 上 させた もので、 処理速度は異な り ます。 認識の質よ り も、 処理速度を重視する場 合は、[Standard Bar Code] アルゴリズムを選択すると良いでしょう。スキャニング ア プリケーションを再起動することなく、いつでも両アルゴリズムを切り替えること ができます。

## ▶ アクティブなバーコード エンジンを切り替えるには

- **1** [Bar Code Properties] ダイアログ ボックスを開きます。
- **2** 次のいずれかを選択し ます。
	- Standard Bar Codes
	- **Enhanced Bar Codes**

対応するバーコード タイプが選択できるようになります。

- **3** 適切なバーコード タイプを選択して、[Add] をクリックすると、[Available] リストから [In Use] リストに移動します。 [Ctrl] キーを押したままの状態にす ると、 複数のバーコードを選択できます。
- **4** [OK] を ク リ ッ ク し ます。

メモ [Standard Bar Code] アルゴリズムに切り替えると、二次元バーコードは サポー ト されません。

# **[Bar Code Properties]** ダイアログ ボッ クスのアクセス

使用する ス キ ャ ニング アプ リ ケーシ ョ ンによ り、 [Bar Code Properties] ダイアログ ボックスのアクセス方法は異なります。VCDemo デモ アプリケーションでは、 [Imaging] メニューから [Bar Code Properties] ダイアログ ボックスを選択すると、ス キャニング アプリケーションは、スキャン中に特定のバーコードを自動で認識しま す。

**メモ** VCDemo は、Kofax VRS プログラム フォルダから利用できます。

[Bar Code Properties] ダイアログでバーコードの処理方法をカスタマイズできます。 バーコードが見つかると、アプリケーションはバーコードを検査し、 選択された条 件を満たすかどうかを判断します。条件を満たす場合、デコードされ、バーコード データは使用しているスキャニング アプリケーションに返されます。このバーコー ド データは、たとえば、インデックス作成やワークフロー操作、または在庫調査な どに使用 されます。

## <span id="page-105-0"></span>**[Bar Code Properties]** ダイアログ ボ ッ クスの使用

このセクションでは、[Bar Code Properties] ダイアログ ボックスのオプションについ て説明し ます。

## **[Recognition]** グループ

[Bar Code Properties] の [Recognition] グループは、バーコード認識を有効にしたり、 スキャナ固有のバーコード認識(該当する場合)を選択したり、またバーコード学習 機能を有効にすることができます。

### **Enable**

[Enable] チェック ボックスを選択すると、バーコード認識が有効になります。 チェックを外すとバーコード認識が無効になります。

### **Use Scanner**

[Use Scanner] オプションは、バーコード認識機能を持つスキャナ用です。

#### **Learn**

バーコードの [Learn] 機能は、イメージ上のバーコードに関連付けられる最も適切な 値を自動で確定します。選択されたバーコード タイプと検索する向きを使用し、現 在のイメージ上のバーコードを検出して、次の値を更新します。

- **Height**
- **Width**
- **Ratio**
- **Quality**

最良の結果を得るためには、実際にイメージ処理に使用されるものと同じスキャナ およびスキャナ設定を使ってバーコードを " 学習 " させる必要があります。また、学 習機能を適切に動作させるためには、使用するバーコードのタイプを知っておく必 要があります。

メモ 学習機能は、Postnet バーコードでは使用できません。また、学習モードは、一 度に1つのバーコードでのみ動作します。一度の学習操作で複数のバーコードや複 数のバーコード タイプを " 学習 " することはできません。

## **[Interpret Bar Code]** グループ

[Interpret Bar Code] オプションで、バーコードをパッチ コードとして変換できます。 リストからパッチ コードを選択するか、または INo Patch Codel を選択してこの機能 を無効にします。

- **Patch I**
- **Patch II**
- **Patch III**
- Patch IV
- Patch T
- **Patch VI**

## **[Bar Size]** グループ

[Bar Size] では、バーの高さと幅を入力するか、または選択できます。

#### **Height**

バーコードの高さとは、バーの上から下までの長さです。高さの最小値は 0.015 イン チで、最大値は 1.25 インチです。バーコードの高さを入力するか、リストから選択 し ます。

#### **Width**

バーの幅とは、バーコードの最も細いエレメントの物理的な幅です。0.010 インチか ら 0.050 インチの範囲で幅を入力するか、リストから選択します。

#### **Any Width**

バーの幅が不明の場合、このチェック ボックスを選択して、アプリケーションが バーコードを検索する際に自動的にバーの幅を決定できるようにします。

#### **2 to 1 Ratio**

バーコード タイプによっては、コードの最も細いエレメントと大きなエレメントの 比率オプションをサポートしているものがあります。2対1の比率では、最も大きな エレメントが最も細いエレメントの2倍です。たとえば、最も細いエレメントが 0.20 インチの場合、最も大きなエレメントは 0.40 インチです。

メ モ比率設定は、 Codabar、 Code 39、 Code 93、 Interleaved 2 of 5、 および Linear 2 of 5のバーコード タイプでのみ利用できます。

## **[Search Direction]** グループ

アプリケーションは、バーコードの検索エリアから、バーコードを直線的 (リニア) に検索します。たとえば、垂直なバーコードの場合は、イメージの上から下に検索 します。イメージ上のバーコードは、4 方向の向きに配置することができます。検索 する方向のチェック ボックス (0、90、180、270) を選択してください。

| 向き  | イメージ上の方向              |
|-----|-----------------------|
|     | 0度回転、あらゆる方向から読み取り     |
| 90  | 垂直、90 度回転、上から下に読み取り   |
| 180 | 水平、右に180度回転、右から左に読み取り |
| 270 | 垂直、右に270度回転、下から上に読み取り |

表 **C-1 [Search Direction]** オプシ ョ ン

## **[Quality]** グループ

バーコードの画質とは、イメージ上のバーコード エレメントの状態です。たとえば、 黒のバーの輪郭が明確に描かれていて、イメージ上にほとんどノイズが存在しない など、 非常に良い状態であった り 、 また、 黒のバーが薄 く 、 バーコー ド の白い部分に
ノイズがあったりする場合があります。これらの要因は、アプリケーションによる バーコー ド の正確な読み取 り に影響を及ぼす こ と があ る ため、 読み取るバーコー ド の画質を指定する必要があります。

- Good 輪郭がはっきりとしており、端が滑らかである。ノイズがない。
- Normal おおむね輪郭がはっきりとしているが、ノイズが多少あり、端が 粗い。
- Poor 端が粗い、または読み取りに支障をきたすその他の特徴がある。

メ モ最適な結果を得る ためには、 デフ ォル ト 設定の "Good" を選択し て く だ さい。

#### <span id="page-108-0"></span>**[Checksum]** グループ

メ モChecksum 検証機能は、 Code 39、 Interleaved 2 of 5、 Linear 2 of 5 のバーコー ド タイプでのみ利用できます。他のバーコード タイプでは、この機能は無視されます。

通常、バーコードの最後の文字である checksum 文字は、バーコードの妥当性を確認 するのに役立ちます。 [Checksum] グループの [Enable] チェック ボックスを選択する と 、 checksum 検証を実行し ます。

付録 C

付録 **D**

# パッチ コード認識

# はじめに

パッチ コードは、ドキュメントの区切り、スキャナの停止、またはスキャナ モード の変更に使用できます。 パッチ コードとは、バーコードを示す黒い水平バーのパ ターンです。 ワークグループ ライセンスかプロダクション ライセンスを持つ VRS は、ImageControls アプリケーションでパッチ コード認識をサポートします。また、 Adrenaline 650i スキャナ コントローラを含む設定でも ImageControls アプリケーショ ンでパッチ コード認識をサポートします。

[Patch Code Properties] ダイアログ ボックス (図 [D-1](#page-110-0)) では、パッチ コードを有効 / 無 効にしたり、パッチコードの場所を指定できます。VCDemoの場合、[Patch Code] ダ イアログ ボックスは [Imaging] メニューからアクセスできます。他のパッチ コード オプションは、VCDemo の [File] メニューにある [Units] オプションから設定します。

メ モ動作保証 されている ス キ ャナを VRS で使用する と 、 [Stop On Patch Code] はグ レー表示になります (図 [D-1\)](#page-110-0)。

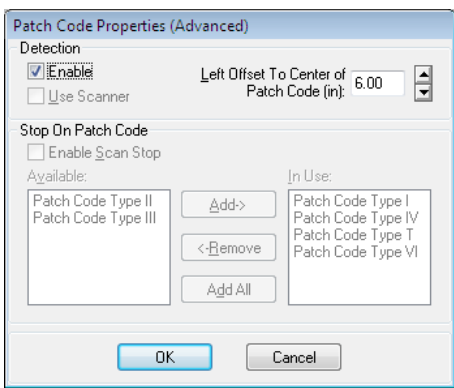

<span id="page-110-1"></span><span id="page-110-0"></span>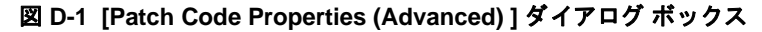

# **[Patch Code Properties]** ダイアログ ボ ッ クスの使用

パッチ コード検出を有効にするには、次のオプションを使用します。

#### **Enable**

パッチ コード検出機能を利用するには、 [Enable] チェック ボックスを選択します。

#### <span id="page-111-0"></span>**Left Offset to Center of Patch Code**

[Left Offset to Center of Patch Code] は、 パッチ コードの中心に近いポイントを定義す るページの左端からの値です。この値により、パッチ コード検出機能で、ページ上 のパッチ コードの位置をすぐに特定することができます。このオフセットは、0イ ンチからページ幅までの値を設定できます。値を0に設定すると、パッチ コードを 横方向で検索し ます。

すべてのパッチ コードは、次のような細いバーと太いバーで構成されます。

- 細いバーの高さは、 0.08 インチでなければなりません。
- 太いバーの高さは、0.20 インチでなければなりません。
- パッチ コード全体の高さは、0.80 インチでなければなりません。
- パッチ コード全体の幅は、少なくとも 2.0 インチでなければなりません。

検出するためには、パッチ コードをページ上に正しく配置する必要があります。

- パッチ コードは、横向きでなくてはなりません。
- イメージの先端からは、少なくとも 0.20 インチ離れた場所に配置する必要が あります。
- イメージの先端からは、3.75 インチよりも離れた場所に配置してはいけませ  $\lambda$

両面スキャニング操作のパッチ コード仕様に準拠するため、パッチ コードは、ペー ジの前面でのみ検出されます。そのため、ページの裏面のパッチ コードは無視され ます。

**メモ** パッチ コードの代替として、バーコードを、バーコードとしてだけでなくパッ チ コードとして解釈するように指定できます。これは、たとえば、各ドキュメント の最初のページにのみバーコードがある場合に役立ちます。 [Bar Code Properties] ダ イアログ ボックスで、バーコードをパッチ コードとして設定します。詳細は、106 ページの「[\[Bar Code Properties\]](#page-105-0) ダイアログ ボックスの使用」を参照してください。

# 詳細設定プロパティ

# <span id="page-112-0"></span>はじめに

この付録では、[詳細設定プロパティ]ダイアログ ボックスについて説明します。こ のダイアログは、プレビュー モードで VRS インタラクティブ ビューアの [ ツール ] メニューから [ スキャナ ドライバの設定 ] を選択してアクセスできます。

メ モ[ 詳細設定プ ロパテ ィ ] ダイアログ ボ ッ ク スで利用でき るオプシ ョ ンは、 VRS 用に設定するスキャナにより異なります。

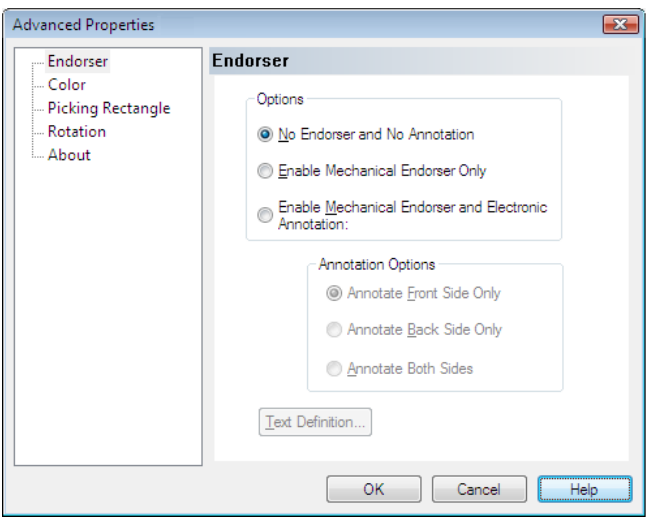

#### 図 **E-1 [** 詳細設定プロパテ ィ **]** ダイアログ ボックス

イメージが処理されると、VRS 調整コントロールのいくつかの設定が、「詳細設定プ ロパティ1ダイアログ ボックスの設定より優先して適用されます。イメージ処理は、 次の順序で行われます。

**1** [ 傾き ] パネルの [ 傾き補正 ] 設定を適用し ます ( 有効な場合 )。

- 2 [ 傾き ] パネルの [ 自動クロップ ] 設定を適用します ( 有効な場合 )。
- **3** [ 詳細設定プ ロパテ ィ ] ダイアログ ボッ クスの [ 四角形のピ ッ キング ] パネル の設定を適用します。
- <span id="page-113-2"></span><span id="page-113-1"></span>**4** [ 詳細設定プ ロパテ ィ ] ダイアログ ボッ クスの [ 回転 ] パネルの設定を適用し ます。

# <span id="page-113-0"></span>**[** エン ドーサ **]** パネル

VRSは、基本的なエンドーサ機能およびアノテーションをサポートしています。エ ンドーサ機能が実装された VRS プロダクション ライセンス用のスキャナを使用する 場合、[ 詳細設定プロパティ ] ダイアログ ボックスの [ エンドーサ ] パネルを使用し てエンドーサ機能のプロパティを設定できます。[エンドーサ]パネルで、文字のプ リフィックス(接頭辞)と数値カウンタの値から文字列を作成し、その作成した文字 列を使用してページとイメージのエンドーサ / アノテーションを行うことができま す。いったん、ページまたはイメージに追加されると、エンドーサおよびアノテー ションの文字列は永続的に使用されます。

[エンドーサ ] パネルは、オプションとアノテーション オプションという 2 つのグ ループで構成されています。 オプション グループでは、次のオプションから選択で きます。

- エンドーサ : オフ、アノテーション : オフ ( デフォルト設定)
- エンドーサ : オン、アノテーション : オフ ( 機械的エンドーサのみ )
- エンドーサ:オン、アノテーション:オン (機械的エンドーサと雷子アノテー ション )

エンドーサおよびアノテーションが選択されていない場合は、スキャンされたペー ジまたはイメージ結果に文字列は記載されません。 [ 機械的エンドーサのみ有効にす る1を選択すると、エンドーサ文字列はスキャンされたページ上に物理的に印字さ れますが、イメージ上には配置されません。 [機械的エンドーサと雷子アノテーショ ンを有効にする ] を選択すると、エンドーサ文字列がスキャンされたドキュメント と イ メ ージ結果の両方に表示 されます。

[機械的エンドーサと雷子アノテーションを有効にする1オプションが選択される と、アノテーション オプション グループのオプションが有効になります。アノテー ションは、ドキュメントの前面、裏面、または両面に付けることができますが、デ フォルト設定では前面にのみ付けられます。

また、「詳細設定プロパティ1ダイアログ ボックスでは、エンドーサ文字列の内容を 設定 / 変更することができる [ テキスト定義 ] オプションを利用することができま す。 [ テキスト定義 ] ボタンは、エンドーサ、アノテーションが選択されない限り無 効です。

# <span id="page-114-1"></span>**[** テキス ト 定義 **]** ダイアログ ボックス

[機械的エンドーサのみ有効にする]または [ 機械的エンドーサと電子アノテーショ ンを有効にする ] のいずれかのオプションが有効な場合、 [ 詳細設定プロパティ ] ダ イアログ ボックスの [ テキスト定義 ] ボタンを選択すると、 [ テキスト定義 ] ダイア ログ ボックスが表示されます。このダイアログ ボックスを使用してエンドーサとア ノテーション文字列をカスタマイズします。また、[テキスト定義]を使用してエン ドーサ文字列の詳細を次のように指定できます。

- <span id="page-114-0"></span>■ プリフィックス ( 文字列と日付の形式の選択)
- ページの上/左に配置する文字列の位置
- ページ カウンターの桁
- ページ カウンターの開始値
- ページ カウンターの間隔 ( 増減値)

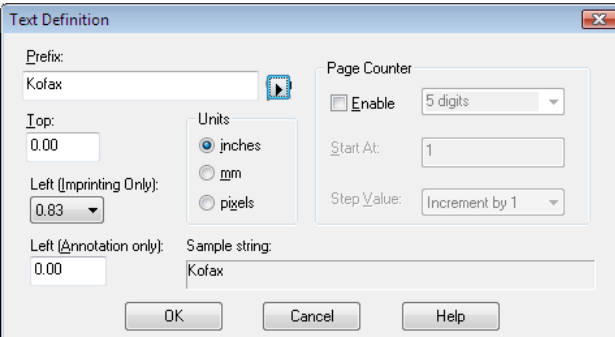

#### 図 **E-2 [** テキス ト 定義 **]** ダイアログ ボックス

#### プリフィックス

プリフィックスは、埋め込む他の文字列よりも先行するよう設定できる一連の文字 列オプションです。通常、プリフィックスは文字列と日付で構成されます。[プリ フィックス1ボックスに何も入力されない場合は、空白が返されます。文字列を作 成する際には、表 E-1 の制限に注意してください。

#### 表 E-1 プリフィックスに使用できる文字

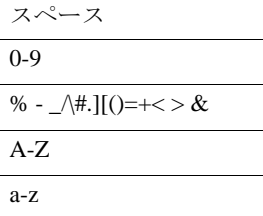

<span id="page-115-0"></span>アノテーションで使用する文字列や日付を手動で入力するか、または「プリフィッ クス1ドロップダウン リストから選択して、既定の情報をプリフィックス設定に挿 入します。日付には、次の表 E-2 で示す形式を選択できます。

表 **E-2** 日付の形式

| 日付の形式              | 例                | 日付の形式           | 例                |
|--------------------|------------------|-----------------|------------------|
| YYYY-MM-DD         | 2010-07-07       | MM.DD.YYYY      | 07.07.2010       |
| DD-MMM-YY          | $07 - JUII - 10$ | MMM.DD. YY      | <b>JUL.07.10</b> |
| <b>DD MMM YYYY</b> | 07 JUL 2010      | YYYY            | 2010             |
| MMM/DD/YYYY        | JUL/07/2010      | YY              | 10               |
| MMM/DD/YY          | JUL/07/10        | <b>MMM</b>      | JUL              |
| MM/DD/YYYY         | 07/07/2010       | MМ              | 07               |
| MM/DD/YY           | 07/07/10         | DD              | 07               |
| MMM DD. YYYY       | JUL 07, 2010     | YYDDD (ordinal) | 10188            |

メモ いったん設定されると、 プリフィックスの内容は、 バッチ内のエンドーサとア ノテーションに同一のものが使用されます。カウンターが有効な場合は、プリ フィックスの文字列 (ベース)の後に印刷されます。可能な文字数はスキャナにより 異なります。文字列の制限を越えると、制限を越えた分は切り捨てられ、警告音が 鳴ります。エンドーサ / アノテーションの文字列は、文字のプリフィックスとカウン ター ( 数字 ) で構成 される ため、 文字の長 さ を設定する場合は、 統合し た長 さ を考慮 してください。

[プリフィックス ] ボックスの直下には、[上] テキスト ボックスと[左] テキスト ボックスがあり、アノテーション文字列の縦と横の配置を指定できます。ユニット グループのオプションを使用して、テキストの配置をインチ、ミリメートル、また はピクセル (DPI に依存) で指定できます。デフォルトの単位はインチです。

[ 上 ] テキスト ボックスでは、エンドーサとアノテーション文字列を配置する各ペー ジの上からの距離を指定できます。デフォルトと最小値は0ですが、最大値は用紙 サイズにより異なります。ピクセルとミリメートルの単位で入力する場合は、整数 でなければなりませんが、インチで指定する場合は、.01 単位で入力できます。

[左 ] ボックスでは、アノテーション文字列を配置するページの左端からの距離を指 定できます。デフォルトと最小値は0ですが、エンドーサ文字列は、ページの上端 から 20 mm 以内の位置には印刷されません。最大値は用紙サイズにより異なります。 ピクセルとミリメートルが使用される場合は、整数でなければなりません。インチ の場合は、.01 単位で入力できます。アノテーションが設定されない限り、[左1の 編集ボックスは無効です (グレー表示)。

メモ すべてのスキャナでエンドーサ文字列の左と上の位置を指定できるわけではあ りません。詳細は、スキャナのドキュメントを参照してください。

[ テキ ス ト 定義 ] ダイアログ ボ ッ ク スの右側にあ る [ ページ カウンター ] グループの オプションは、ページカウンターを有効にしたり、自動エンドーサ / アノテーショ ン カウンターの開始数、使用する桁数、カウンターの増分の値を設定できます。

#### 有効

[ 有効 ] チェック ボックスを選択すると、ページ カウンター機能が有効になります。 [ 有効 ] チェッ ク ボ ッ ク スがオフの場合、 他の [ ページ カウンター ] グループのすべ てのオプションが無効になります。

#### 桁

ページ カウンターの長さはドロップダウン リストで指定できます(ドロップダウン リストは、[有効]チェック ボックスが選択された場合にのみ利用できます)。利用 できる値はスキャナとインストールされているエンドーサ ハードウェアにより異な ります。リストには、ページカウンターの長さで利用可能な値のみが含まれていま す。カウンター数を増やさない場合は「なし」を選択します。

#### <span id="page-116-0"></span>開始値

ページ カウンターの開始値は1に設定されていますが、「開始値1ボックスを使用し て変更することができます。新しいバッチを開始すると、ページカウンターの開始 値は、前回のバッチの最終ページカウンターに続く値になります。必要に応じて、 新しい値を [ 開始値 ] ボックスに入力してください。

#### 間隔

[ 間隔 ] ドロップダウン リストから、各ページで自動エンドーサ / アノテーション カ ウンターの増分方法を決定します。カウンターは、スキャンするドキュメント、 バッチの構成、ユーザーのニーズを基に設定してください。次の間隔が、ドロップ ダウン リストから利用できます。

- 1ずつ増加 (デフォルト)
- 2 ずつ増加
- 1ずつ減少
- 2ずつ減少

メモ 減少は、すべてのスキャナで利用できるわけではありません。

#### このダイアログ ボックスの他のオプション

[サンプル文字列]の右のテキストは、現在の埋め込みテキストの日付またはカウン ターが、 どの よ う に表示 されるかを示し ます。 現在の日付が使用 されます。

# <span id="page-117-0"></span>**[** 色 **]** パネル

VRS は、いくつかのスキャナで利用できる追加のカラー機能をサポートしています。 これらの機能は、 [ 詳細設定プロパティ ] ダイアログ ボックスの [ 色 ] パネルからア クセスできます。[色] パネルでは、色のドロップアウトおよび JPEG 圧縮などのカ ラーに関する機能の設定が可能です。 [ ド ロ ップアウ ト カラー ( 前面 )]、 [ ドロップ アウト カラー(裏面)]、[JPEG 圧縮 ] の 3 つのグループから構成されています。

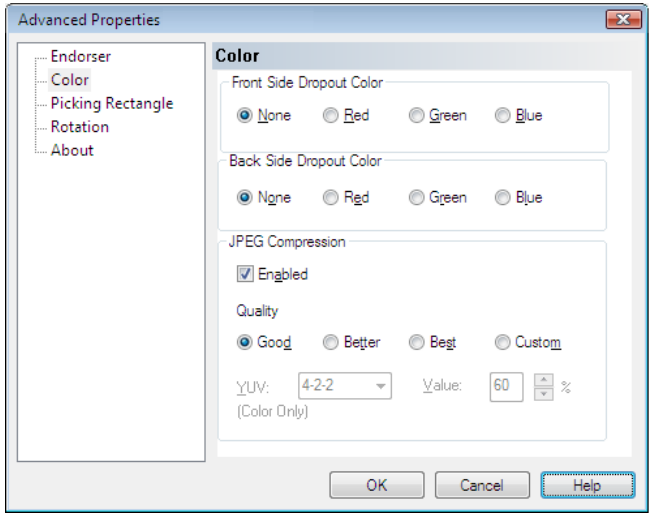

#### 図 **E-3 [** 詳細設定プロパテ ィ **]** ダイアログ ボックス **– [** 色 **]** パネル

場合によっては、OCR エンジンがデータにアクセスしやすいように、ドキュメント の背景色など、1つの色をすべて除去するケースがあります。スキャン中、不要な色 を " 消去 " する効果的な方法は、色のドロップアウトです。色の " ドロップアウト " を選択し た場合、 スキ ャナはその色を無視し ますが、 他の色はキ ャプチャ し ます。

<span id="page-117-1"></span>[ ド ロ ップアウ ト カラー ( 前面 )] と [ ド ロ ップアウ ト カラー ( 裏面 )] グループでは、 [なし]、[赤]、[緑]、[青]のドロップアウト カラーを選択できます。デフォルト

は「なし1です。スキャナが「両面1をサポートしている場合、前面と裏面で異なる ドロップ アウト カラーを選択することができます。

メモ 片面のみをサポートするスキャナでは、 裏面の色のドロップアウト オプション は無効です。

JPEG (Joint Photographic Expert Group) は、 カ ラー イ メージ と グレースケール イメー ジの圧縮のために標準化されたイメージ形式です。 [ 色 ] パネルの [JPEG 圧縮 ] グ ループにある [ 有効 ] チェック ボックスで JPEG 圧縮を有効にできます。 [ 有効 ] チェッ ク ボ ッ ク スが選択 される と 、 画質のレベルを、 通常 (65)、 良 (80)、 最良 (95)、 カスタムから選択できます。

カスタムの画質レベル オプションが選択されると、YUV 値とカスタム JPEG 圧縮値 の両方を設定できます。カスタム値の範囲は1から100で、デフォルトは65 です。 一般的な例 と し て、 JPEG 圧縮値を 100 に設定する と 、 あ ま り 圧縮 されず、 元の イ メージと同じくらいのサイズになります。しかし、JPEG 圧縮値を10 に設定すると、 多くのデータを失うことになります。

カスタムの JPEG 圧縮値をテキスト ボックスに入力するか、上矢印と下矢印を使用 して値を選択できます。カスタムの JPEG 圧縮値の結果は予測できないため、この設 定は注意し て使用し て く だ さい。 最適な圧縮値で よ り 良いパフ ォーマン ス と画質の バランスをとることが重要です。スキャンが速くなっても、必要なデータを失うよ うな圧縮は避けてください。

必要な場合、輝度 (フィールドとフレームの明るさ、すなわち "Y") および色差 (カ ラー情報、 すなわち "UV") を伴 う カラー エンコード スキームである YUV をドロッ プダウンリストから選択できます。YUVの選択肢はスキャナにより異なります。 [JPEG 圧縮 ] を有効にするチェ ッ ク ボ ッ ク スがチェ ッ ク されていない と、 [ 画質 ]、 [YUV]、 および画質の [ 値 ] の選択は無効にな り ます。

# <span id="page-118-0"></span>**[** 四角形のピ ッキング **]** パネル

<span id="page-118-1"></span>[ 四角形のピッキング ] パネルでは、不要な領域を効率的にクロップし、スキャンま たは処理するイメージを部分的に選択できます。この機能は、特定のスキャナでの み利用できます。

[ 四角形のピ ッ キング ] パネルは、 [ 前面 ] と [ 裏面 ] という 2 つのグループで構成さ れています。スキャナが、両面スキャンをサポートしている場合は、前面、裏面、 または両面で四角形のピッキング設定を選択できます。片面スキャナの場合は、前 面設定のみが有効で、裏面設定は無効になります。

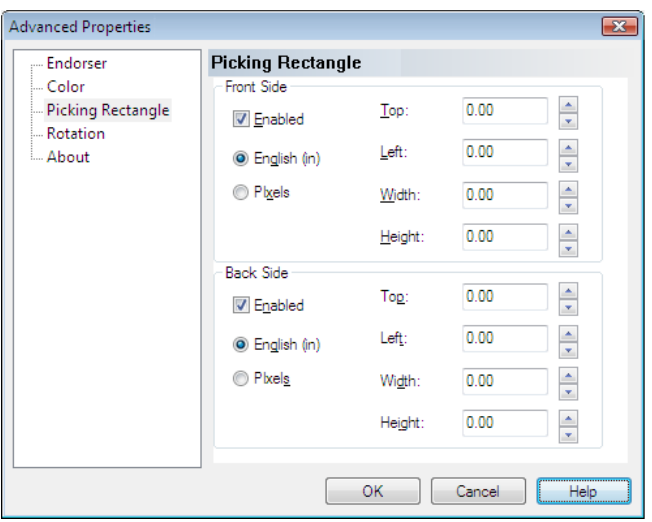

#### 図 **E-4 [** 詳細設定プロパテ ィ **]** ダイアログ ボックス **– [** 四角形のピ ッキング **]** パネル

[ 四角形のピ ッ キング ] パネルでは、 次の設定を有効にでき ます。

- 使用する単位 (インチまたはピクセル)
- ドキュメント上の四角形のピッキングの配置。ドキュメントの上端と左端(オ フセット)からの距離を上矢印と下矢印を使って設定するか、または「上1テ キスト ボックスと [ 左 ] テキスト ボックスに入力します。
- 四角形のピッキングの幅と高さ。上矢印と下矢印を使って設定するか、また はテキスト ボックスに四角形のピッキングの値を入力します。

# <span id="page-119-0"></span>**[** 回転 **]** パネル

[ 回転 ] パネルは、 [ 前面 ] と [ 裏面 ] のグループに分け られています。 ス キ ャナが両 面スキャンをサポートしている場合、スキャン イメージの前面および裏面を90度、 180 度、270 度に回転できます。0 を選択すると、回転しません。片面スキャナでは、 前面のみ回転できます。

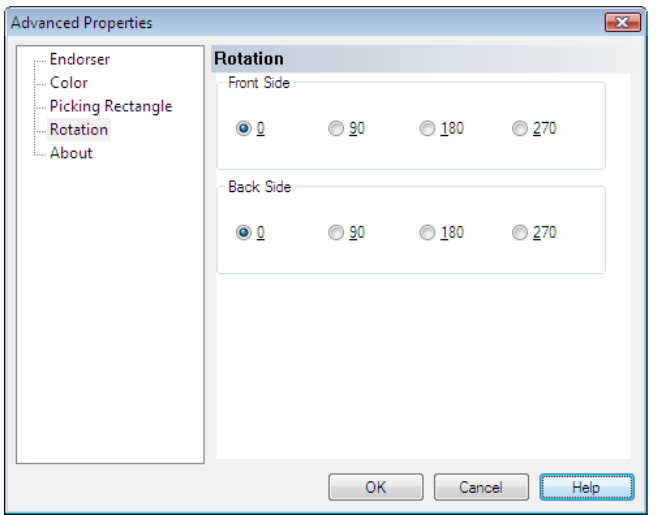

#### 図 **E-5 [** 詳細設定プロパテ ィ **]** ダイアログ ボックス **- [** 回転 **]** パネル

VRS インタラクティブ ビューアで表示されるイメージは、回転角度に加えて、[傾 き ] パネルで設定さ れた角度で表示さ れま す。 さ ら に、 ImageControls ベース のアプリ ケーショ ンの回転は独立し ており 、 [ 回転 ] パネルで設定さ れた回転の後に実行さ れ ます。 [回転]パネルの設定は、傾き補正、クロップおよび [四角形のピッキング]パ ネルの設定の後に適用されます。つまり、イメージ処理の順序は、次のとおりです。

- VRS の傾き補正 ( 有効な場合 )
- VRS のクロップ (有効な場合)
- 「詳細設定プロパティ1ダイアログ ボックスの「四角形のピッキング1パネルの 設定
- [詳細設定プロパティ]ダイアログ ボックスの [回転]パネルの設定

**メモ** [ 回転 ] パネルのオプションは、VRS の [ 傾き ] パネルにある [ 自動の向き ] チェッ ク ボ ッ ク ス を選択する と有効にな る機能 と競合し ます。 最良の結果を得るに は、「回転1パネルのオプションと「自動の向き1オプションを同時に選択しないで く ださい。

# <span id="page-121-1"></span>**[** バージ ョ ン **]** パネル

<span id="page-121-3"></span><span id="page-121-2"></span><span id="page-121-0"></span>[詳細設定プロパティ ] ダイアログ ボックスの [ バージョン ] パネルは、テクニカル サポー ト に関する情報を提供し ます。 スキ ャナのフ ァーム ウ ェ ア情報、 Enhanced Grayscale Adapter (EGSA) ファームウェア バージョンのほか、スキャナのエンドーサ 機能がインストールされているか、エンドーサが 16 ビットまたは 24 ビット(該当す る場合)かを示します。

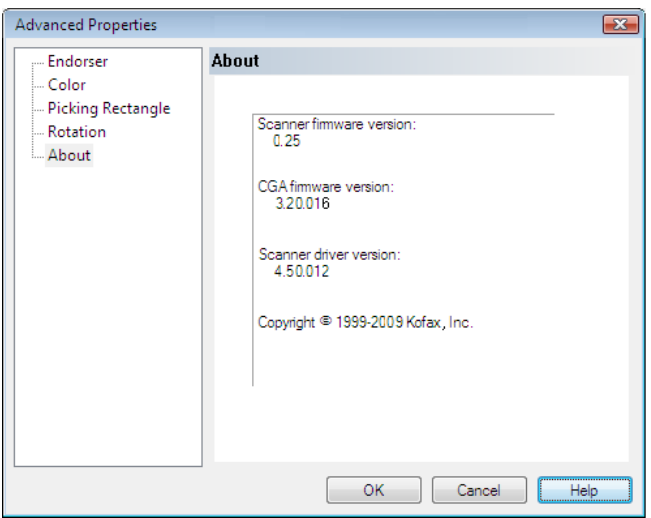

図 **E-6 [** 詳細設定プロパテ ィ **]** ダイアログ ボックス **– [** バージ ョ ン **]** パネル

# 索引

# **A**

Ascent Capture [Kofax Capture](#page-11-0) を参照

#### **B**

[\[Bar Code Properties\]](#page-103-0) ダイアログ ボックス 104, [106](#page-105-1)

# **C**

[Checksum 109](#page-108-0) [Codabar 105](#page-104-0) [Code 128 105](#page-104-1) [Code 39 \(3 of 9\) 105](#page-104-2) [Code 93 105](#page-104-3) [Continuous Sheet](#page-100-0) 設定 101

# **E**

[EAN 105](#page-104-4) EGSA ファームウェア バージョン 122

# **I**

[Interleaved 2 of 5 105](#page-104-5) [\[Interpret Bar Code\]](#page-106-0) オプション 107 [ISIS 24](#page-23-0) [インターフェイス](#page-20-0) 21

#### **K**

Kofax Capture ( 旧称 [Ascent Capture\) 12,](#page-11-0) [37](#page-36-0) [Kofax Demo](#page-78-0)  $\Box$   $\Box$  79 Kofax VRS スキャン [インターフェイス](#page-17-0) 18 [Kofax VRS](#page-82-0) プログラム フォルダ 83 Kofax スキャナ設定ユーティリティ 85 Kofax [の問い合わせ先情報](#page-53-0) 54

# **L**

[Learn] オプション 107 [Linear 2 of 5 105](#page-104-6)

#### **P**

[\[Patch Code Properties\]](#page-110-1) ダイアログ ボックス 111 [Postnet 105](#page-104-7)

## **Q**

QC モード 36

# **S**

[\[Scanner Properties\]](#page-100-1) ダイアログ ボックス 101

#### **T**

TWAIN [インターフェイス](#page-23-0) 24 TWAIN [用の ソースの種類](#page-96-0) 97

#### **U**

[UPC-A 105](#page-104-8) [UPC-E 105](#page-104-9)

#### **V**

[VCDemo 84](#page-83-0) VRS [自動画像処理](#page-8-0) 9 [手動画像処理](#page-8-1) 9 [設定](#page-26-0) 27 [操作](#page-14-0) 15 デフォルト設定 9 [ドキュメント](#page-6-0) セット7 プロフェッショナル機能 51,54 VRS ISIS [インターフェ イス](#page-20-1) 21 VRS TWAIN [インターフェイス](#page-23-0) 24 VRS [インタラクティブ](#page-29-0) ビューア 30, [33](#page-32-0) VRS 管理ユーティリティ [ [エラー](#page-26-1) ] タブ 27, [32](#page-31-0) [ [警告](#page-26-1) ] タブ 27, [29](#page-28-0) [ [高速スキ ャニング](#page-26-1) ] タブ 27, [33](#page-32-1) VRS 基本ラ イセン スの登録 VRS [の登録](#page-83-1) 84 VRS 調整コントロール [ 色 ] [パネル](#page-70-0) 71 [ 傾き ] [パネル](#page-66-0) 67 [ [空白ページ](#page-74-0) ] パネル 75 [ [鮮明度](#page-57-0) ] パネル 58 [ ノイズ ] [パネル](#page-64-0) 65

[ 背景 ] [パネル](#page-72-0) 73 VRS の [ 詳細設定プロパティ ] ダイアログ ボックス [ 色 ] [パネル](#page-117-0) 118 [ [エン ドーサ](#page-113-0) ] パネル 114 [ 回転 ] [パネル](#page-119-0) 120 [ [バージ ョ ン](#page-121-1) ] パネル 122 VRS の [ 詳細設定プロパティ ] ダイアログ ボックス [ [四角形のピ ッ キング](#page-118-0) ] パネル 119 VRS のアクティベーション 83 VRS のアクティベーション解除 84 VRS [の設定](#page-26-0) 27 VRS [の操作](#page-14-0) 15 VRS [の登録](#page-83-1) 84 VRS プロフェッショナル ライセンスのアクティ ベーション 83 VRS プロフェッショナル機能 [Kofax Demo](#page-78-0) ロゴ 79 VRS [ワークフロー](#page-9-0) ダイアグラム 10

# あ

明るさ 59 [ 明るさ ] と [ コントラスト ] カスタム コント ロール 60 [明る さの許容範囲外警告](#page-29-1) 30 アップデートの確認 84 後で KC の品質管理で行う 12.37 アノテーション 114 アノテーション文字列 [カスタマイズ](#page-114-0) 115

#### い

今すぐアップグレード 84 [今すぐ購入](#page-83-3) 84 イメージのステータス情報 47 イメージのプレビュー 46 イメージの分析情報 47 [ 色 ] パネル [色の検出感度](#page-70-0) 71 [出力形式](#page-70-0) 71 [詳細設定プロパティ]ダイアログ ボック ス 118 [小さい色領域](#page-70-0) 71 [背景色の検出](#page-70-0) 71 [色の検出感度](#page-71-0) 72 [色の検出、 自動](#page-70-1) 71 [色の自動検出](#page-70-2) 71 [色の信頼度の許容範囲外警告](#page-29-1) 30 色のドロップアウト 118 [色の分析](#page-62-0) 63

[色領域の検出感度](#page-71-1) 72 インストール ガイド 7 インターフェイス [ISIS 21](#page-20-1) [TWAIN 24](#page-23-0) [スキャン](#page-17-0) 18 [ [インタラクティブ](#page-29-2) ] 動作 30, [33](#page-32-2)

#### え

エッジ クリーン 67 エッジ検出 59 [エラー](#page-31-1) タイプ 32, [116](#page-115-0) カバー [オープン](#page-31-2) 32 紙詰まり 32 [自動傾き補正の失敗](#page-32-3) 33 [自動 ク ロ ッ プ失敗](#page-32-4) 33 スキャナ [オフライン](#page-31-4) 32 スキャナ ページ [センサー](#page-32-5) 33 スキャナ停止キー 33 フィーダー タイムアウト 33 マルチフィード 32 [用紙切れ](#page-31-6) 32 [ [エラー](#page-31-7) ] タブ 32 [エラーを返す] 動作 30,33 [エラーを無視 ] 動作 30, [33](#page-32-9) エンドーサ 114 エンドーサ文字列 [カスタマイズ](#page-114-0) 115

#### お

[オンライン](#page-6-0) ヘルプ 7, [54](#page-53-2)

#### か

[回転](#page-119-0) 120 [画像を無視する](#page-62-1) 63 [ 傾き ] パネル エッジ クリーン 67 [角度の微調整](#page-66-0) 67 [傾き補正](#page-66-0) 67 自動クロップ 67 [自動の向き](#page-66-0) 67 [傾き補正](#page-66-0) 67 カバー [オープン](#page-31-2) エラー 32 紙詰まりエラー 32 管理ユーティリティ 27

#### く

[ 空白ページ ] パネル [空白ページの検出](#page-74-0) 75

[検出感度](#page-74-0) 75 [パンチ穴を無視する](#page-74-0) 75

#### け

[ [警告](#page-28-1) ] タブ 29 [警告タ イプ](#page-29-5) 30 [明る さの許容範囲外](#page-29-1) 30 [色の信頼度の許容範囲外](#page-29-1) 30 コントラストの許容範囲外 30 [検出感度](#page-77-0) 78

### こ

[ 高速スキャニング ] タブ 33 互換性のあるスキャナ 12,85 コントラスト 59 コントラストの許容範囲外警告 30

### さ

サポート オプション 8

#### し

四角形のピッキング 119 [自動明る さ調整](#page-58-3) 59 [自動画像処理](#page-8-0) 9 自動傾き補正の失敗エラー 33 自動クロップ 67 自動クロップ失敗エラー 33 [ [自動修正](#page-32-11) ] 動作 33 自動修正マネージャ 82 [自動の向き](#page-68-0) 69 出力形式 [色の自動検出](#page-72-1) 73 [手動画像処理](#page-8-1) 9, [59](#page-58-4) [詳細機能](#page-53-3) 54, [55,](#page-54-0) [81](#page-80-0) [ [詳細設定プ ロパテ ィ](#page-112-0) ] ダイアログ ボックス 113 [ 色 ] [パネル](#page-117-0) 118 [ [エン ドーサ](#page-113-2) ] パネル 114 [ 回転 ] [パネル](#page-119-0) 120 [ [四角形のピ ッ キング](#page-118-0) ] パネル 119 [ バージョン ] パネル 122 [白を優先](#page-74-1) 75

#### す

ズーム [ツール](#page-54-1) 55 [ ズーム ] [メニュー](#page-51-0) 52 スキャナ [互換性](#page-11-1) 12 動作保証あり 12 動作保証なし 12 ドライバ バージョン 122

スキャナ [オフライン](#page-31-4) エラー 32 [スキャナドライバ設定 ] ツール 55 スキャナ ページ [センサー](#page-32-5) エラー 33 スキャナ設定ユーティリティ 84,85 スキャナ停止キー エラー 33 [スキ ャナの設定](#page-83-2) 84 スキャン [インターフェイス](#page-17-0) 18 [ステータ ス情報](#page-46-0) 47

#### せ

製品アップデート 84 製品アップデートのダウンロード 84 [ 鮮明度 ] パネル [明るさ](#page-57-0) 58 エッジ検出 59 [ガンマ](#page-57-0) 58 コントラスト 58 [自動明る さ調整](#page-58-3) 59 [鮮明度の詳細設定](#page-57-0) 58 [鮮明度の詳細設定](#page-60-0) 61 [鮮明度、 詳細設定](#page-60-0) 61

#### そ

操作モード 36 ソースの種類リスト 96

#### ち

[小さい色領域の検出](#page-71-2) 72

# つ

[ ツール ] メニュー スキャナドライバ設定 53 プロフェッショナル機能デモを有効にする 53

# て

[ [テキ ス ト 定義](#page-114-1) ] ダイアログ ボックス 115 [テクニカル](#page-7-0) サポート 8 デフォルト スキャナ 84 デフォルト [プロファイル](#page-37-0) 38,57 デフォルト設定 9 管理ユーティリティ 28

# と

[動作タ イプ](#page-29-7) 30, [33](#page-32-12) [インタラクティブ](#page-29-2) 30, [33](#page-32-2) エラーを返す 30,33 エラーを無視 30, [33](#page-32-9) [自動修正](#page-32-11) 33 動作保証されたスキャナ 12 動作保証されていないスキャナ 12 [ドキュメント](#page-6-0) 7 ドロップアウト カラー 118

#### な

長い用紙のサポート 101

### $\boldsymbol{\sigma}$

[ ノイズ ] [パネル](#page-64-0) 65 [パンチ穴を埋める](#page-65-0) 66 [斑点除去](#page-65-1) 66 ライン [フィルタ](#page-65-1) 66

#### は

バーコード [検索の向き](#page-107-0) 108 ハイレベル バーコード エンジン 104 標準とハイレベル 103 標準バーコード エンジン 105 バーコード アルゴリズム 105 バーコード エンジン 105 バーコード エンジン、ハイレベル 103 バーコード プロパティ [Codabar 108](#page-107-1) [検索属性](#page-107-2) 108 バーコードの解釈 107 バーのサイズ 107 バーコード認識 106 [Checksum 109](#page-108-0) [Code 39 108](#page-107-3) [Code 93 108](#page-107-4) [Interleaved 2 of 5 108](#page-107-5) [学習](#page-106-1) 107 [画質](#page-107-6) 108 [検索の向き](#page-107-0) 108 バージョン情報 54 [ バージョン情報 ] ダイアログ ボックス 54 [ ハードウェア警告 ] オプション 37,38 [ 背景 ] パネル [白を優先](#page-72-0) 73 [スムージング](#page-72-0) 73 [背景色](#page-72-0) 73 [背景色の感度](#page-72-0) 73 [背景色の感度](#page-74-2) 75 [背景色の検出](#page-70-0) 71 背景のスムージング 75 ハイレベル バーコード エンジン (Enhanced Bar [Code Engine\) 103](#page-102-1) パッチ コード [left offset to center 112](#page-111-0)

パッチ コード認識 107 [パンチ穴を埋める](#page-65-0) 66 [パンチ穴を無視する](#page-77-1) 78 斑点除去フィルタ 66

#### $\mathbf{v}$

標準バーコード とハイレベル バーコード 103

#### ふ

ファームウェア バージョン 122 ファイル インポート用のソースの種類 97 フィーダー タイムアウト エラー 33 不要な領域のクロップ 119 [プロファイル](#page-37-2) 38, [53](#page-52-1) アクティブなプロファイルの変更 42 [更新](#page-43-0) 44 [削除](#page-44-0) 45 [作成](#page-38-0) 39 [命名](#page-38-0) 39 [命名規則](#page-39-0) 40 [ [プロファイル](#page-52-1) ] メニュー 53 [プロファイルの編集]ダイアログ ボックス 41 プロファイルの命名 39 プロフェッショナル機能デモ 51,54,79 [分析情報](#page-46-1) 47

#### へ

ページ [カウンター](#page-114-1) 115 ページ [カウント](#page-116-0) 117 ヘルプ、オンライン 7.54

#### ま

マルチフィード エラー 32

#### ゆ

[ユーザーズ](#page-53-4) ガイド 54

#### よ

用紙切れエラー 32

#### ら

[ラ イセン ス情報](#page-53-0) 54 ライセンスのアクティベーション 83 ライセンスのアクティベーション解除 84 [ラ イセンスのアップグレード](#page-83-3) 84 [ラ イセン スの登録](#page-83-1) 84 ライン [フィルタ](#page-65-1) 66

#### り

リリース ノート7